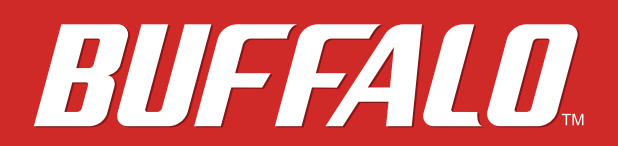

**LinkStation 200**

# **Manual de usuario**

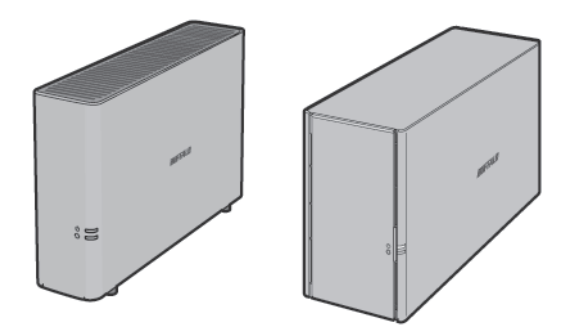

## *www.buffalo-technology.com*

35020312-04 2014.09

# **Índice**

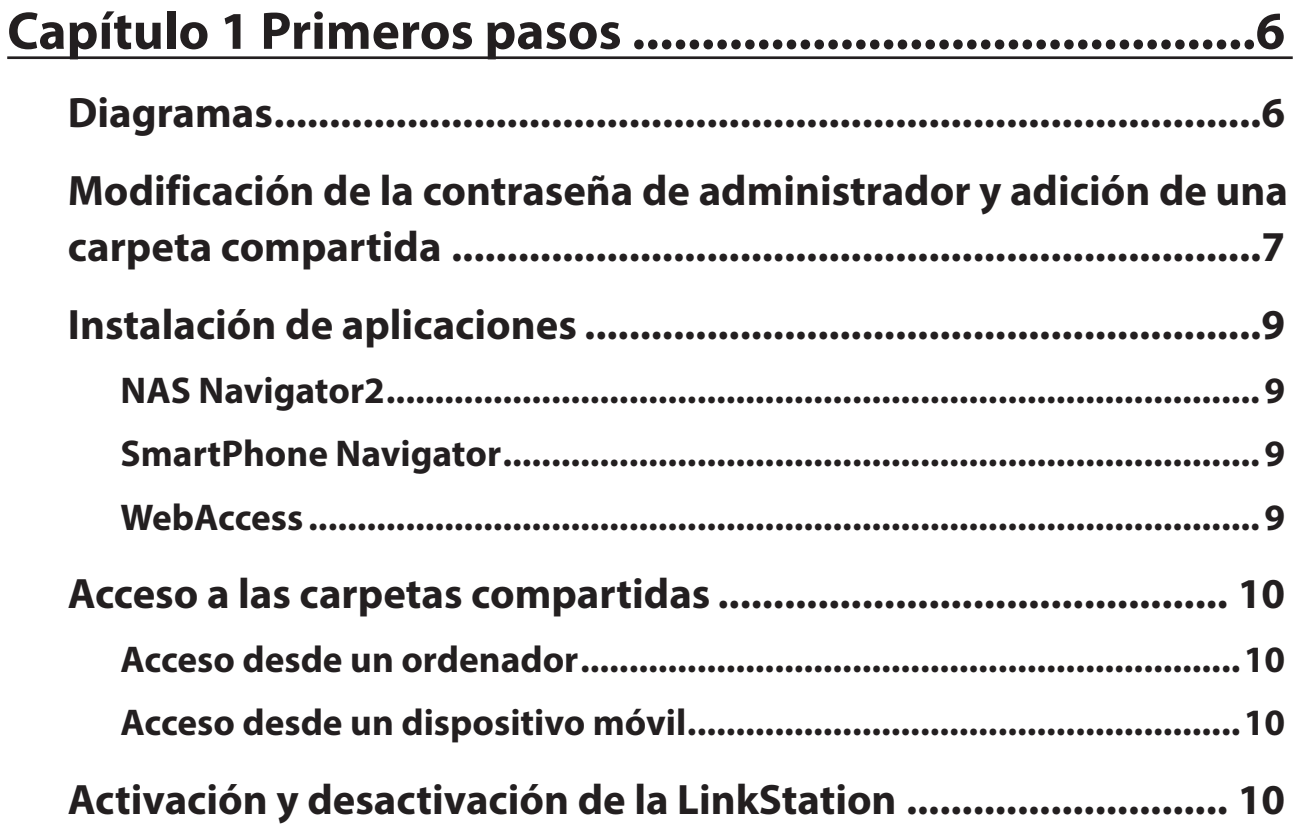

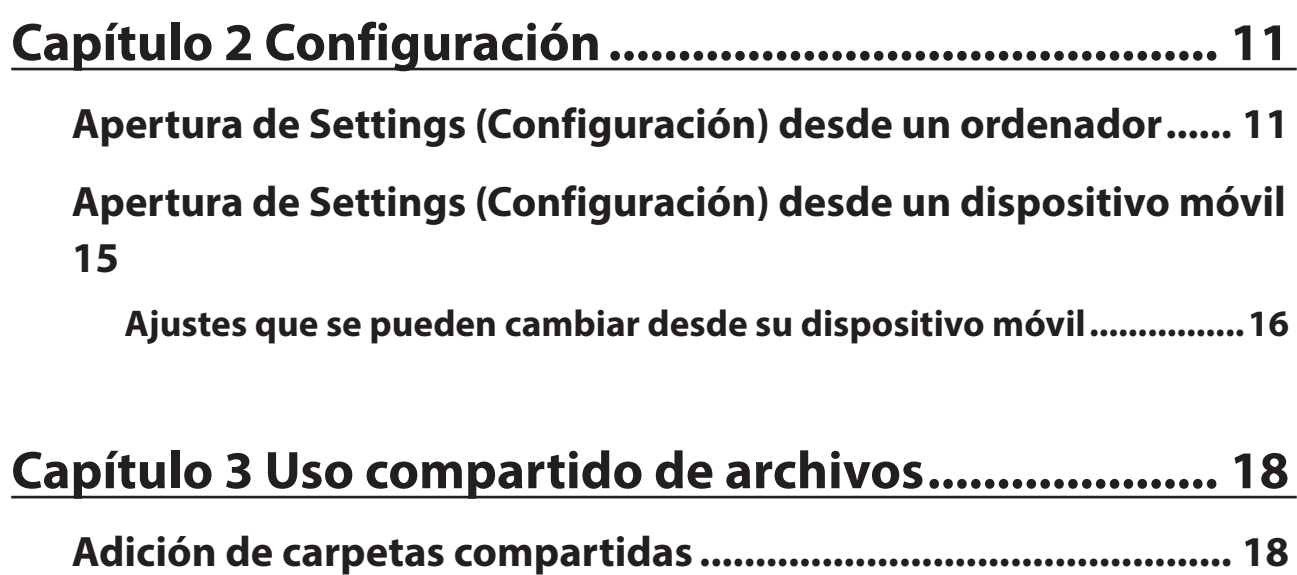

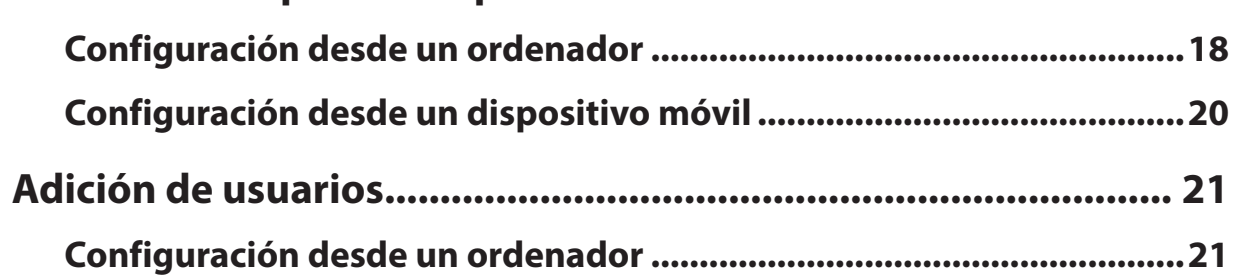

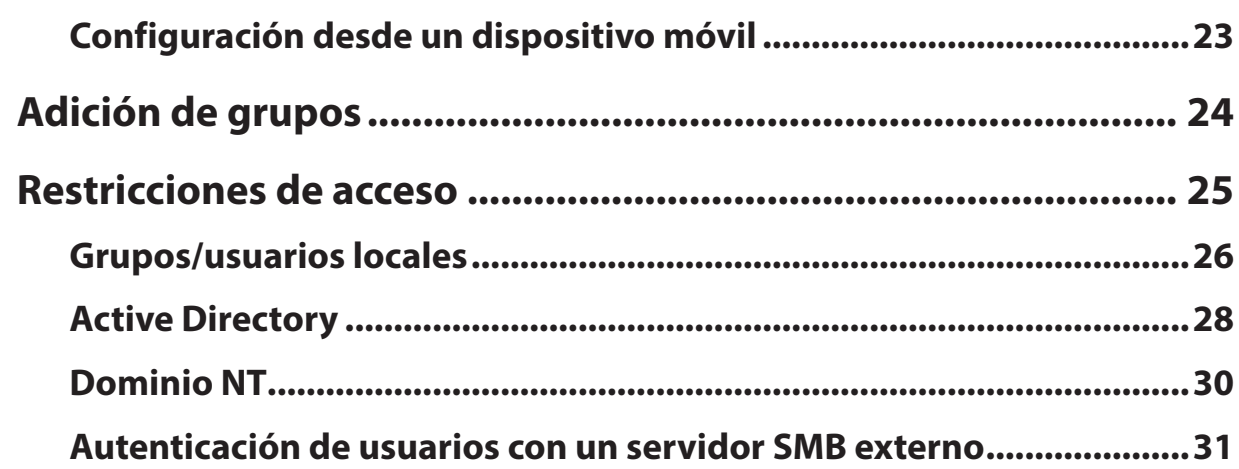

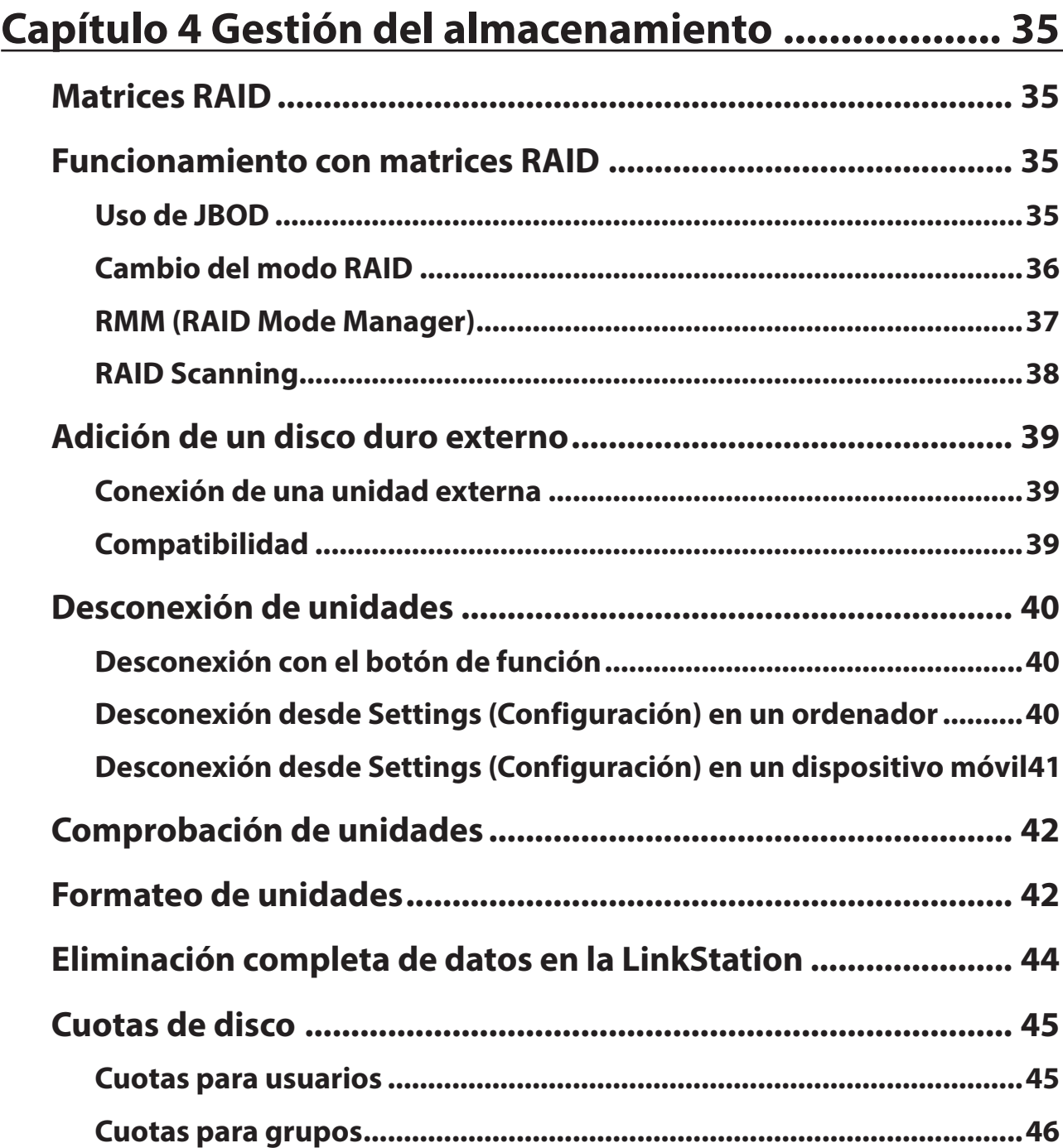

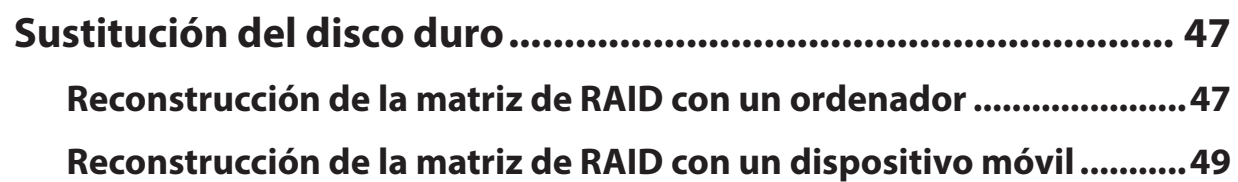

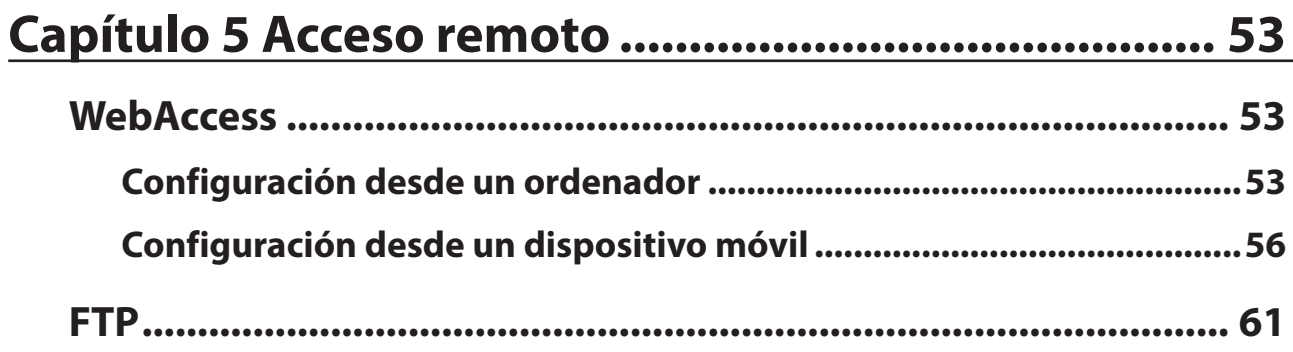

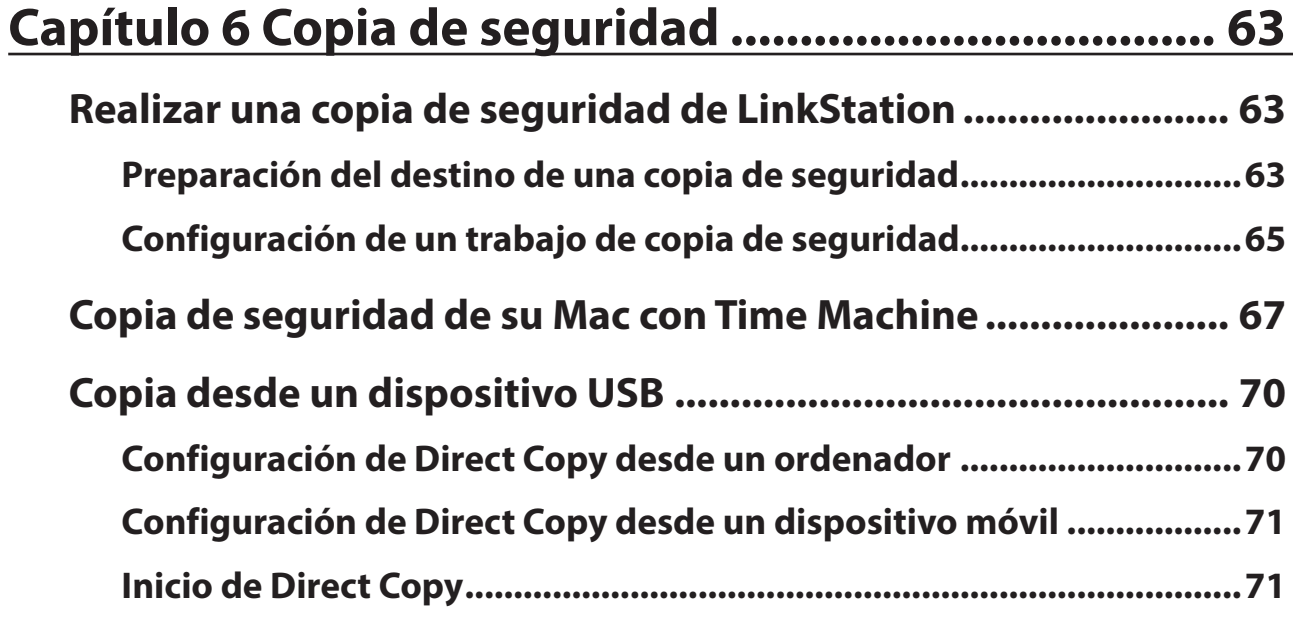

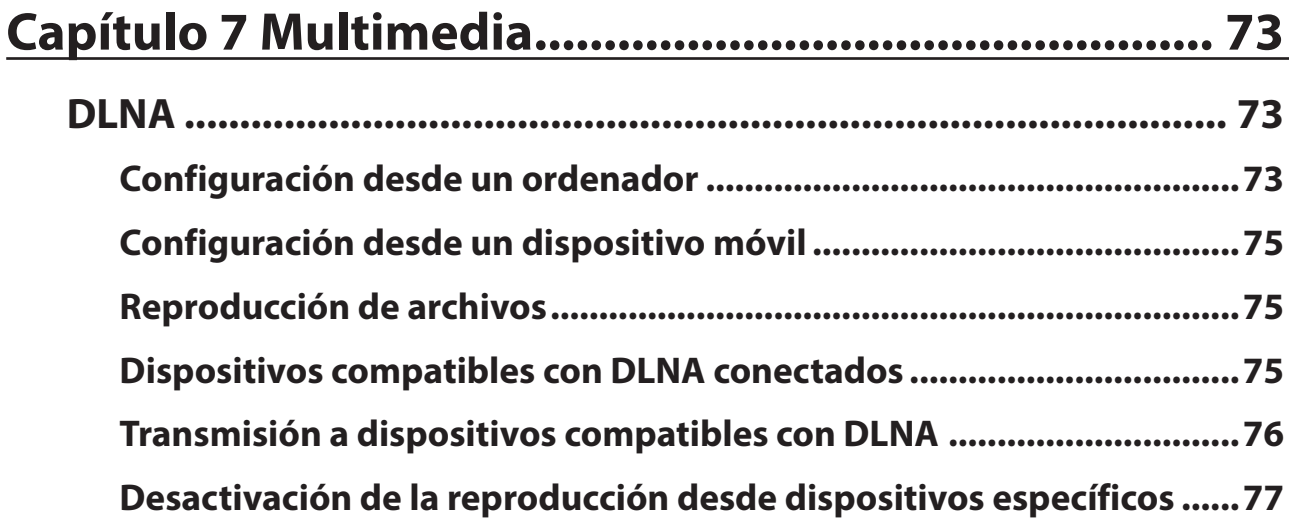

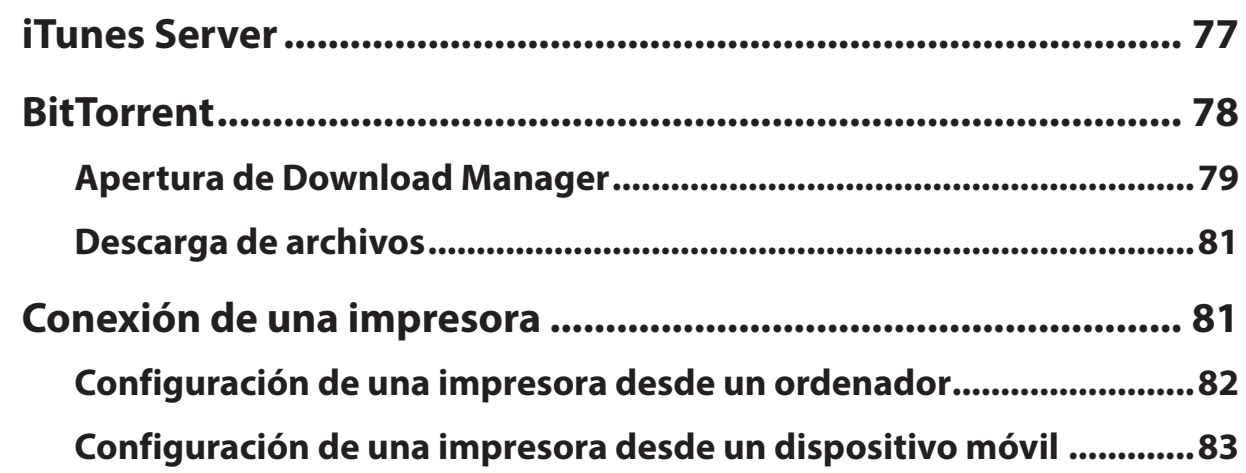

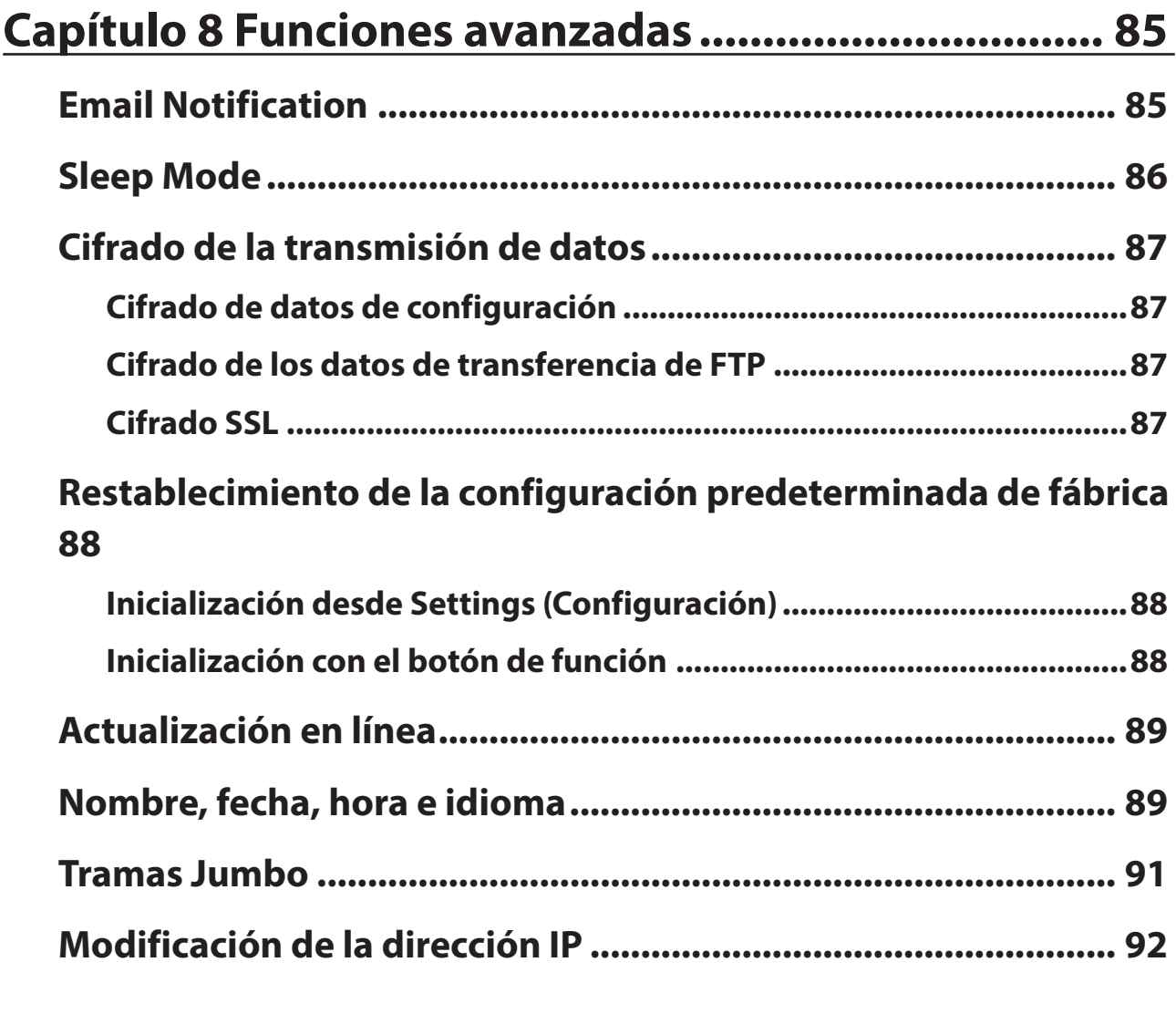

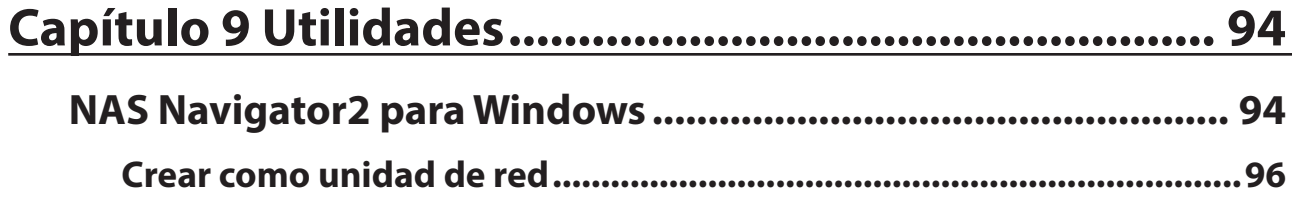

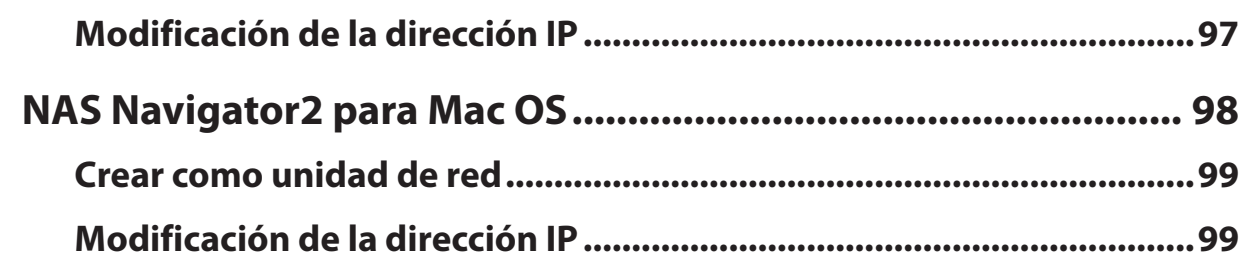

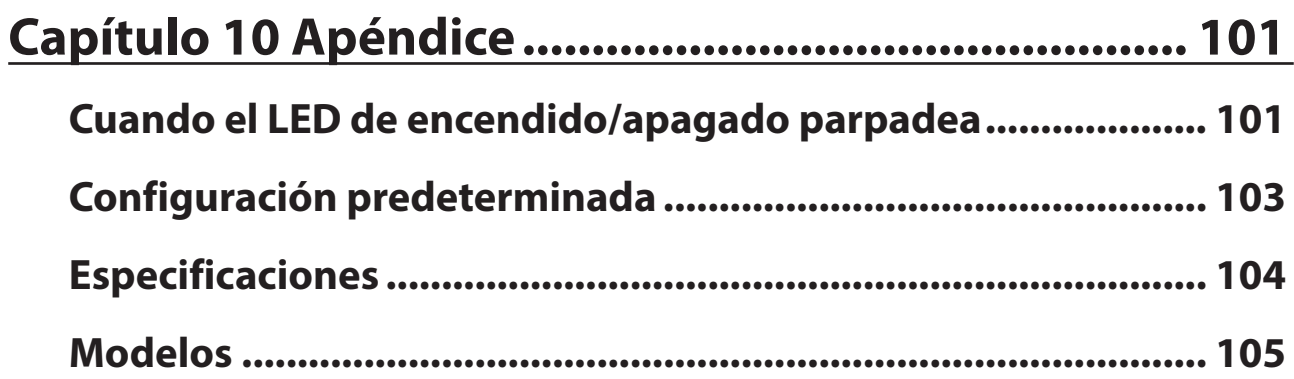

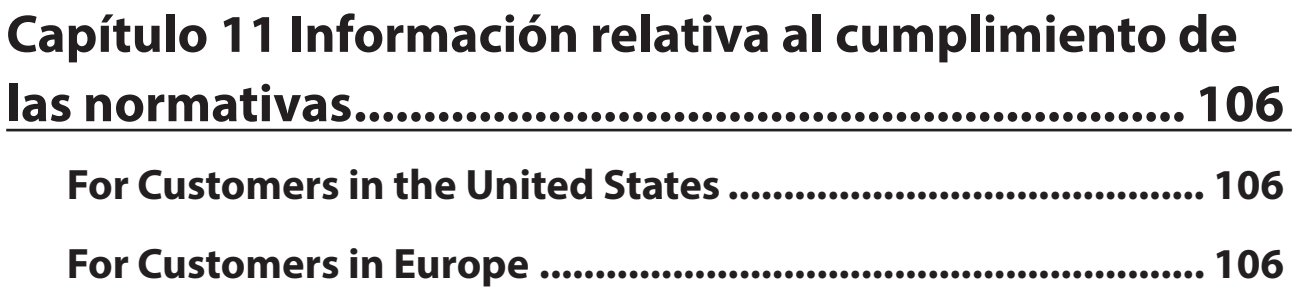

## <span id="page-6-0"></span>**Capítulo 1 Primeros pasos**

### **Diagramas**

#### **LS210D**

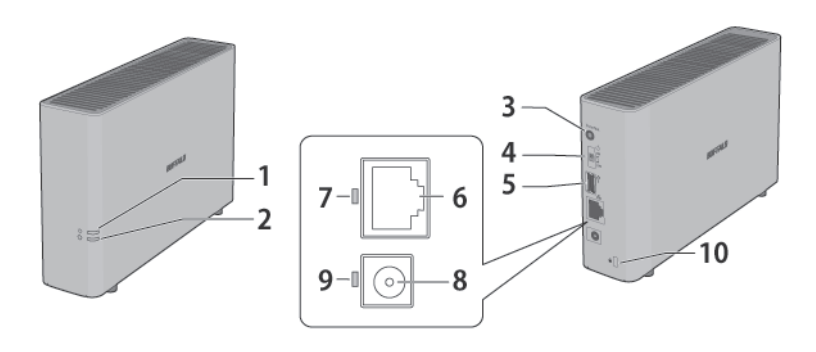

#### **LS220D/LS220DE**

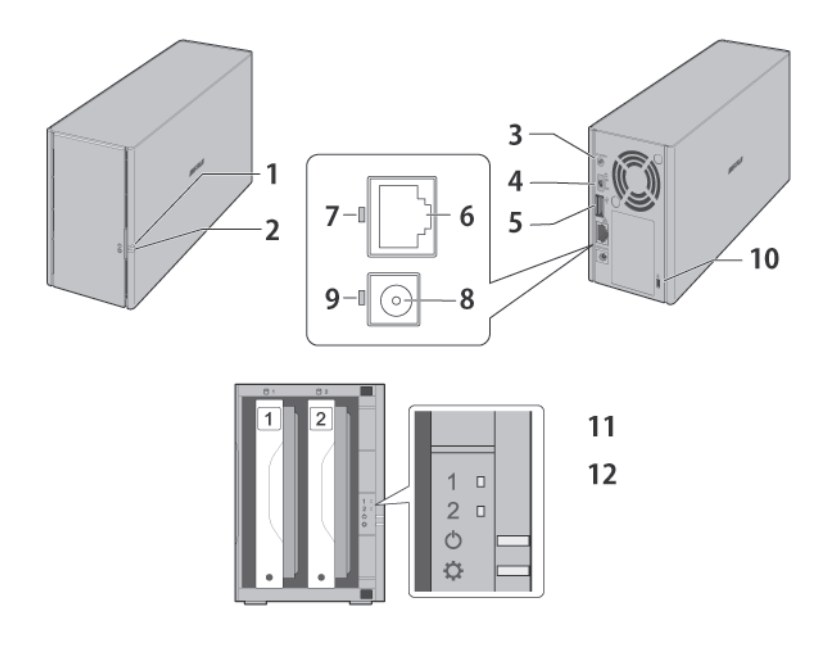

### **1** LED de encendido/apagado

El LED de encendido/apagado blanco se encenderá cuando la LinkStation está activada. El LED de encendido/apagado blanco parpadea cuando se inicia o se apaga. El LED de encendido/apagado rojo parpadea cuando se produce un error. Si hay un mensaje de estado, el LED de encendido/apagado parpadea en naranja. Si hay un firmware nuevo disponible, el LED de encendido/apagado se ilumina en naranja.

### **2** LED de función

Este LED se ilumina en color blanco cuando se está inicializando la LinkStation y cuando se desconectan

<span id="page-7-0"></span>dispositivos USB. Parpadea en color blanco mientras se utiliza Direct Copy. En el caso de los modelos con carcasa, el LED de función rojo se ilumina cuando se enciende la LinkStation en la instalación inicial del disco duro y parpadea cuando se pulsa el botón de función. **3** Botón de función Utilice este botón para Direct Copy, desconectar dispositivos USB e inicializar la configuración. **4** Interruptor de encendido Suba y baje el interruptor para encender y apagar el dispositivo. **5** Puerto USB 2.0 Pueden conectarse unidades de disco duro USB de Buffalo, cámaras digitales, unidades flash USB e impresoras USB compatibles. Los concentradores USB no son compatibles. **6** Puerto LAN Conéctese a un router, concentrador o conmutador de la red Ethernet con el cable Ethernet incluido. **7** LED de enlace y actividad Este LED muestra la actividad de red. Parpadea en verde cuando se accede a la LinkStation mediante la red. **8** Conector de alimentación Utilice el cable de alimentación incluido para conectarse a un protector de sobretensiones o a una toma de corriente. **9** LED de estado de alimentación El LED se ilumina en color verde cuando se conecta el cable de alimentación. **10** Ranura de seguridad antirrobo Utilice esta ranura para fijar su LinkStation con un cable de seguridad (no incluido). **11** LED de error de unidad 1 (solo LS220D/LS220DE)

- Si hay un error en la unidad 1, se iluminará este LED.
- **12** LED de error de unidad 2 (solo LS220D/LS220DE) Si hay un error en la unidad 2, se iluminará este LED.

### **Modificación de la contraseña de administrador y adición de una**

Tras la instalación inicial, se recomienda que cambie la contraseña y cree otras carpetas compartidas.

- **1** Haga doble clic en el icono para iniciar NAS Navigator2.
- **2** Haga clic con el botón derecho en el icono de su LinkStation y seleccione [Settings (Abra la configuración Web)]. En Mac, seleccione el icono LinkStation mientras mantiene pulsada la tecla de control y, a continuación,

seleccione [Settings (Abra la configuración Web)].

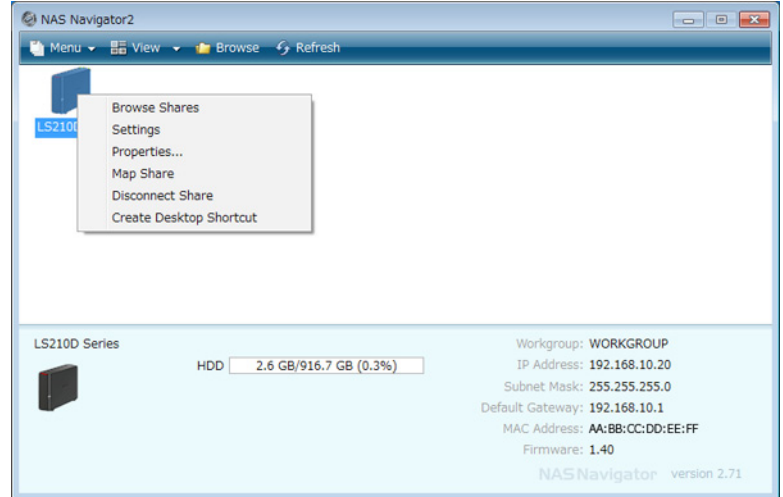

**3** Se recomienda cambiar la contraseña predeterminada.

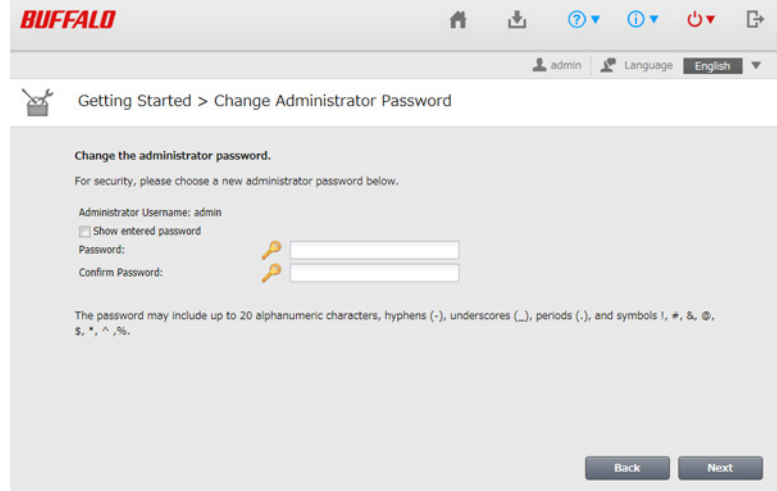

**Nota:** Puede abrir esta misma pantalla haciendo clic en [Getting Started (Introducción)] desde Easy Admin (Admin sencilla).

**4** Introduzca la nueva contraseña (dos veces) y haga clic en [Next (Siguiente)].

**Nota:** De forma predeterminada, el nombre de usuario y la contraseña son "admin" y "password", respectivamente. Para mantenerlos, deje ambos campos en blanco y haga clic en [Next (Siguiente)].

**5** Configure los niveles de compartir para todas las carpetas compartidas existentes (públicas o privadas) para completar el asistente de instalación inicial.

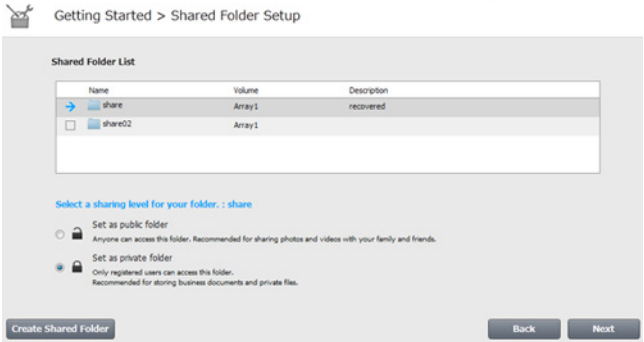

**Notas:** 

• Seleccione "Set as private folder (Establecer como carpeta privada)" para restringir el acceso de usuarios específicos a la carpeta.

<span id="page-9-0"></span>• Haga clic en [Create Shared Folder (Crear carpeta compartida)] para crear una carpeta compartida nueva con el asistente. De forma predeterminada, se pueden utilizar las conexiones SMB y AFP para acceder a esta carpeta.

**6** Haga clic en [OK (Aceptar)] cuando se muestre el siguiente mensaje.

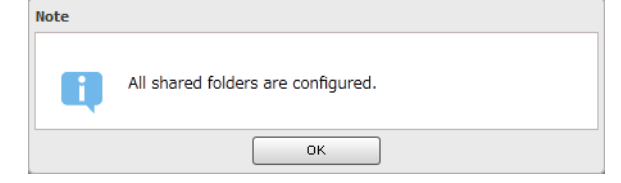

### **Instalación de aplicaciones**

### **NAS Navigator2**

- **1** Introduzca el CD de LinkNavigator en el ordenador. También puede descargar la última versión de LinkNavigator del sitio web de Buffalo. Se iniciará LinkNavigator.
- **2** Haga clic en [NAS Navigator2 Install (NAS Navigator2 Instalar)].
- **3** Siga las instrucciones de la pantalla para instalar NAS Navigator2.
- **4** Cuando finalice la instalación, haga clic en [Finish (Finalizar)].

### **SmartPhone Navigator**

SmartPhone Navigator permitirá abrir la opción Settings (Configuración) de LinkStation, cambiar la dirección IP y configurar los ajustes de WebAccess. Siga las instrucciones que se indican a continuación para instalar la aplicación.

- **1** Abra la App Store (dispositivos iOS) o Google Play (dispositivos Android).
- **2** Instale "SmartPhone Navigator".

### **WebAccess**

WebAccess le permitirá acceder a los archivos de la LinkStation. Siga las instrucciones que se indican a continuación para instalar la aplicación de WebAccess.

- **1** Abra la App Store (dispositivos iOS) o Google Play (dispositivos Android).
- **2** Instale "WebAccess".

### <span id="page-10-0"></span>**Acceso a las carpetas compartidas**

### **Acceso desde un ordenador**

- **1** Haga doble clic en el icono **para iniciar NAS Navigator2.**
- **2** En NAS Navigator2, haga doble clic en el icono LinkStation. Se abrirá el explorador con las listas de carpetas compartidas. En Mac OS, LinkStation aparece como un icono de unidad en el escritorio o se muestra en la barra lateral de Finder.

### **Acceso desde un dispositivo móvil**

Para acceder a las carpetas compartidas desde un dispositivo móvil con los siguientes pasos, debe configurar los ajustes de WebAccess en primer lugar. Para configurar WebAccess, consulte la sección "WebAccess" del capítulo 5.

- **1** Abra SmartPhone Navigator.
- **2** Toque la LinkStation en la lista de NAS.
- **3** Toque [Browse (Examinar)].

**Nota:** También puede acceder a las carpetas compartidas desde la aplicación de WebAccess. Abra la aplicación y toque el nombre de host de la LinkStation en la lista de NAS.

### **Activación y desactivación de la LinkStation**

Mueva el interruptor de encendido de la parte trasera de la LinkStation a la posición "on" para encenderla. Para apagarla, mueva el interruptor a la posición "off" y espere a que la unidad se apague completamente para desenchufarla. Nunca desenchufe el adaptador de CA sin antes apagar correctamente la LinkStation.

Cuando se apagan todos los LED en la parte delantera de la LinkStation, significa que el proceso de apagado ha finalizado.

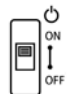

## <span id="page-11-0"></span>**Capítulo 2 Configuración**

Configure y gestione la LinkStation con la interfaz Settings (Configuración), a la que puede acceder desde una ventana del navegador. Siga el procedimiento a continuación para abrir la interfaz o escriba la dirección IP de la LinkStation en el campo URL del navegador. En Settings (Configuración), la página Easy Admin (Admin sencilla) le ofrece acceso rápido a los ajustes más utilizados.

### **Apertura de Settings (Configuración) desde un ordenador**

**Nota:** Internet Explorer 9, Firefox 18, Google Chrome 24, Safari 5 y versiones posteriores son compatibles. Si tiene problemas para visualizar Settings (Configuración), compruebe lo siguiente:

• Si dispone de un servidor proxy habilitado en la configuración del navegador, desactívelo.

### **Apertura de Easy Admin (Admin sencilla)**

La página Easy Admin (Admin sencilla) facilita la modificación de los ajustes habituales. Siga los pasos que se muestran a continuación para abrir Easy Admin (Admin sencilla).

- **1** Haga doble clic en el icono para iniciar NAS Navigator2.
- **2** Haga clic con el botón derecho en el icono de LinkStation y elija [Settings (Abra la configuración Web)]. En Mac OS, haga clic en el icono de la LinkStation mientras mantiene pulsada la tecla control y, a continuación, seleccione [Settings (Abra la configuración Web)].

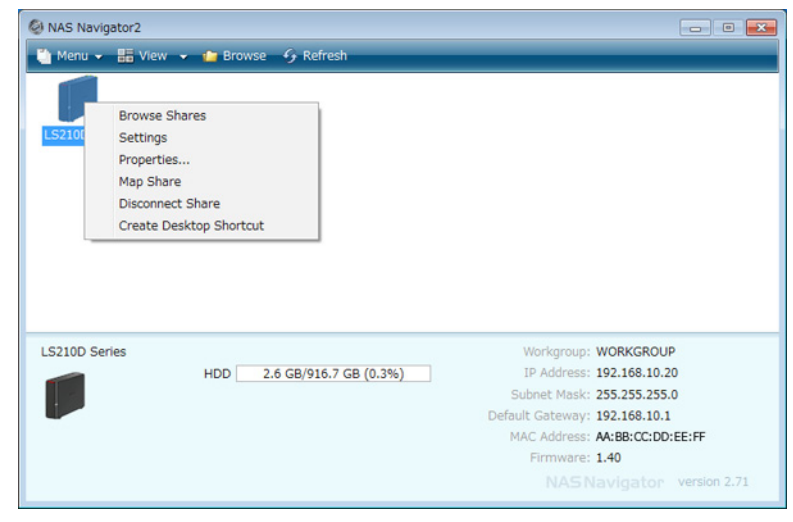

### **3** Se abrirá la página Easy Admin (Admin sencilla).

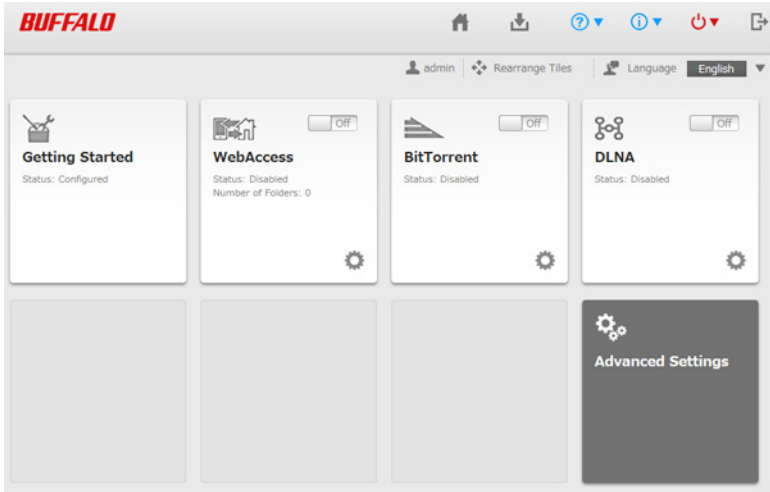

#### **Notas:**

• Si hace clic en uno de los botones, tendrá que introducir un nombre de usuario y contraseña.

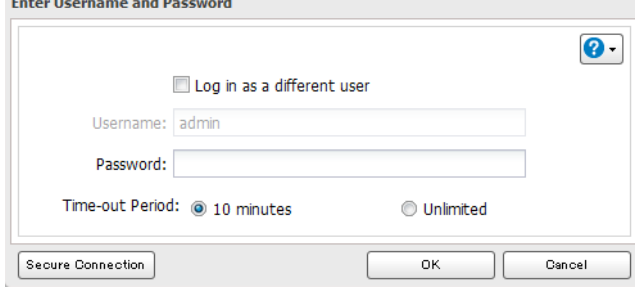

- • Si el período de tiempo de espera se define en "10 minutes (10 minutos)", transcurrido ese tiempo de inactividad se le desconectará de Settings (Configuración). También se le desconectará cuando reinicie la LinkStation o cierre el navegador web, incluso si seleccionó "Unlimited (Ilimitado)".
- • Haga clic en [Secure Connection (Conexión segura)] para iniciar sesión con una conexión cifrada.
- • También puede utilizar Bonjour para conectarse a Settings (Configuración) desde Mac OS. En Safari, haga clic en [View (Ver)] - [Show Bookmarks Bar]. En Bookmarks, haga clic en [Bonjour] - [LinkStation name].

#### **Getting Started (Introducción)**

El asistente le permite configurar los siguientes ajustes:

- • Cambio de contraseña del administrador
- • Creación de carpetas compartidas
- Restricciones de acceso

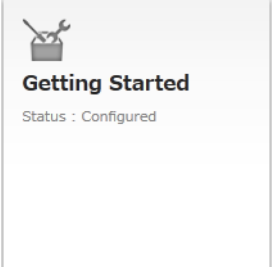

Esta página se abrirá la primera vez que acceda a la LinkStation. Avance por el asistente para cambiar su contraseña

de administración.

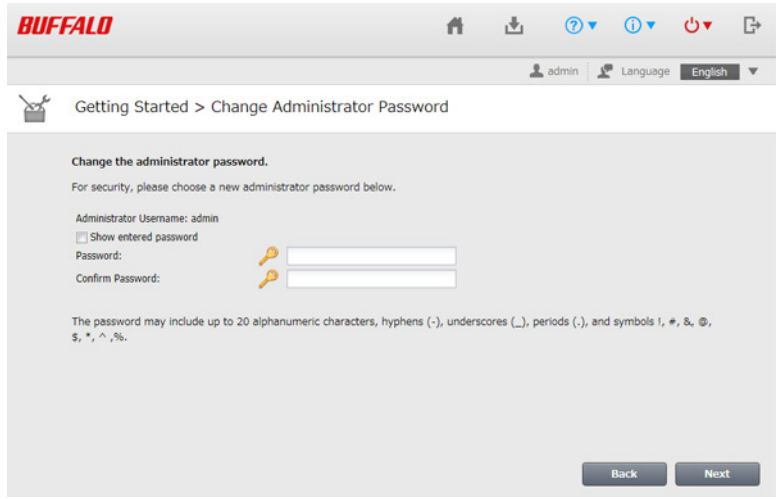

#### **WebAccess**

Configure WebAccess para acceder de forma remota a la LinkStation. Consulte la sección WebAccess del capítulo 5 para obtener más información.

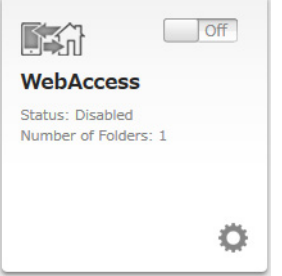

#### **BitTorrent**

Configure BitTorrent para descargar grandes archivos de forma eficaz. Consulte la sección BitTorrent del capítulo 7 para obtener más información.

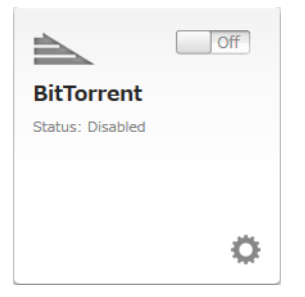

#### **DLNA**

Configure DLNA para transmitir archivos de medios a dispositivos compatibles con DLNA dentro de la LAN. Consulte la sección DLNA del capítulo 7 para obtener más información.

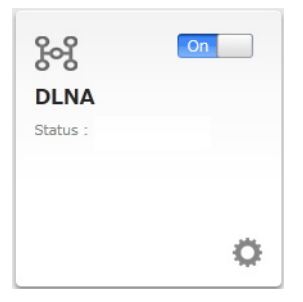

### **Apertura de Advanced Settings (Configuración avanzada)**

**1** Haga clic en [Advanced Settings (Configuración avanzada)] en Easy Admin (Admin sencilla).

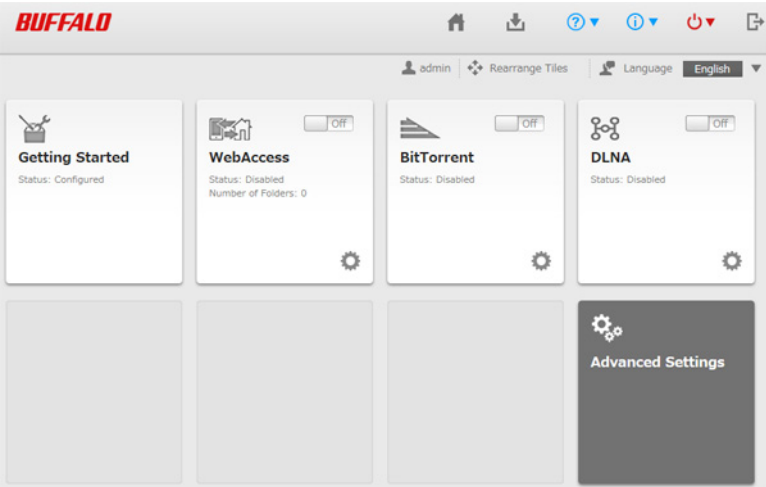

**2** Introduzca el nombre de usuario y la contraseña del administrador y, a continuación, haga clic en [OK (Aceptar)].

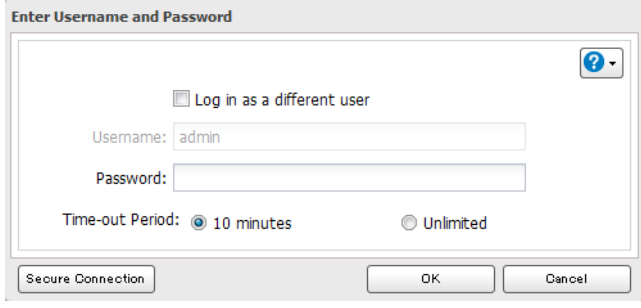

**3** Se abrirá la pantalla Advanced Settings (Configuración avanzada).

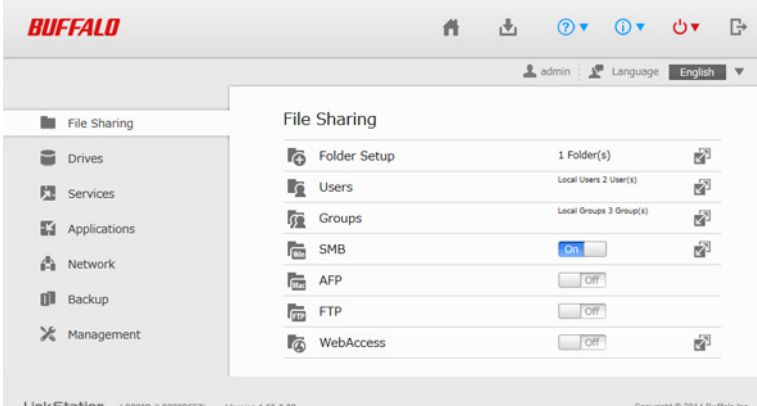

#### **Notas:**

• Combinaciones de nombre de usuario/contraseña:

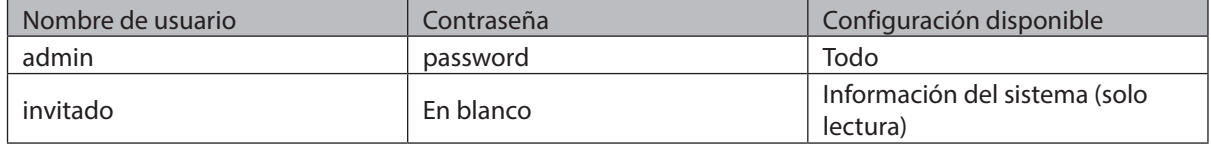

<span id="page-15-0"></span>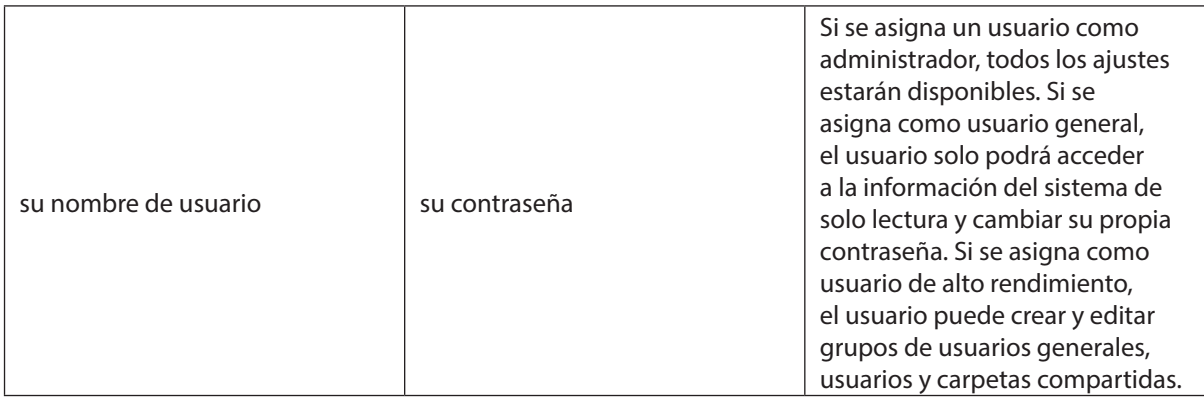

• Para volver a Easy Admin (Admin sencilla), haga clic en el icono de inicio.

### **Apertura de Settings (Configuración) desde un dispositivo móvil**

Puede acceder a Settings (Configuración) de su LinkStation desde su dispositivo iOS o Android. Descargue e instale "SmartPhone Navigator" de App Store o Google Play.

**Notas:** 

- • Si tiene una versión anterior de SmartPhone Navigator instalada en su dispositivo, actualícela a la versión más reciente. El software y los iconos podrían ser ligeramente diferentes de los ejemplos de este manual.
- • Debe iniciar sesión como administrador para cambiar la configuración. Para utilizar SmartPhone Navigator, inicie sesión como miembro del grupo de administradores.
- • Los dispositivos móviles que ofrecen compatibilidad con la pantalla Settings (Configuración) optimizada para móviles son los siguientes:

iPhone, iPad y iPod touch<sup>\*</sup> Teléfonos inteligentes y tabletas Android\*\* \*iOS 5 o posterior \*\*Android 2.3 o posterior

**1** Abra "SP Navigator" en su dispositivo iOS o "SmartPhone Navigator" en su dispositivo Android.

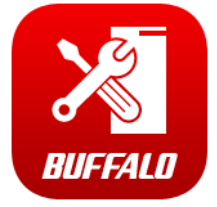

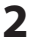

<span id="page-16-0"></span>**2** Toque [Open Settings (Abra Configuración)].

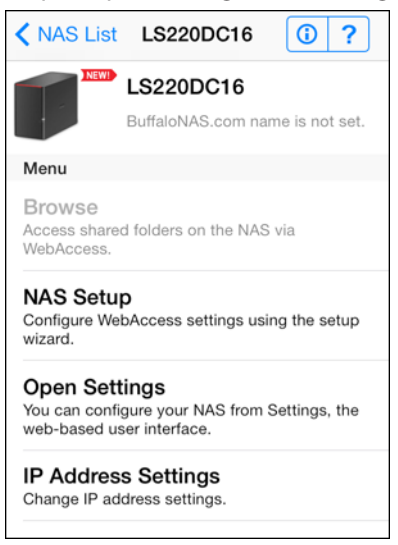

**3** Se mostrará Settings (Configuración).

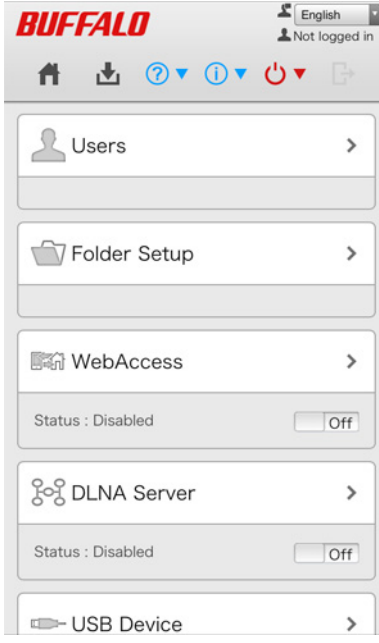

#### **Notas:**

- • La primera vez que realice el proceso de instalación, podrá cambiar la contraseña predeterminada, ajustar la configuración de la zona horaria y seleccionar el modo RAID (solo en modelos con más de dos unidades). Avance por el asistente para cambiar esta configuración.
- • Si toca cualquier botón, tendrá que introducir un nombre de usuario y contraseña.
- • Toque [Desktop (Escritorio)] para mostrar Advanced Settings (Configuración avanzada). Esta pantalla le muestra todos los ajustes que se pueden modificar desde un ordenador, pero no está optimizada para dispositivos móviles.

### **Ajustes que se pueden cambiar desde su dispositivo móvil**

Puede modificar los siguientes ajustes desde su dispositivo móvil:

- • Crear usuarios, cambiar nombres de usuario y contraseñas.
- • Crear carpetas compartidas
- • Configure los ajustes de WebAccess para acceder de forma remota a la LinkStation.
- Configurar la LinkStation para poder utilizarla con dispositivos compatibles con DLNA en la LAN.
- • Configurar y desmontar dispositivos USB conectados a su NAS, incluidas las opciones de Direct Copy y la configuración del servidor de impresión.
- • Actualice el firmware.
- • Recuperar la matriz de RAID cuando se produzca un error en la unidad (solo en modelos con más de dos unidades).

## <span id="page-18-0"></span>**Capítulo 3 Uso compartido de archivos**

### **Adición de carpetas compartidas**

### **Configuración desde un ordenador**

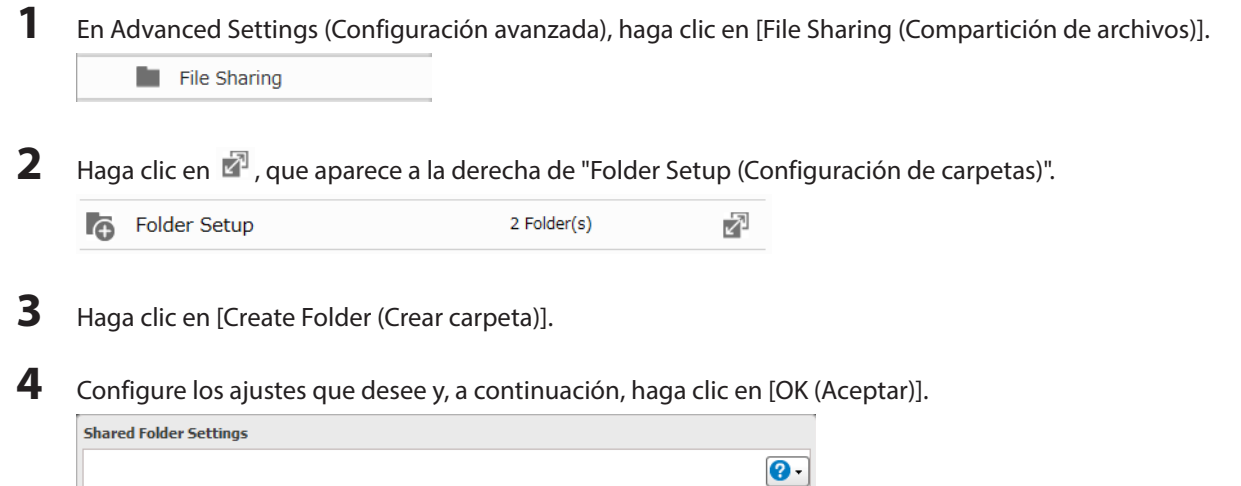

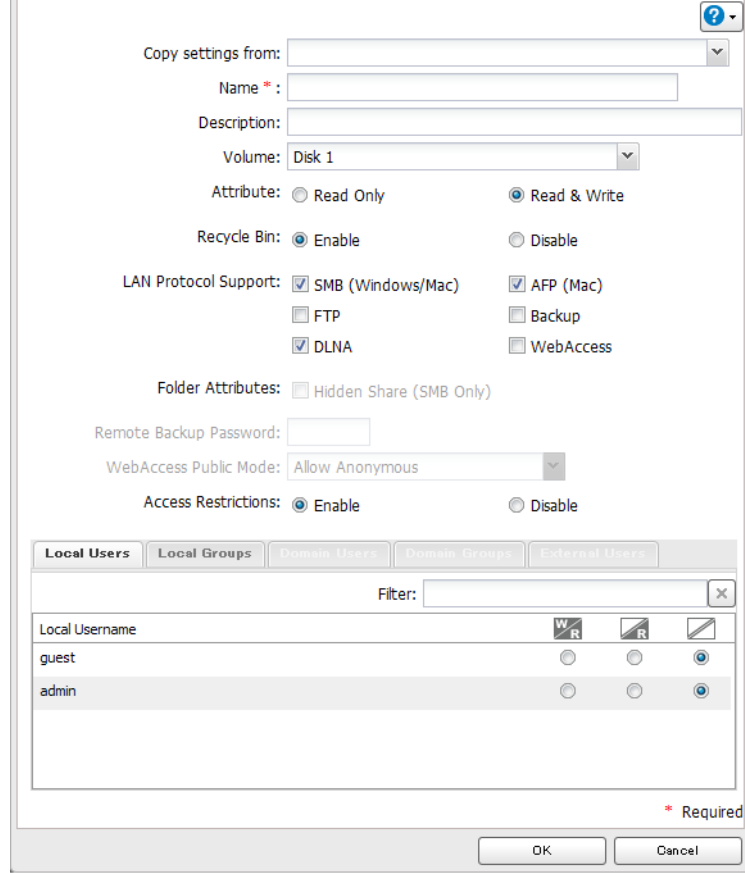

#### **Notas:**

- Los nombres pueden contener hasta 27 caracteres alfanuméricos, guiones (-) y caracteres de subrayado (\_). No utilice un símbolo como primer carácter del nombre.
- • La descripción puede contener hasta 75 caracteres alfanuméricos, guiones (-), caracteres de subrayado (\_) y espacios. No utilice símbolos ni espacios como primer carácter.
- • Puede crear hasta 400 carpetas compartidas.
- • Los nombres de estas carpetas no deben utilizar caracteres de más de un idioma. Por ejemplo, no se admite la mezcla de caracteres del japonés y el coreano en el nombre.
- • Si utiliza caracteres de varios bytes en los nombres de las carpetas compartidas, configure el idioma de cliente para que coincida con los caracteres de [Management (Gestión)] - [Name/Time/Language (Nombre/ Hora/Idioma)].

#### **Papelera de reciclaje**

Para proteger tus datos de eliminaciones accidentales, puede configurar la LinkStation para utilizar una papelera de reciclaje en lugar de eliminar los archivos inmediatamente. La papelera de reciclaje solo funcionará con conexiones SMB.

#### **Recursos compartidos de solo lectura**

De forma predeterminada, los nuevos recursos compartidos se configuran con acceso de lectura y escritura. Sin embargo, puede cambiar el atributo a "Read Only (Sólo lectura)" en "Attribute (Atributo)". Los recursos compartidos de solo lectura y los discos duros USB formateados en HFS+ tendrán el atributo "Read-only (Solo lectura)" en la descripción de la carpeta compartida.

#### **Recursos compartidos ocultos**

Para ocultar una carpeta de SMB compartida, seleccione "Hidden Share (SMB Only) (Ocultar carpeta compartida (solo SMB))" y haga clic en [OK (Aceptar)]. Para abrir una carpeta oculta, haga clic en [Start (Inicio)] - [Search programs and files (Buscar programas y archivos)] y escriba "\\LinkStation's name\Shared folder names\$\" en el nombre. Por ejemplo, si el nombre de la LinkStation es "LSXXX001" y el nombre de la carpeta compartida es "share", introduzca "\\LSXXX001\share\$\" para abrirla.

<span id="page-20-0"></span>**Nota:** Las carpetas de AFP y FTP no se pueden ocultar.

### **Configuración desde un dispositivo móvil**

**1** En Settings (Configuración), toque [Folder Setup (Configuración de carpetas)].

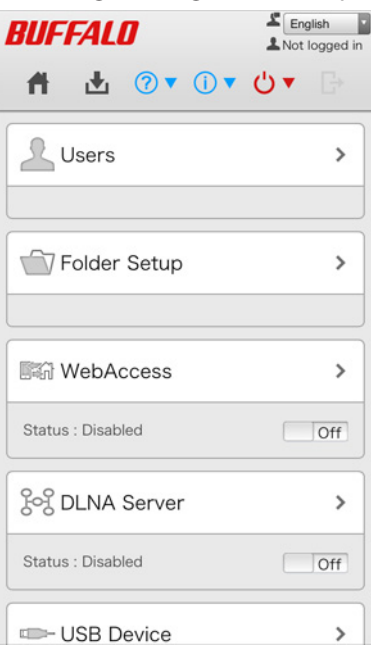

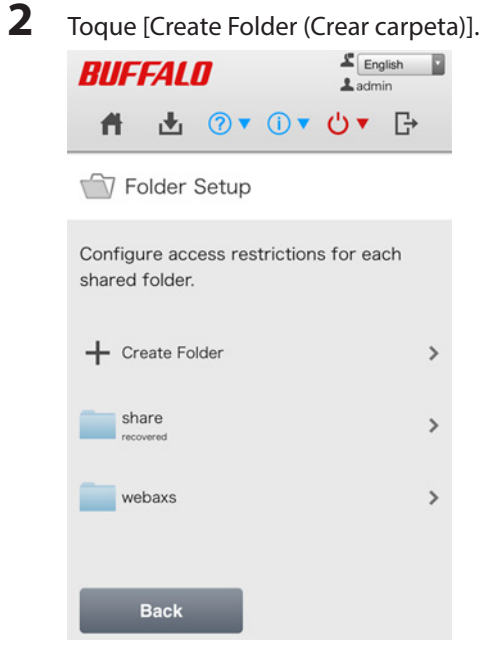

<span id="page-21-0"></span>**3** Introduzca un nombre y una configuración para la carpeta y toque [Apply (Aplicar)].

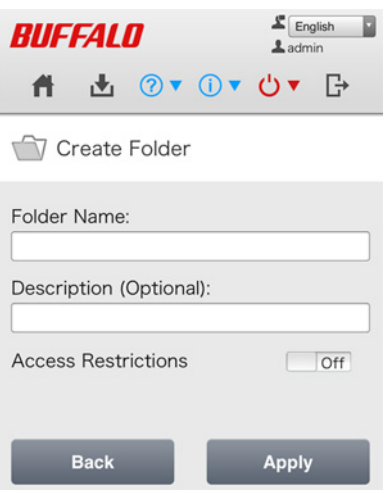

#### **Notas:**

- • Los nombres de carpetas pueden tener hasta 27 caracteres alfanuméricos y símbolos. La descripción puede contener hasta 75 caracteres alfanuméricos.
- • Si crea una carpeta compartida desde un dispositivo móvil, se pueden utilizar las conexiones SMB y AFP para acceder a esta carpeta de forma predeterminada.

### **Adición de usuarios**

**Nota:** LinkStation puede registrar un máximo de 300 usuarios, entre los que se incluyen los usuarios predeterminados "admin" y "guest".

### **Configuración desde un ordenador**

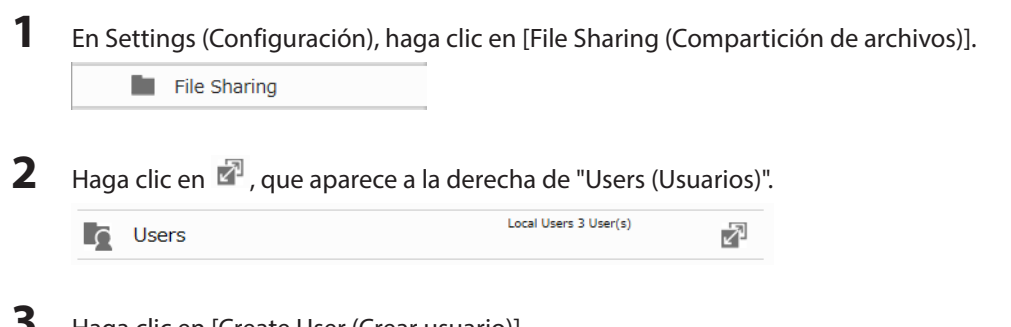

**3** Haga clic en [Create User (Crear usuario)].

**4** Establezca la configuración que desee y, a continuación, haga clic en [OK (Aceptar)].

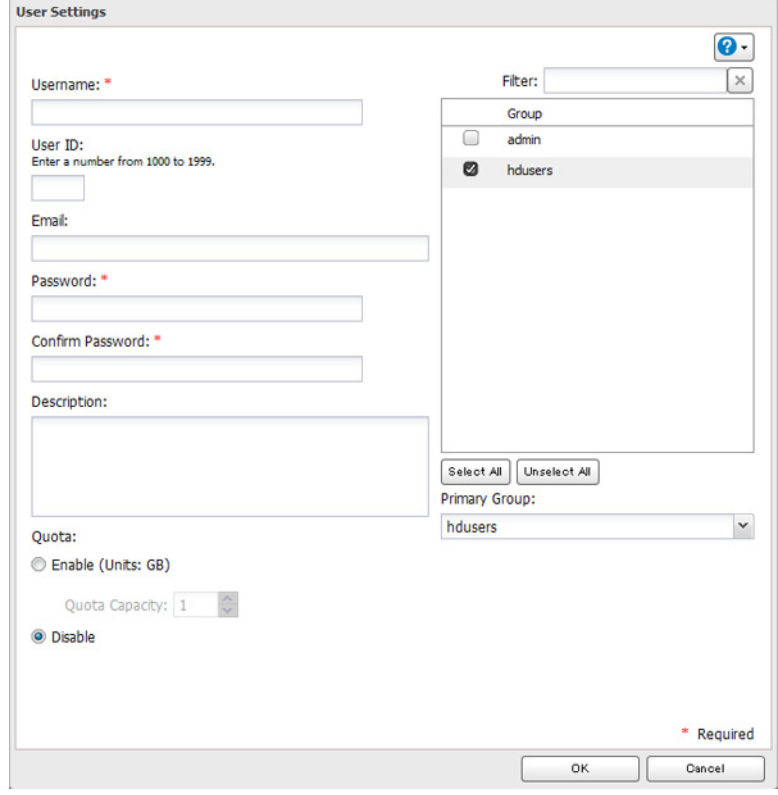

#### **Notas:**

- $\cdot$  Los nombres de usuario pueden contener hasta 128 caracteres, incluidos guiones  $\langle \cdot \rangle$ , guiones bajos  $\langle \cdot \rangle$ , puntos (.), !, #, &, @, \$, \*, ^ y %. No utilice un símbolo como primer carácter.
- • El ID de usuario debe ser un número entre 1000 y 1999. Los ID de usuario deben ser exclusivos. Si la identificación de usuario se deja en blanco, se asignará una identificación de usuario automáticamente.
- • Cuando inicie sesión en Settings (Configuración) como usuario registrado, puede ver el nombre de la LinkStation, la dirección IP, el grupo de trabajo y el estado del disco, así como modificar la contraseña.
- • No duplique las identificaciones de usuario, las identificaciones de grupo, los nombres de usuario ni los nombres de grupo. Cada uno de ellos debe ser diferente y único.
- • La descripción puede contener hasta 75 caracteres alfanuméricos, guiones (-), caracteres de subrayado (\_) y espacios. No utilice símbolos ni espacios como primer carácter.
- • Las contraseñas pueden contener hasta 20 caracteres alfanuméricos y los siguientes caracteres: \_ @ ! # \$ % & ' ( )  $* +$  , .  $/$  ;  $\lt$  > = ? " [ ]  $\wedge$  { } |  $\sim$ . No utilice ningún símbolo que no sea el carácter de subrayado () como primer carácter.
- • Utilice el mismo nombre de usuario y contraseña para Windows y la LinkStation, o no podrá acceder a las carpetas compartidas.
- • Si un usuario pertenece a varios grupos, se aplicarán las restricciones de acceso más estrictas. Por ejemplo, si se añade un usuario a un grupo con acceso de lectura y escritura, y también a un grupo de solo lectura, este tendrá acceso de solo lectura.

## <span id="page-23-0"></span>**Configuración desde un dispositivo móvil**

**1** En Settings (Configuración), toque [Users (Usuarios)].<br> **BUFFALD A** Not logged in

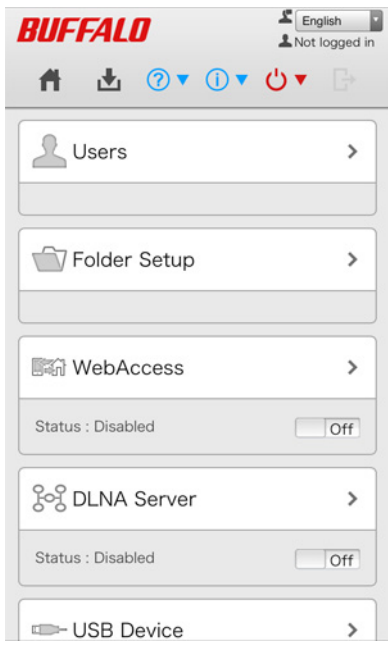

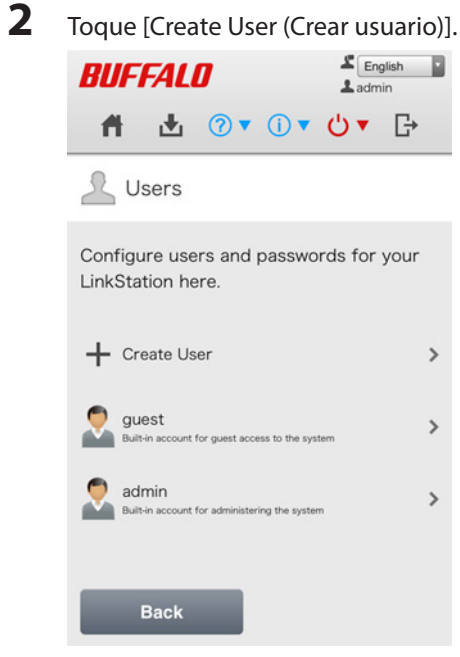

<span id="page-24-0"></span>**3** Introduzca el nombre de usuario, la contraseña y la descripción, y toque [Apply (Aplicar)].

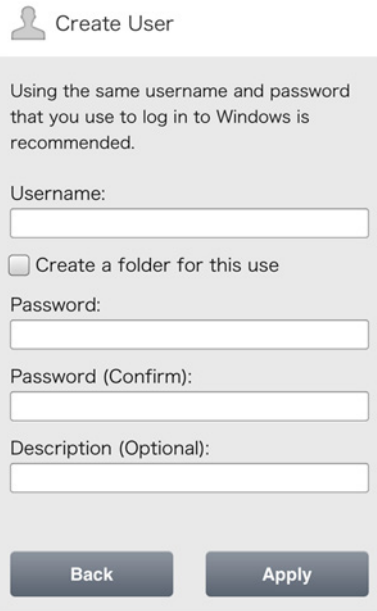

**Nota:** Los nombres de usuario pueden tener hasta 128 caracteres alfanuméricos y símbolos. Las contraseñas pueden tener hasta 20 caracteres alfanuméricos y símbolos.

### **Adición de grupos 1** En Settings (Configuración), haga clic en [File Sharing (Compartición de archivos)]. File Sharing **2** Haga clic en **2**, que aparece a la derecha de "Groups (Grupos)". Local Groups 3 Group(s) **Groups** 囨

**3** Haga clic en [Add Group (Agregar grupo)].

<span id="page-25-0"></span>**4** Establezca la configuración que desee y, a continuación, haga clic en [OK (Aceptar)].

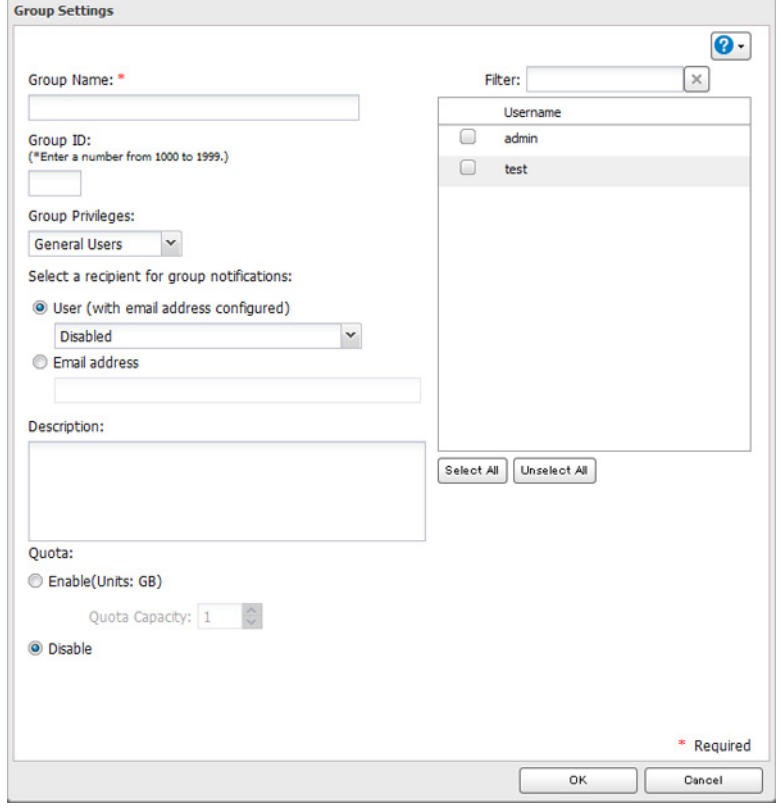

#### **Notas:**

- • Los nombres de grupo pueden contener hasta 20 caracteres alfanuméricos, guiones (-), caracteres de subrayado (\_) y puntos (.). No utilice ningún símbolo que no sea el carácter de subrayado (\_) como primer carácter.
- • Las descripciones de grupo pueden contener hasta 75 caracteres alfanuméricos, guiones (-), caracteres de subrayado (\_) y espacios. No utilice símbolos ni espacios como primer carácter.
- • Si el campo de identificación de grupo se deja en blanco, se asignará una identificación de grupo automáticamente. Utilice números comprendidos entre 1000 y 1999 para configurar manualmente una identificación de grupo. No duplique identificaciones de grupo.
- • Puede registrar hasta 300 grupos en la LinkStation.
- • Si está registrado como miembro del grupo de usuarios general, solo puede cambiar su propia contraseña. Si está registrado como administrador, puede cambiar cualquier ajuste, incluidas las contraseñas de otros usuarios. Si está registrado como miembro del grupo de usuarios de alto rendimiento, puede crear y editar carpetas compartidas, usuarios y grupos.

### **Restricciones de acceso**

Puede restringir el acceso a carpetas compartidas específicas, incluidas unidades USB externas.

#### **Notas:**

- • Las restricciones de acceso pueden configurarse de forma independiente para cada carpeta compartida, pero no para las subcarpetas incluidas en estas.
- • Configure las restricciones de acceso a través de Settings (Configuración). La configuración de las restricciones de acceso a través de Windows no es compatible y podría tener un comportamiento inesperado.

### <span id="page-26-0"></span>**Grupos/usuarios locales**

**1** En Settings (Configuración), haga clic en [File Sharing (Compartición de archivos)].

File Sharing

**2** Haga clic en  $\mathbb{Z}$ , que aparece a la derecha de "Folder Setup (Configuración de carpetas)".

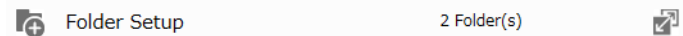

**3** Haga clic en la carpeta compartida para la que desea establecer restricciones de acceso.

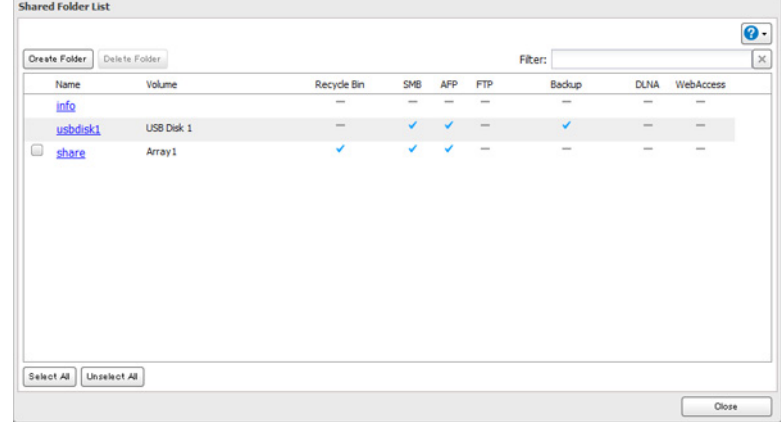

- **4** Haga clic en [Edit (Editar)].
- **5** Habilite "Access Restrictions (Restricciones de acceso)".

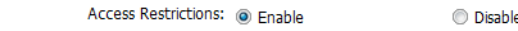

**6** Seleccione el nivel de acceso que quiere establecer para el usuario o grupo que haya agregado.<br>Se permite el acceso de lectura y escritura **de seu el seceso de lectura** se se seu el acceso de lectura de seu se **Escrits**: Se permite el acceso de lectura  $\blacksquare$ : Se prohíbe el acceso

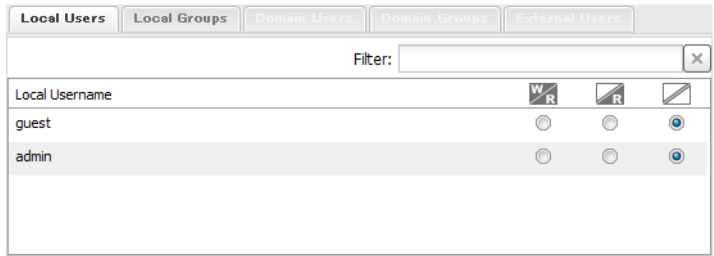

#### **Notas:**

- • Se muestra en la pantalla un ejemplo de restricciones de acceso por usuario. Para aplicar las restricciones de acceso por grupo, haga clic en la ficha [Local Groups (Grupos locales)] y seleccione los permisos de grupo.
- • Si se otorga a un usuario permisos de solo lectura y de lectura y escritura, este tendrá acceso de solo lectura.

**7** Haga clic en [OK (Aceptar)].

#### **Notas**

Mac OS y Windows tratan de forma distinta los siguientes caracteres. No utilice estos caracteres cuando comparta datos entre Mac OS y Windows:

 $-\sim$   $y - \in \mathcal{Z}$ 

Windows no admite algunos caracteres que Mac OS y LinkStation permiten. Si crea un nombre de archivo en un Mac con alguno de los siguientes caracteres, no se visualizará correctamente en un ordenador Windows, por lo que es posible que deba conectar la LinkStation mediante AFP para que aparezca o copiar cualquiera de los siguientes caracteres en un ordenador Mac.

 $?$   $|$   $|$   $/$   $|$  = + < > ; : ",  $|$  \*

- No utilice ninguna de las siguientes palabras como nombre de usuario o de grupo: root, bin, daemon, sys, adm, tty, disk, lp, sync, shutdown, halt, operator, nobody, mail, news, uucp, ftp, kmem, utmp, shadow, users, nogroup, all, none, hdusers, admin, guest, man, www, sshd, administrator, ftpuser, apache, mysql.
- No utilice ninguna de las siguientes palabras como nombre de una carpeta compartida. Estas palabras están reservadas para el uso interno de la LinkStation: info, spool, lost+found, global, printers, homes, lp, authtest, ram, msdfs\_root, mt-daapd, usbdisk# (donde # es un número; por ejemplo, usbdisk1).
- No utilice los siguientes caracteres no compatibles en nombres de carpetas compartidas, en nombres de grupos

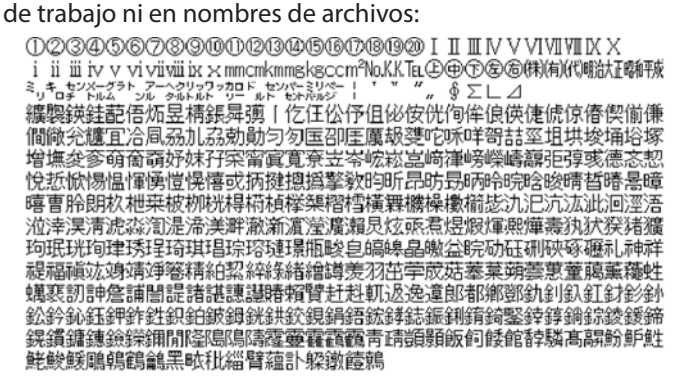

- • Los nombres de archivo y de carpeta pueden contener hasta 255 caracteres de un solo byte.
- Configure los atributos de archivos ocultos y de solo lectura en Settings (Configuración). No se admite la configuración de dichos atributos desde Windows y podría tener un comportamiento inesperado.
- Los nombres de carpeta o de grupo de trabajo que contengan caracteres que no estén escritos en alfabeto latino podrían no visualizarse correctamente.
- Si se accede a las carpetas compartidas desde un Macintosh, los archivos de información para el Macintosh podrían generarse automáticamente. No elimine estos archivos. Si se eliminan con Windows, puede que no se pueda acceder más desde un Macintosh.
- La LinkStation pertenece a la zona predeterminada del servidor de AppleShare; esta zona no se puede especificar.
- • Cuando se copian los archivos a la LinkStation o a una unidad USB conectada a la LinkStation, se puede actualizar o modificar la información del archivo como la fecha de creación, la fecha de modificación y otras fechas.
- La capacidad del disco duro se muestra en Settings (Configuración) en gigabytes reales. La ventana Propiedades de Windows puede mostrar la capacidad en GiB en su lugar, por lo que la cifra será inferior.
- • Si se cambia algún ajuste durante la transferencia de un archivo, es posible que el proceso de transferencia se detenga.
- • La copia de archivos a la LinkStation está protegida por un sistema de archivos con journaling. Si el cable Ethernet está desconectado o se produce una interrupción en el suministro eléctrico mientras se están copiando datos, es posible que ocurra lo siguiente:

- Puede que se eliminen datos predeterminados de LinkStation, por ejemplo, los grupos, los usuarios y el nombre.

- Puede que se copie un archivo incompleto y que ya no se pueda eliminar. En ese caso, reinicie la LinkStation, elimine el archivo y vuelva a realizar la copia.

Después de formatear una unidad, los campos "% Used" y "Amount Used (Cantidad usada)" de Settings (Configuración) no mostrarán el valor 0. Esto se debe a que se utiliza cierto espacio de la unidad para el área del sistema.

## <span id="page-28-0"></span>**Active Directory**

En un entorno de Active Directory, la LinkStation utiliza información de cuenta del controlador de dominio de Active Directory para establecer restricciones de acceso en carpetas compartidas de la LinkStation. No es necesario administrar las cuentas individuales para la LinkStation. Si hay instaladas varias LinkStations en la red, la información de cuenta se administra de forma centralizada en Active Directory, lo que reduce en gran medida las operaciones de instalación y administración requeridas.

**Nota:** La LinkStation admite un entorno de dominio con un máximo de 1000 usuarios y 1000 grupos. Pueden descargarse 10 000 usuarios y 10 000 grupos del controlador de dominio, pero no son compatibles.

**1** En Advanced Settings (Configuración avanzada), haga clic en [Network (Red)].

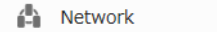

**2** Haga clic en  $\vec{P}$ , que aparece a la derecha de "Workgroup/Domain (Grupo de trabajo / Dominio)".

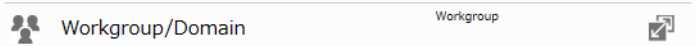

**3** Haga clic en [Edit (Editar)].

**4** Seleccione "Active Directory (Directorio Activo)" y haga clic en [Next (Siguiente)].

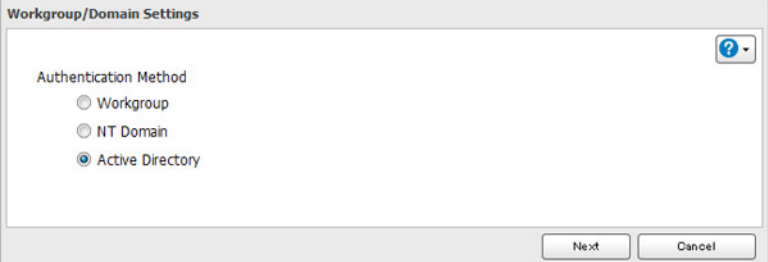

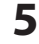

**5** Haga clic en [Yes (Sí)].

**6** Establezca la configuración que desee y, a continuación, haga clic en [OK (Aceptar)].

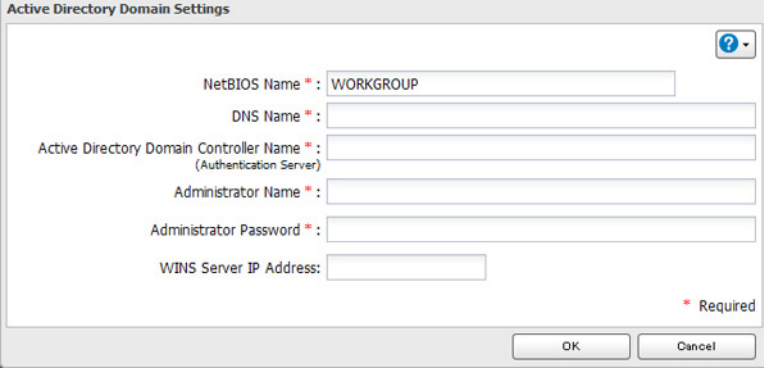

**7** En Advanced Settings (Configuración avanzada), vaya a [File Sharing (Compartición de archivos)] - [Folder Setup (Configuración de carpetas)].

2 Folder(s) Folder Setup 囨 **8** Haga clic en una carpeta compartida para la que desea establecer restricciones de acceso.

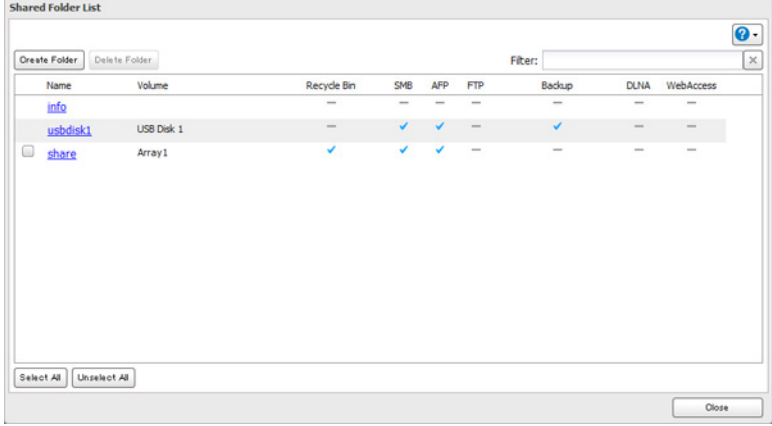

**9** Haga clic en [Edit (Editar)].

**10** Habilite "Access Restrictions (Restricciones de acceso)".

Access Restrictions: @ Enable **Disable** 

**11** Seleccione el nivel de acceso para el usuario o grupo:<br>**11** Se permite el acceso de lectura y escritura (in Selpermite el acceso de lectura)  $\mathbb{Z}_3$ : Se permite el acceso de lectura y escritura  $\mathbb{Z}_3$ : Se permite el acceso de lectura  $\mathbb{Z}_3$ : Se prohíbe el acceso

#### **12** Haga clic en [OK (Aceptar)].

**Notas:** 

- • Si cambia en nombre de la LinkStation, no podrá utilizar usuarios ni grupos del dominio, y tampoco podrá emplear restricciones de acceso. Para arreglar el problema, vuelva a unirse al dominio.
- • Para que LinkStation se una a un dominio de Active Directory, configúrela para que utilice un servidor DNS que pueda resolver los nombres para el dominio de Active Directory.
- • Después de crear un dominio de Active Directory, debe cambiarse la contraseña del administrador para unirse al dominio al menos una vez; de lo contrario, no será posible unirse a él.
- • El nombre DNS y el nombre NetBIOS de los dominios de Active Directory deben ser idénticos.
- • Si se otorgan a un usuario permisos de solo lectura y de lectura y escritura, este tendrá acceso de solo lectura. Se aplicará el ajuste de acceso más restrictivo.
- • Si hay más de 5 minutos de diferencia entre el reloj de la LinkStation y el del controlador de dominio, es posible que se produzcan errores en la unión al dominio o en la autenticación de grupos o usuarios del dominio. Para obtener mejores resultados, utilice un servidor NTP para ajustar la hora en todos los dispositivos de red.
- • Para utilizar la LinkStation como servidor miembro en un dominio de Active Directory, esta debe estar registrada en el dominio y se debe acceder a ella desde un ordenador que no sea miembro del dominio con una cuenta de dominio válida.
- • Si la LinkStation es un servidor miembro de un dominio de Active Directory, no puede conectarse como usuario invitado mediante AFP.
- • Si la LinkStation es un servidor miembro de un dominio de Active Directory y cambia el método de autenticación a "Workgroup (Grupo de trabajo)", la cuenta del controlador de dominio no se eliminará automáticamente.
- • Cuando la LinkStation se une a un dominio de Active Directory, FTP se desactiva. Antes de utilizar FTP, mueva el interruptor de FTP de nuevo a la posición **contra**.
- • No desactive el protocolo SMB mientras se utiliza Active Directory para las restricciones de acceso. Si lo hace, tendrá que volver a activar SMB y volver a configurar Active Directory por completo.

### <span id="page-30-0"></span>**Dominio NT**

En un entorno de dominio NT, la LinkStation utiliza información de cuenta del servidor de dominio NT para establecer restricciones de acceso en archivos y carpetas de la LinkStation. No se deben administrar las cuentas individuales para la LinkStation. Si hay instaladas varias LinkStations en la red, la información de cuenta se administra de forma centralizada en el dominio NT, lo que reduce en gran medida las operaciones de instalación y administración requeridas. **Nota:** La LinkStation admite un entorno de dominio con un máximo de 1000 usuarios de dominio y 1000 grupos. Pueden descargarse 10 000 usuarios y 10 000 grupos del controlador de dominio, pero no son compatibles. **1** Cree una cuenta en el controlador de dominio para la LinkStation. **2** En Advanced Settings (Configuración avanzada), haga clic en [Network (Red)]. <sup>1</sup>-1 Network **3** Haga clic en  $\vec{a}$ , que aparece a la derecha de "Workgroup/Domain (Grupo de trabajo / Dominio)". Workaroup • Workgroup/Domain ₽ **4** Haga clic en [Edit (Editar)].

**5** Seleccione "NT Domain (Dominio NT)" y, a continuación, haga clic en [Next (Siguiente)].

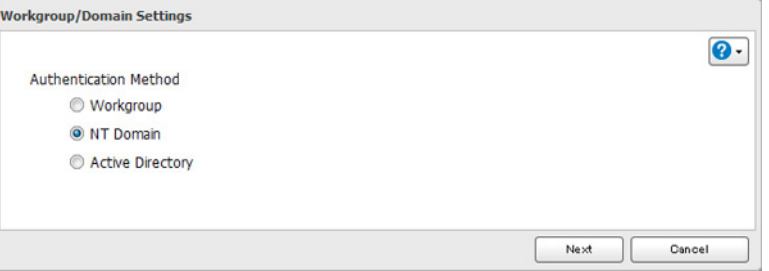

**6** Haga clic en [Yes (Sí)].

**7** Establezca la configuración que desee y, a continuación, haga clic en [OK (Aceptar)].

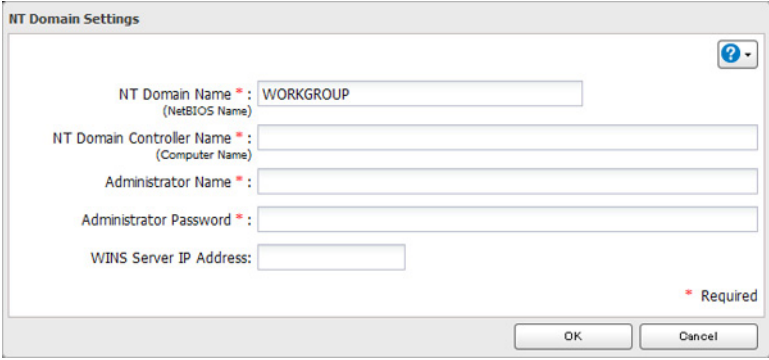

**8** En Advanced Settings (Configuración avanzada), vaya a [File Sharing (Compartición de archivos)] - [Folder Setup (Configuración de carpetas)].

A Folder Setup 2 Folder(s)

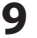

<span id="page-31-0"></span>**9** Haga clic en una carpeta compartida para la que desea establecer restricciones de acceso.

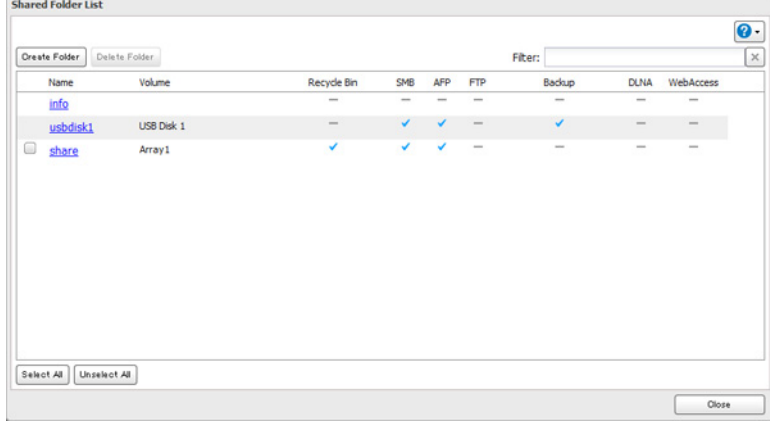

#### **10** Haga clic en [Edit (Editar)].

**11** Habilite "Access Restrictions (Restricciones de acceso)".

Access Restrictions: @ Enable

**O** Disable

**12** Seleccione el nivel de acceso de los "Domain Users (Usuarios del dominio)" o "Domain Groups (Grupos del dominio)" que haya agregado.

 $\blacksquare$ : Se permite el acceso de lectura y escritura  $\blacksquare$ : Se permite el acceso de lectura  $\blacksquare$ : Se prohíbe el acceso

#### **13** Haga clic en [OK (Aceptar)].

**Notas:** 

- • Si cambia en nombre de la LinkStation, no podrá utilizar usuarios ni grupos del dominio, y tampoco podrá emplear restricciones de acceso. Para arreglar el problema, vuelva a unirse al dominio.
- • Si se otorga a un usuario permisos de solo lectura y de lectura y escritura, este tendrá acceso de solo lectura. Se aplicará el atributo más restrictivo.
- • Si un nombre de usuario de dominio contiene más de 20 bytes de longitud, la LinkStation lo trunca en 20 bytes.
- La LinkStation admite un entorno de dominio con un máximo de 1000 usuarios y 1000 grupos. Pueden descargarse 10 000 usuarios y 10 000 grupos del controlador de dominio, pero no son compatibles.
- • Para utilizar la LinkStation como servidor miembro en un dominio NT, esta debe estar registrada en el dominio y se debe acceder a ella desde un ordenador que no sea miembro del dominio con una cuenta de dominio válida.
- • Si la LinkStation es servidor miembro de un dominio NT, no puede conectarse como usuario invitado mediante AFP.
- • Si cambia la configuración de grupo o usuario en el controlador del dominio, es posible que dichos cambios no surtan efecto de forma inmediata en la LinkStation hasta que la reinicie.
- • Si la LinkStation es servidor miembro en un dominio NT y cambia el método de autenticación a "Workgroup (Grupo de trabajo)", la cuenta del controlador de dominio no se eliminará automáticamente.
- • Si la LinkStation se ha unido a una red de dominio, no puede conectarse a ella a través de FTP.
- No desactive el protocolo SMB mientras se utiliza un servidor de dominio NT para las restricciones de acceso. Si lo hace, tendrá que volver a activar SMB y volver a definir la configuración del dominio NT por completo.

### **Autenticación de usuarios con un servidor SMB externo**

Las LinkStations de su red pueden vincularse a un servidor de autenticación para una administración centralizada de las cuentas y contraseñas de usuario. El servidor de autenticación debe ser otra TeraStation u otra LinkStation.

Los demás servidores de autenticación SMB externos no son compatibles.

**Notas:** 

- • Antes de utilizar la autenticación externa, desactive SMB2.
- • Se seguirán aplicando las restricciones de acceso para los grupos y usuarios locales a las carpetas compartidas si se utiliza un servidor SMB externo para la autenticación.
- • El siguiente procedimiento contiene métodos para registrar automáticamente usuarios externos. También puede añadir manualmente usuarios externos convirtiéndolos a partir de usuarios locales. Consulte la sección "Conversión de usuarios locales a usuarios externos" anterior para obtener más información sobre cómo convertir usuarios locales.
- **1** En Advanced Settings (Configuración avanzada), haga clic en [Network (Red)].
	- **Al** Network
- **2** Haga clic en  $\mathbb{Z}$ , que aparece a la derecha de "Workgroup/Domain (Grupo de trabajo / Dominio)".

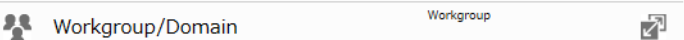

**3** Haga clic en [Edit (Editar)].

**4** Seleccione "Workgroup (Grupo de trabajo)" y haga clic en [Next (Siguiente)].

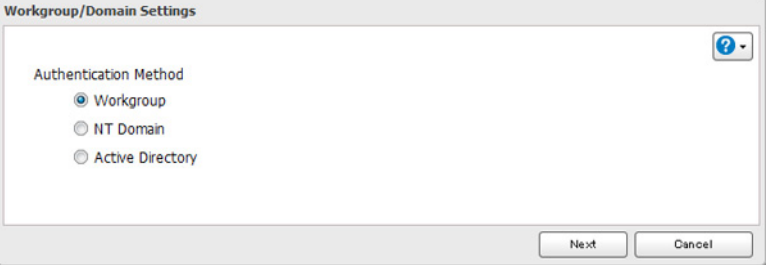

**5** Si aparece el símbolo del sistema, haga clic en [Yes (Sí)].

**6** Introduzca un nombre del grupo de trabajo. Seleccione "Authenticate local and external SMB server users" e introduzca la dirección IP del servidor SMB. También puede especificar un servidor de otra subred.

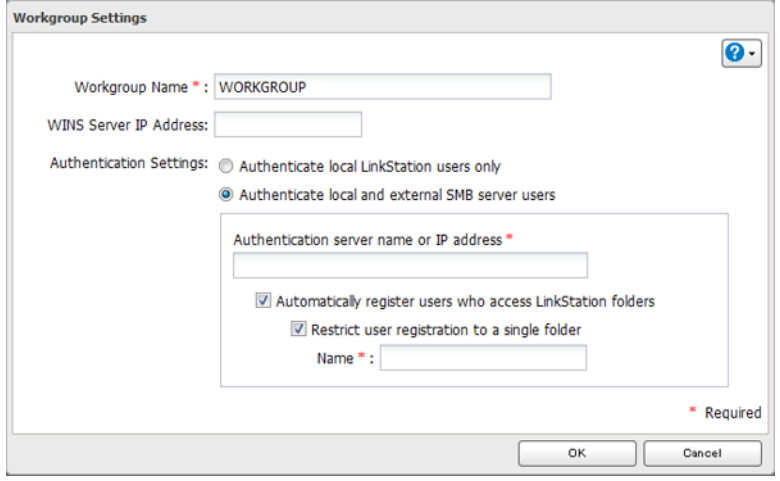

**7** Si la opción "Automatically register users who access LinkStation folders" está marcada, los usuarios que acceden a las carpetas de la LinkStation se registrarán automáticamente como usuarios externos. Este proceso solo se aplica con las carpetas que tienen desactivadas las restricciones de acceso. Tras añadir usuarios externos nuevos, desactive esta opción para limitar el número de cuentas de usuario autenticadas.

**8** Si la opción "Restrict user registration to a single folder" está marcada, la LinkStation creará automáticamente una carpeta compartida de solo lectura. Introduzca el nombre de la carpeta compartida. Los usuarios que accedan a esta carpeta específica se registrarán automáticamente como usuarios externos. Si se anula la selección de esta opción con posterioridad, LinkStation eliminará automáticamente la carpeta.

**Nota:** Conéctese a la carpeta de autenticación a través de SMB, no mediante FTP ni AFP. Automatic user registration puede no funcionar con OS X 10.8 (o posterior) la primera vez. Si esto ocurre, reinicie la LinkStation y, después, vuelva a acceder a la carpeta compartida de autenticación.

**9** Haga clic en [OK (Aceptar)] para guardar los cambios. Al guardar los cambios de la configuración del servidor de autenticación externo, puede optar por convertir todos los usuarios locales actuales en usuarios externos. Si se convierte un usuario local a usuario externo, se eliminará la información del usuario (incluidas las contraseñas) del NAS. No se podrán revertir los usuarios externos a usuarios locales.

**10** Haga clic en  $\vec{P}$ , que aparece a la derecha de "Folder Setup (Configuración de carpetas)".

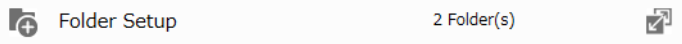

**11** Haga clic en una carpeta compartida a la que desea aplicar restricciones de acceso.

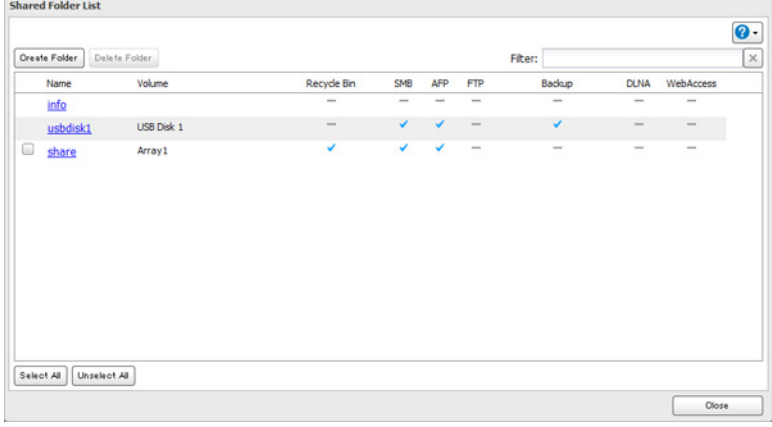

#### **12** Haga clic en [Edit (Editar)].

**13** Habilite "Access Restrictions (Restricciones de acceso)".

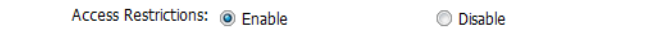

**14** Seleccione el nivel de acceso:<br>**14** Se permite el acceso de lectura y escritura  $\mathbb{Z}_8$ : Se permite el acceso de lectura  $\mathbb{Z}_8$ : Se prohíbe el acceso

#### **15** Haga clic en [OK (Aceptar)].

**Notas:** 

- Los usuarios registrados automáticamente pertenecen al grupo "hdusers". Se pueden añadir a otros grupos desde la configuración de grupos. Los usuarios añadidos aparecerán en "Users (Usuarios)" - "External Users (Usuarios externos)". Para eliminar un usuario que se registró automáticamente, selecciónelo y haga clic en [Delete External User (Eliminar usuario externo)].
- • Si se otorga a un usuario permisos de solo lectura y de lectura y escritura, este tendrá acceso de solo lectura. Se aplicará el atributo más restrictivo.
- • Para acceder a carpetas compartidas con acceso limitado desde OS X 10.7, utilice AFP en lugar de SMB. Habilite "AFP (Mac)" en "LAN Protocol Support" en las carpetas de destino para utilizar AFP.
- • Si se establecen restricciones de acceso para los usuarios y grupos del servidor de autenticación, no se podrán establecer conexiones de invitados o anónimos con conexiones AFP.
- Las conexiones FTP no admiten la autenticación con un servidor SMB externo.
- • Si se utiliza un equipo Windows para la autenticación externa, es posible que se tenga que cambiar la configuración de seguridad de SMB de Windows predeterminada. Una forma fácil de hacerlo es ejecutar la herramienta File Sharing Security Level Change Tool, disponible en la página de descargas de este producto en www.buffalo-technology.com. Esta utilidad le permitirá cambiar o restaurar fácilmente la configuración de seguridad de Windows para utilizar la autenticación externa.

#### **Conversión de usuarios locales a usuarios externos**

Si se utiliza un servidor SMB externo para la autenticación, podrá convertir usuarios locales en usuarios externos. De esta forma, la LinkStation contará con una lista de usuarios que coincidirán con los usuarios del servidor SMB externo. Además, se podrán asignar las restricciones de acceso de las carpetas compartidas de esta LinkStation a los usuarios "externos" convertidos.

Siga los pasos descritos a continuación para convertir un usuario local a un usuario externo. Si se convierte un usuario local, se eliminará la información de usuario (incluidas las contraseñas) de la LinkStation. No se podrán revertir los usuarios externos a usuarios locales.

**Nota:** Se debe activar la autenticación externa antes de poder convertir los usuarios locales. Para obtener más información sobre la autenticación externa, consulte la sección "Autenticación de usuarios con un servidor SMB externo".

- **1** En Advanced Settings (Configuración avanzada), haga clic en [File Sharing (Compartición de archivos)].
- **2** Haga clic en **1**, que aparece a la derecha de "Users (Usuarios)".
- **3** En la pantalla de la lista de usuarios, compruebe los usuarios que convertir a usuarios externos y, a continuación, haga clic en [Convert to External User (Convertir a usuario externo.)].
- **4** Haga clic en [OK (Aceptar)].
- **5** Introduzca el número de confirmación y haga clic en [OK (Aceptar)].

Los usuarios convertidos se muestran en la pestaña "External Users (Usuarios externos)". Podrá configurar las restricciones de acceso para los usuarios externos.

## <span id="page-35-0"></span>**Capítulo 4 Gestión del almacenamiento**

### **Matrices RAID**

El modo RAID predeterminado es RAID 1.

**Notas:** 

- • Si cambia el modo RAID, se eliminan todos los datos de la matriz. Esta regla se aplica a todos los procedimientos de este capítulo. Realice siempre una copia de seguridad de los datos importantes antes de llevar a cabo acciones que afecten a la matriz RAID.
- • Después de cambiar el modo RAID (excepto cuando se crea una matriz RAID 0 o JBOD), la LinkStation realiza una comprobación de RAID que puede durar alrededor de 10 horas por TB. Durante este período, las transferencias de archivos serán más lentas. No apague la LinkStation mientras se muestre el mensaje I17 en NAS Navigator2. Si lo hace, la comprobación de RAID volverá a empezar.

#### **RAID 1**

Combina 2 unidades en una matriz duplicada. El espacio disponible en la matriz corresponde a la capacidad de una única unidad. Se escribe la misma información en cada unidad. Si se daña una unidad, es posible recuperar los datos mediante la sustitución de la unidad dañada. Siempre que quede una unidad de la matriz sin dañar, se pueden recuperar todos los datos de la matriz.

#### **RAID 0**

Combina 2 o más unidades de disco duro en una única matriz. El espacio de disco corresponde al espacio total de todas las unidades utilizadas. Este modo RAID sencillo ofrece un rendimiento más rápido que los modos RAID que incluyen paridad. Si falla una única unidad en la matriz, todos los datos de la matriz se perderán.

#### **JBOD**

Este modo utiliza los discos duros de la LinkStation como unidades individuales. El espacio de disco que puede utilizar corresponde a la capacidad total de todas las unidades de la LinkStation. Si se daña alguna unidad, se perderán los datos incluidos en ella.

### **Funcionamiento con matrices RAID**

Para cambiar la configuración de RAID, vaya a [Drives (Unidades)] - [RAID] en Advanced Settings (Configuración avanzada).

### **Uso de JBOD**

Con JBOD, se accede de manera independiente a cada unidad de disco duro de la LinkStation. Para poner unidades de una matriz en el modo JBOD, siga los pasos que se muestran a continuación.
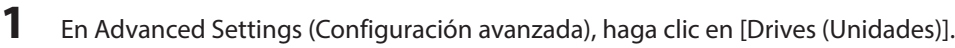

**Drives** ÷

**2** Haga clic en **a** a la derecha de "RAID".

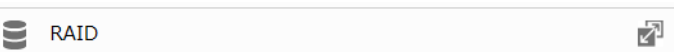

**3** Haga clic en la matriz que vaya a eliminar.

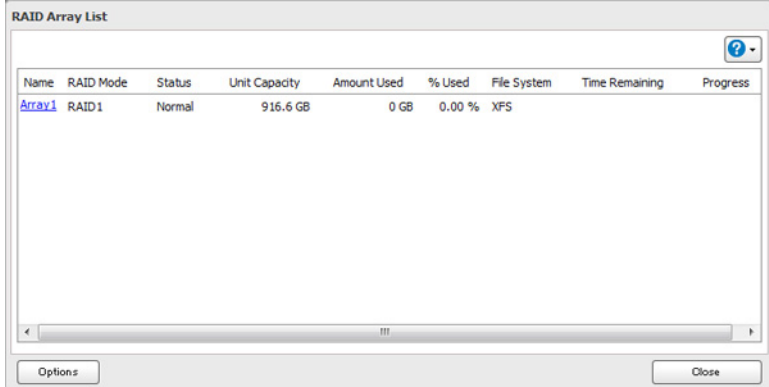

- **4** Haga clic en [Delete RAID Array (Eliminar matriz de RAID)].
- **5** Se abrirá la pantalla "Confirm Operation (Confirmar operación)". Introduzca el número de confirmación y, a continuación, haga clic en [OK (Aceptar)].

Una vez configurado el JBOD, cree carpetas compartidas en cada unidad para utilizarlas.

### **Cambio del modo RAID**

Para cambiar el modo RAID, ponga primero las unidades en JBOD.

**1** En Advanced Settings (Configuración avanzada), haga clic en [Drives (Unidades)].

**Drives** 

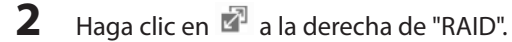

₽ **RAID** 

**3** Haga clic en la matriz que vaya a eliminar.

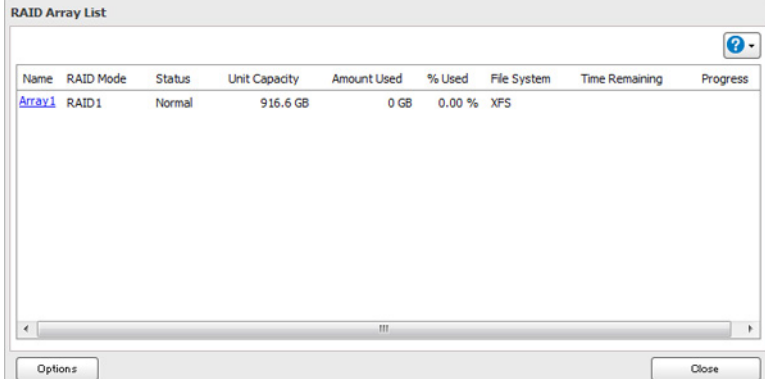

**Nota:** Si el campo "RAID Mode (Modo RAID)" aparece en blanco, la matriz ya se encuentra en modo JBOD.

Continúe con el paso 7.

- **4** Haga clic en [Delete RAID Array (Eliminar matriz de RAID)].
- **5** Se abrirá la pantalla "Confirm Operation (Confirmar operación)". Introduzca el número de confirmación y, a continuación, haga clic en [OK (Aceptar)].

**6** Haga clic en [OK (Aceptar)].

**7** Elija una matriz RAID.

**8** Seleccione un modo de RAID y las unidades que va a utilizar y, a continuación, haga clic en [Create RAID Array (Crear matriz de RAID)].

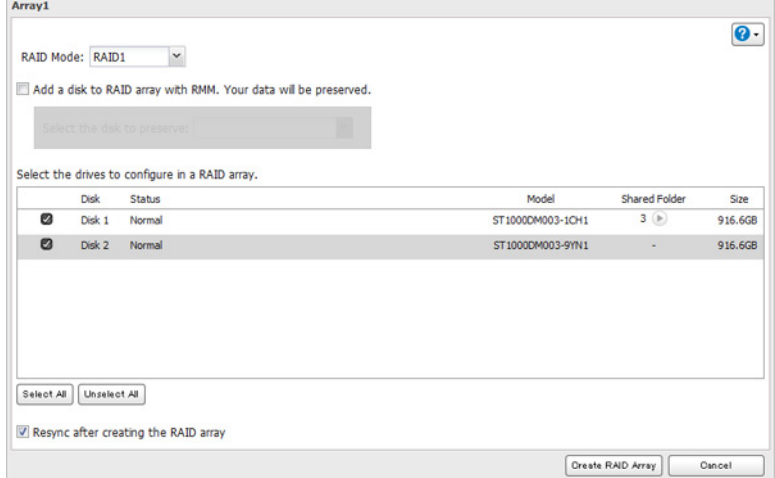

**Nota:** Por lo general, cuando se crea una matriz de RAID, se vuelve a sincronizar, lo que la optimiza y hace que sea más estable. Este proceso de resincronización puede tardar aproximadamente una hora por cada terabyte de espacio de la matriz. Las transferencias de archivos serán más lentas durante este período, pero la matriz podrá utilizarse sin más impedimentos. Se mostrará "RAID Array x Resycncing" en NAS Navigator2 durante la resincronización. Si desactiva la casilla de verificación "Resync after creating the RAID array (Resincronizar después de crear la matriz de RAID)", se omitirá la resincronización. Si se reinicia la LinkStation durante la resincronización, el proceso volverá a comenzar desde el principio.

**9** Siga las indicaciones del asistente para crear la matriz.

Después de cambiar el modo RAID, cree una carpeta compartida.

### **RMM (RAID Mode Manager)**

Con RMM, se puede crear o expandir una matriz RAID sin borrar los datos de las unidades.

Los discos duros que no estén en una matriz RAID mostrarán "Normal". Debe tener al menos dos unidades disponibles en JBOD (no incluidas en una matriz RAID) para crear la matriz RAID 1 con RMM.

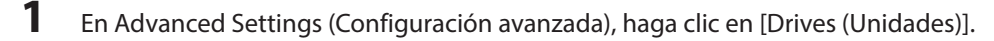

**Drives** 

**2** Haga clic en  $\vec{a}$  a la derecha de "RAID".

```
Ξ
RAID
```
₽

### **3** Elija una matriz RAID.

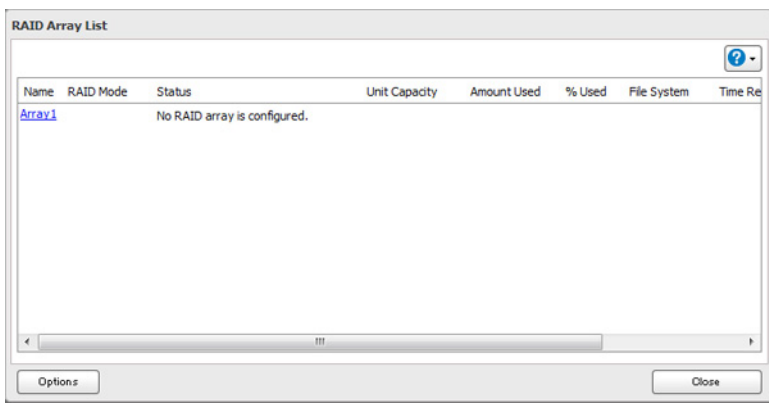

- **4** Establezca el modo de RAID en "RAID 1".
- **5** Seleccione "Add a disk to RAID array with RMM. Your data will be preserved".

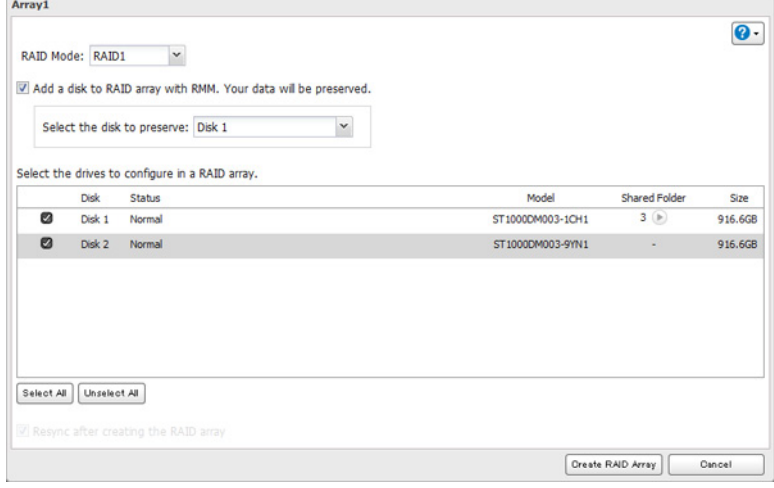

- **6** Seleccione en el menú desplegable la unidad cuyos datos se guardarán.
- **7** Seleccione la unidad a la que añadir la matriz RAID.
- **8** Haga clic en [Create RAID Array (Crear matriz de RAID)].
- **9** Se abrirá la pantalla "Confirm Operation (Confirmar operación)". Introduzca el número de confirmación y, a continuación, haga clic en [OK (Aceptar)].

### **RAID Scanning**

Los análisis de RAID comprueban la matriz RAID para detectar sectores defectuosos y, en caso de detectarlos, los repara automáticamente. Las matrices RAID 1 son compatibles. Para obtener mejores resultados, realice análisis de RAID con regularidad.

**1** En Advanced Settings (Configuración avanzada), haga clic en [Drives (Unidades)].

**Drives** 

2 Mueva el interruptor de RAID Scanning a la posición **para activar el análisis de RAID.** 

**On** 

RAID Scanning

₽

- **3** Haga clic en **a** a la derecha de "RAID Scanning (Análisis de RAID)".
- **4** Haga clic en [Edit (Editar)].
- **5** Seleccione la programación para realizar el mantenimiento de RAID y, a continuación, haga clic en [OK (Aceptar)].

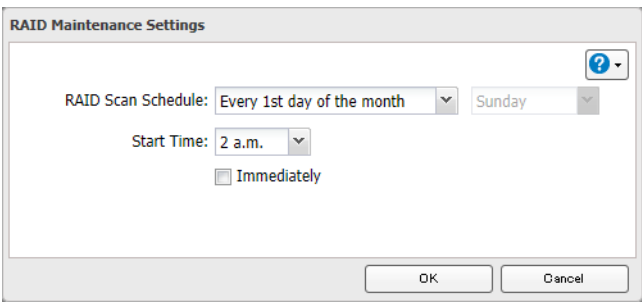

**Notas:** 

- • Marque la casilla de verificación "Immediately (Inmediata)" para ejecutar un análisis de RAID inmediatamente.
- • Para detener un análisis de RAID, haga clic en [Cancel RAID Scan (Cancelar análisis de RAID)].

### **Adición de un disco duro externo**

### **Conexión de una unidad externa**

Su LinkStation incluye un puerto USB, al que puede conectar una unidad externa. Esta aparecerá como una carpeta compartida en la LinkStation. Las unidades formateadas se detectan automáticamente. Las unidades sin formatear deberán formatearse en Settings (Configuración).

Después de que se reconozca una unidad USB, Windows añade "usbdisk X" en la LinkStation en el campo "Network (Red)", donde la "X" corresponde al puerto USB donde se ha conectado el disco duro.

**Notas:** 

- • No se admiten los concentradores. Conecte una única unidad USB al puerto USB.
- • La copia de seguridad de los datos de Mac OS puede incluir caracteres que no pueden escribirse en las unidades FAT16 o FAT32 como ".DS\_Store". Para obtener mejores resultados, vuelva a formatear la unidad antes de utilizarla como destino de una copia de seguridad.

# **Compatibilidad**

Los siguientes dispositivos son compatibles con LinkStation:

- • Dispositivos de almacenamiento USB
- • Lectores de tarjetas (excepto aquellos que pueden reconocer dos o más tarjetas de memoria)
- • Cámaras digitales
- • Impresoras USB
- Se recomiendan las unidades USB externas de Buffalo.
- Estos dispositivos no son compatibles:
- • Unidades de las series DUB y DIU
- Concentradores, ratones y teclados

Conecte solo un dispositivo a un puerto USB. Algunas unidades externas con encendido automático no se encienden automáticamente al conectarse a la LinkStation. Utilice el interruptor manual para encenderlas. Asegúrese de conectar únicamente una unidad alimentada de bus cada vez. Si no hay suficiente energía de bus para la unidad USB, conecte el adaptador de CA. Tenga en cuenta que solo está montada la primera partición de un disco duro USB conectado. Las demás particiones no se reconocen.

**Nota:** Los discos duros con los formatos NTFS, exFAT, ext3 y HFS+ tendrán acceso de solo lectura.

### **Desconexión de unidades**

Si la LinkStation está encendida, desconecte las unidades externas antes de retirarlas. Puede desconectar las unidades externas con el botón de función, o cualquier unidad desde Settings (Configuración). Si la LinkStation está apagada, todas las unidades ya están desconectadas y pueden retirarse de forma segura.

**Nota:** Si retira las unidades externas sin desconectarlas, Settings (Configuración) seguirá mostrando "usbdisk" en [File Sharing (Compartición de archivos)] - [Folder Setup (Configuración de carpetas)]. Reinicie la LinkStation para borrarlo.

### **Desconexión con el botón de función**

Si la LinkStation está encendida, mantenga pulsado el botón de función durante 3 segundos. El LED de función blanco se apagará y todas las unidades USB conectadas se desconectarán. Entonces, podrá retirarlas con seguridad.

# **Desconexión desde Settings (Configuración) en un ordenador**

**1** En Advanced Settings (Configuración avanzada), haga clic en [Drives (Unidades)].

**Drives** 

**2** Haga clic en **a** a la derecha de "USB Drives (Disco USB)".

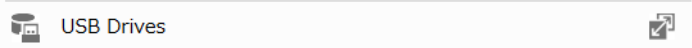

- **3** Seleccione la unidad que desea desconectar y haga clic en [Dismount Disk (Desmontar disco)].
- **4** Se abrirá la pantalla "Confirm Operation (Confirmar operación)". Introduzca el número de confirmación y haga clic en [OK (Aceptar)].

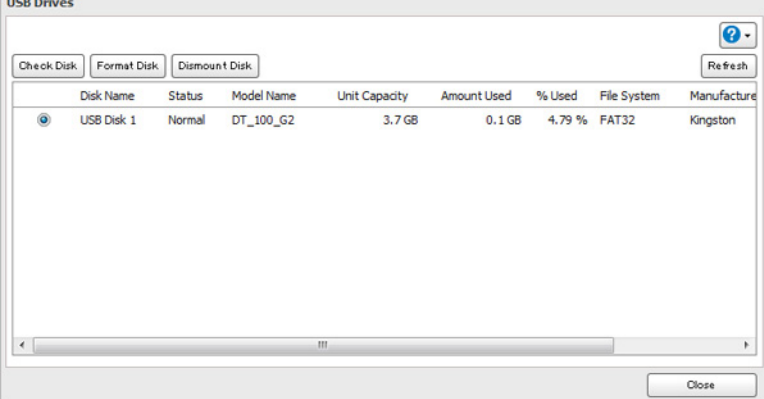

**5** Cuando se muestre el siguiente mensaje, será seguro retirar la unidad.

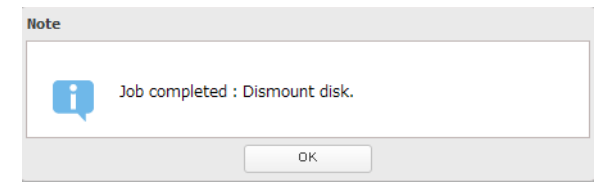

**Nota:** Para volver a conectar la unidad, retírela y conéctela de nuevo.

# **Desconexión desde Settings (Configuración) en un dispositivo móvil**

**1** En Settings (Configuración), toque [USB Device (Ajustes del dispositivo USB)].

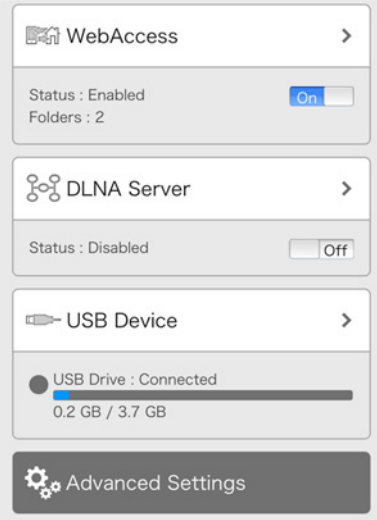

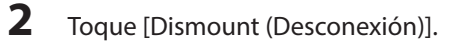

USB Device

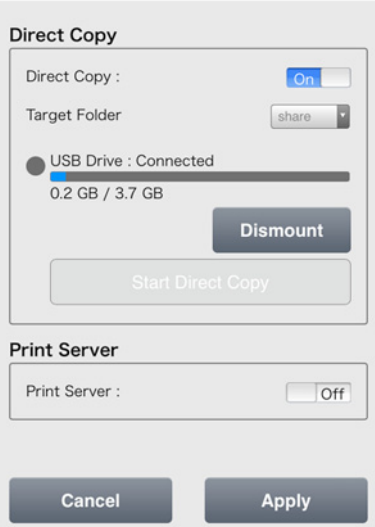

**3** Cuando se muestre el mensaje que indica que se ha completado, desenchufe el dispositivo USB y toque [OK (Aceptar)].

## **Comprobación de unidades**

Una comprobación de disco examina la integridad de los datos de una unidad de la LinkStation o que esté conectada a ella mediante USB. Los errores se reparan de forma automática. Con unidades grandes, la comprobación de un disco puede ejecutarse durante varias horas. No es posible acceder a las carpetas compartidas durante la comprobación de un disco. No apague la LinkStation hasta que haya acabado la comprobación de disco. Siga este procedimiento para comprobar el disco.

**1** En Advanced Settings (Configuración avanzada), haga clic en [Drives (Unidades)].

**Drives** 

**2** Haga clic en [Drives (Unidades)] para comprobar una unidad interna o en [USB Drives (Disco USB)] para comprobar una unidad externa.

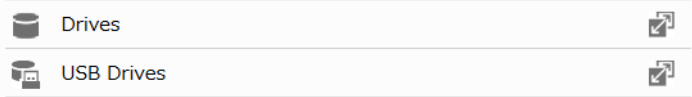

**3** Seleccione la unidad que desea comprobar y haga clic en [Check Disk (Comprobar disco)].

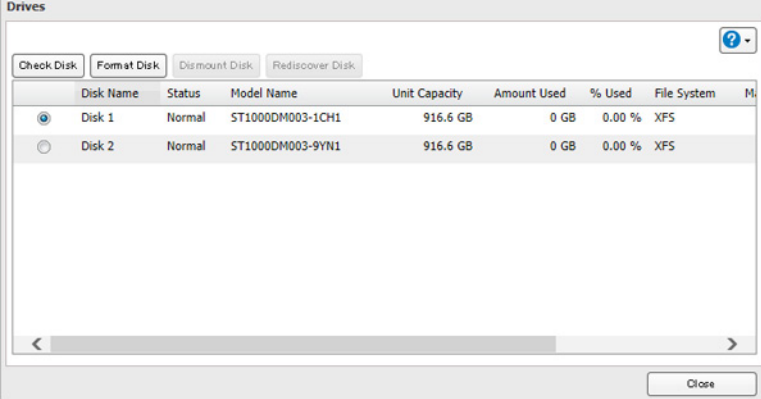

**4** Haga clic en [Check (Comprobar)]. Durante la comprobación, puede eliminar archivos de información del Mac OS, si lo desea.

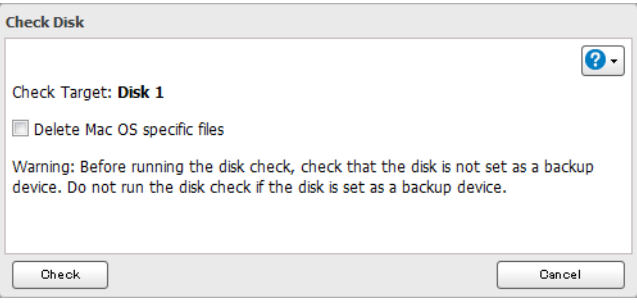

### **Formateo de unidades**

**Nota:** En algunas circunstancias, es posible recuperar los datos eliminados cuando se formatea una unidad. Para asegurarse de que los datos han "gone forever", puede que un formateo no sea suficiente. Consulte la sección

"Erase Data on the LinkStation Completely (Eliminación completa de datos en la LinkStation)" a continuación.

**1** En Advanced Settings (Configuración avanzada), haga clic en [Drives (Unidades)].

≘ **Drives** 

**2** Haga clic en [Drives (Unidades)] para formatear una unidad interna o en [USB Drives (Disco USB)] para formatear una unidad externa.

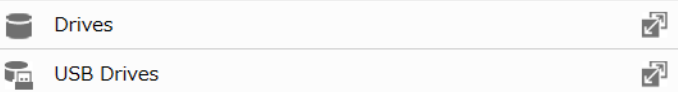

**3** Seleccione la unidad que desea formatear y, a continuación, haga clic en [Format Disk (Formatear disco)].

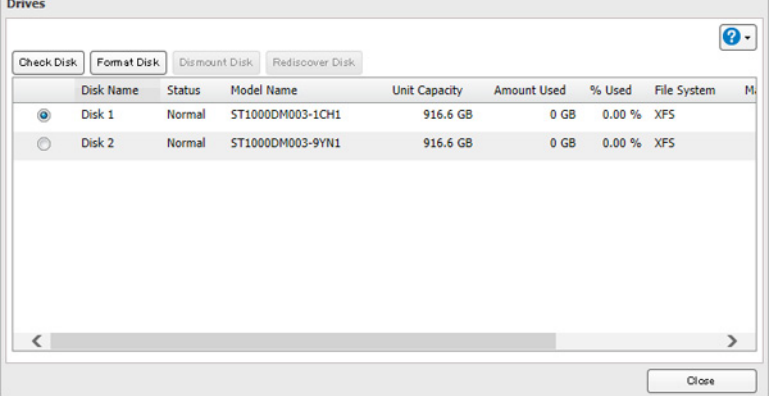

**Nota:** Si conecta una unidad externa a la LinkStation y el estado de la unidad todavía se muestra como "Unformatted (No formateado)", actualícelo haciendo clic en [Rediscover Disk (Volver a buscar disco)]. Si el estado no cambia, desconecte la unidad USB y vuelva a conectarla.

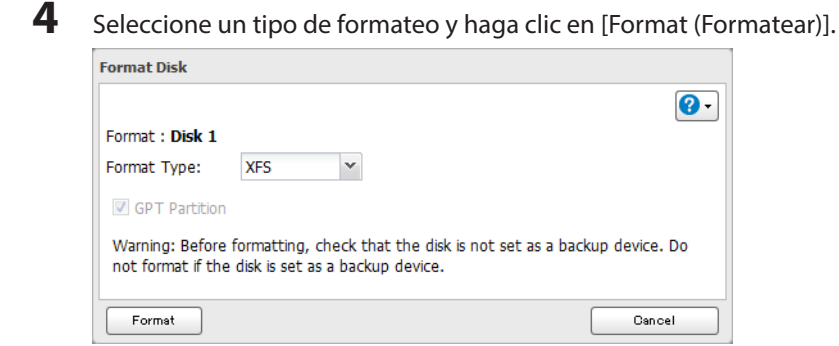

**5** Se abrirá la pantalla "Confirm Operation (Confirmar operación)". Introduzca el número de confirmación y haga

#### clic en [OK (Aceptar)].

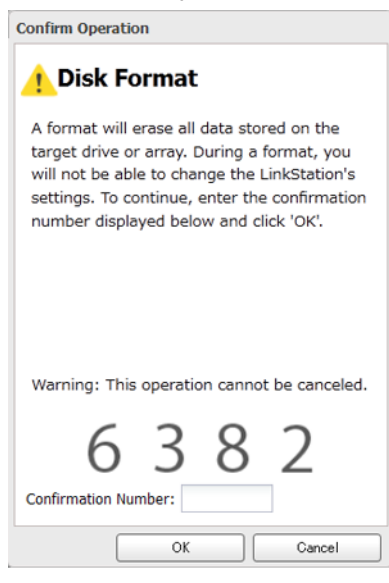

**6** En función del tamaño de la unidad, el formateo puede tardar unos minutos o algunas horas en completarse. El LED de encendido/apagado parpadeará durante el proceso de formateo. No se puede acceder a las carpetas compartidas durante un proceso de formateo. No apague la LinkStation hasta que haya acabado el formateo de disco.

#### **Notas:**

- • No apague ni desconecte la LinkStation mientras formatea una unidad de disco duro.
- • En el caso de las unidades de 2,2 TB o una capacidad superior, asegúrese de que la casilla de verificación "GPT Partition (Partición GPT)" esté seleccionada. Si formatea una unidad más grande sin GPT por error, desconéctela y vuelva a conectarla antes de volver a formatear con GPT.
- • Se pueden definir los siguientes tipos de formato en Settings (Configuración): FAT32 (recomendado para la conexión a ordenadores) y XFS (recomendado para la adición de almacenamiento externo a una LinkStation).

### **Eliminación completa de datos en la LinkStation**

En algunas circunstancias, es posible recuperar los datos de las unidades formateadas. El proceso de borrado del disco en esta sección realiza un trabajo de eliminación mucho más exhaustivo. Este procedimiento se recomienda para eliminar todos los datos de una unidad de forma que sea prácticamente imposible recuperarlos con las herramientas actuales. Todos los datos de las unidades se borrarán por completo. Entonces, la LinkStation se encontrará en el siguiente estado:

- Ambas unidades en JBOD
- Una carpeta compartida vacía en cada unidad
- Todos los ajustes restablecidos a los valores predeterminados de fábrica
- Todos los registros eliminados

**1** En Advanced Settings (Configuración avanzada), haga clic en [Management (Gestión)].

X Management

**2** Haga clic en **a** a la derecha de "Restore/Erase (Restaurar/formatear)".

**R**<sub>th</sub> Restore/Erase ₽ **3** Haga clic en [Erase LinkStation (Borrar LinkStation)].

This will erase all data and settings and return the LinkStation to its factory defaults. Erased data cannot be restored. Several hours will be required for this process. Erase LinkStation

**4** Se abrirá la pantalla "Confirm Operation (Confirmar operación)". Introduzca el número de confirmación y, a continuación, haga clic en [OK (Aceptar)].

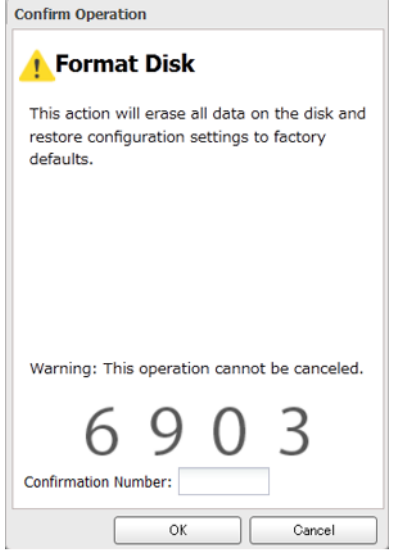

**5** Todos los datos de la LinkStation se borrarán de forma permanente.

### **Cuotas de disco**

Las cuotas de disco limitarán el espacio de la unidad para cada usuario o grupo. También puede configurar el espacio de la alerta que enviará un correo electrónico de notificación cuando el espacio de la unidad exceda el espacio de la alerta. Para enviar una notificación, configure las notificaciones por correo electrónico. Para ello, consulte la sección "Notificaciones por correo electrónico" del capítulo 8.

**Notas:** 

Erase

- • Al utilizar cuotas, deshabilite la papelera de reciclaje o vacíe con frecuencia la carpeta de la papelera. El espacio limitado incluye el espacio utilizado para la papelera.
- • Las cuotas se aplican por unidad o por matriz. Si una cuota se define como 1 GB, cada matriz o unidad puede utilizar un máximo de 1 GB.
- • No se pueden configurar cuotas para unidades externas conectadas a la LinkStation.
- • Si se configuran cuotas de grupo y de usuario para un usuario, se aplicará siempre la más restrictiva.

### **Cuotas para usuarios**

Siga el procedimiento que se muestra a continuación para limitar el espacio de disco de la carpeta compartida disponible de un usuario.

**1** En Advanced Settings (Configuración avanzada), haga clic en [File Sharing (Compartición de archivos)].

File Sharing

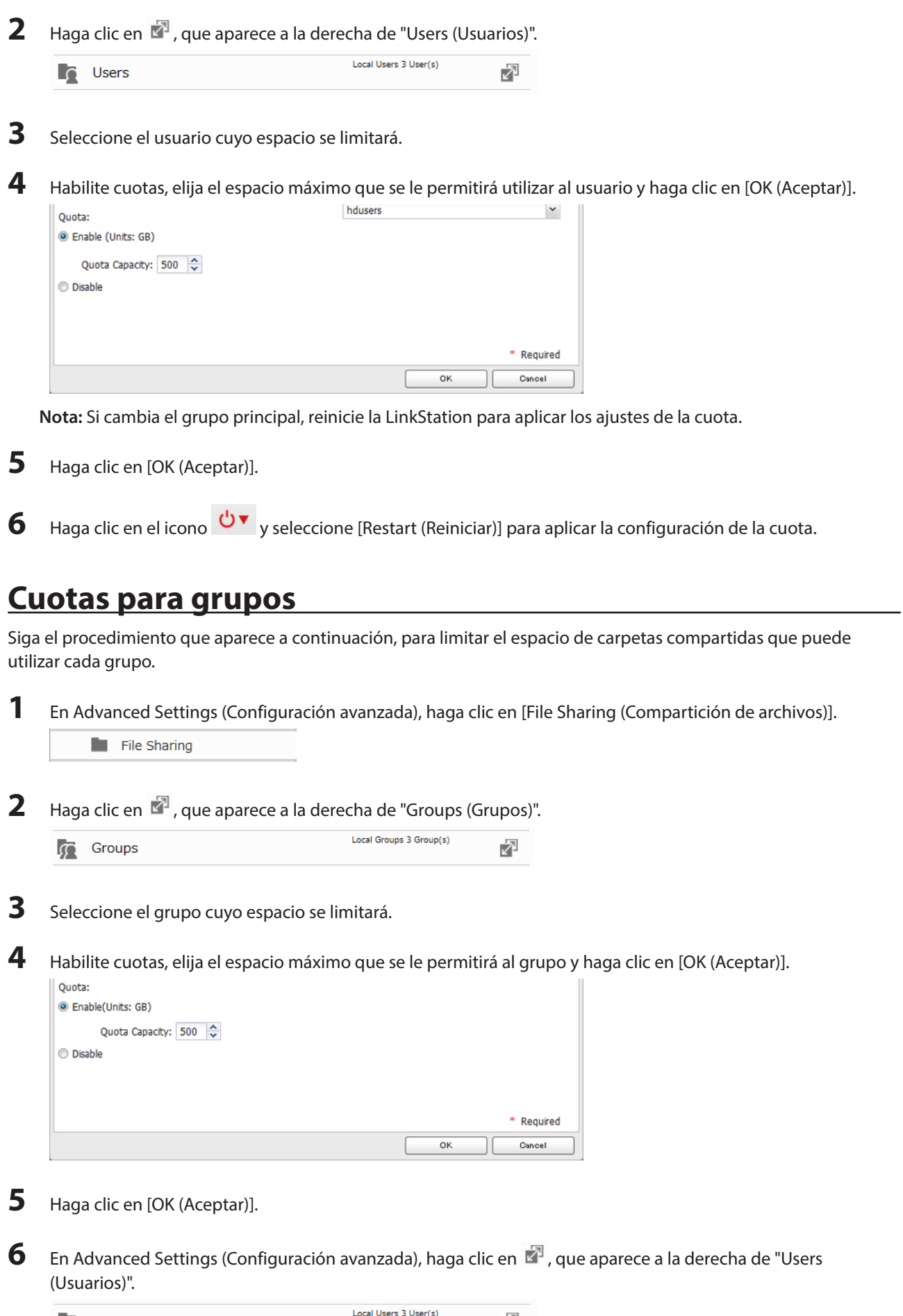

 $\bigcap_{\mathcal{O}}$  Users  $\bigcup_{\mathcal{O}}$  Users  $\bigcup_{\mathcal{O}}$ 

- **7** Seleccione el usuario que heredará la configuración de cuota de grupo.
- **8** Cambie el grupo principal del usuario al grupo de la cuota y, a continuación, haga clic en [OK (Aceptar)].
- **9** Haga clic en [OK (Aceptar)].

**10** Haga clic en el icono  $\overline{v}$  v seleccione [Restart (Reiniciar)] para aplicar la configuración de la cuota.

### **Sustitución del disco duro**

Si se produce un error en una unidad, NAS Navigator2 y Settings (Configuración) mostrarán un mensaje de error.

**Notas:** 

- • No sustituya una unidad en funcionamiento mientras se esté encendiendo la LinkStation. Apague la LinkStation antes de cambiar la unidad. No retire ni extraiga unidades sin desconectarlas antes mientras se esté ejecutando la LinkStation.
- • La unidad de sustitución debe ser una unidad de la serie OP-HD/LS que ofrece Buffalo. El uso de una unidad diferente podría provocar errores en la LinkStation.
- • Utilice una unidad de la serie OP-HD/LS de Buffalo de igual o mayor tamaño como unidad de sustitución. Si utiliza una unidad de mayor tamaño, el espacio adicional no podrá utilizarse en una matriz RAID duplicada.
- • Para evitar daños en la LinkStation con la electricidad estática, protéjase al tocar un elemento de metal antes de manipular cualquier pieza electrónica sensible.
- • Después de sustituir una unidad, se tardará aproximadamente 30 minutos en restablecer la lectura y escritura normal de los archivos. Es posible que no se pueda acceder a Settings (Configuración) durante este período.
- • No cambie el orden de los discos duros en la LinkStation. Por ejemplo, la extracción de la unidad 1 y su sustitución por la unidad 2 podrían provocar daños en los datos o su pérdida.
- • Si no se reconoce una unidad nueva tras instalarla, haga clic en [Rediscover Disk (Volver a buscar disco)] en Settings (Configuración).

# **Reconstrucción de la matriz de RAID con un ordenador**

- **1** Apague la LinkStation y quite todos los cables.
- **2** Apriete el lateral izquierdo del panel frontal y ábralo.

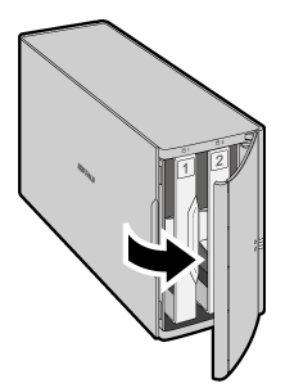

Empuje el cartucho de la unidad que ha fallado hacia arriba y sáquelo de la LinkStation.

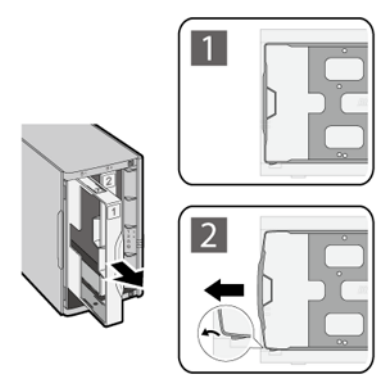

#### **Notas:**

- No presione con fuerza la parte superior de la LinkStation.
- • Saque la unidad por la parte delantera de la carcasa.

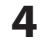

Extraiga la unidad del cartucho.

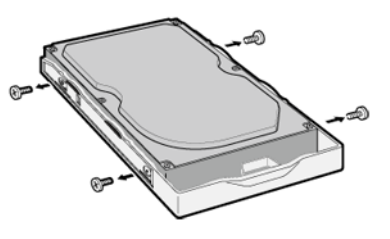

Instale una nueva unidad de la serie OP-HD/LS de Buffalo en el cartucho.

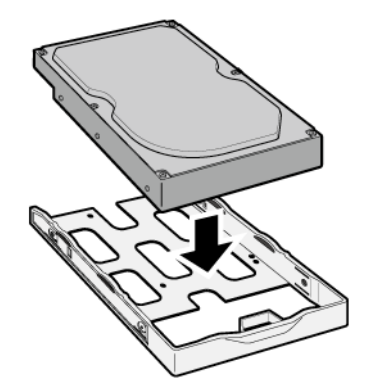

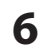

Sustituya los cuatro tornillos.

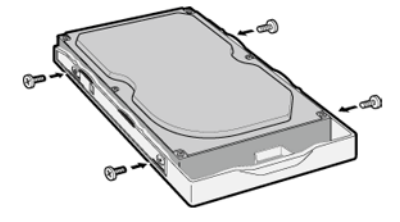

**7** Introduzca la nueva unidad en la ranura vacía.

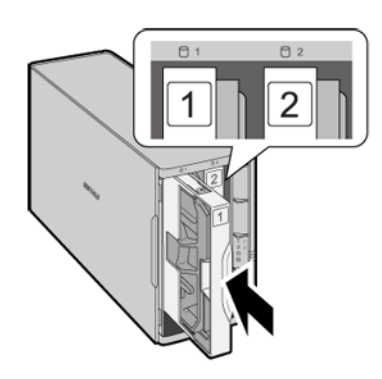

**8** Cierre el panel frontal.

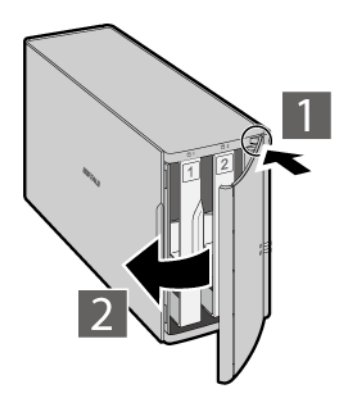

**9** Conecte todos los cables y, a continuación, encienda la LinkStation.

### **10**

#### **Para RAID 0**

Vaya a [Drives (Unidades)] - [RAID] en Advanced Settings (Configuración avanzada). Seleccione la matriz con el error y, a continuación, haga clic en [Delete RAID Array (Eliminar matriz de RAID)].

Vaya a [Drives (Unidades)] - [Drives (Unidades)]. Elija la nueva unidad (la que está sin formatear) y formatéela. Tras formatearla, cambie el modo RAID.

#### **Para RAID 1**

Vaya a [Drives (Unidades)] - [RAID] en Advanced Settings (Configuración avanzada). Seleccione la matriz con el error y, a continuación, haga clic en [Recover RAID Array (Recuperar matriz RAID)]. Siga el procedimiento que se muestra en pantalla para completar la sustitución del disco duro.

#### **Para JBOD**

Vaya a [Drives (Unidades)] - [Drives (Unidades)] en Advanced Settings (Configuración avanzada). Formatee la unidad nueva y cree una carpeta compartida antes de su utilización.

## **Reconstrucción de la matriz de RAID con un dispositivo móvil**

También puede iniciar la reconstrucción de la matriz de RAID desde su dispositivo móvil.

Abra Settings (Configuración) y toque el icono de información rojo que parpadea.

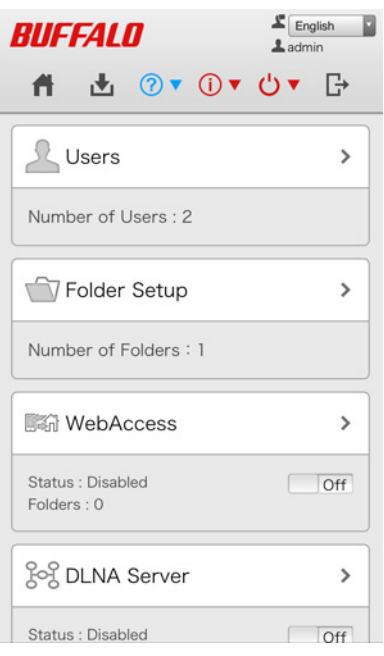

### Toque [Recover RAID Array (Recuperar matriz RAID)].

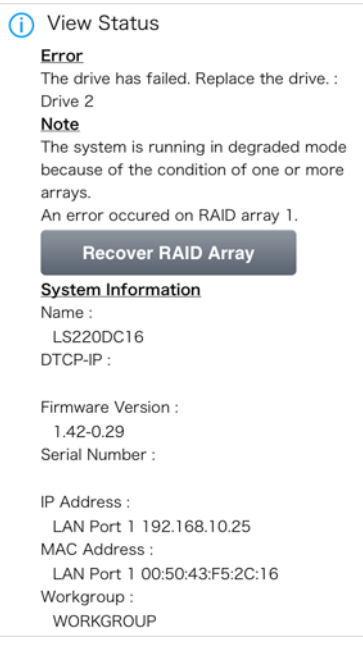

Compruebe el estado de la unidad en la que se ha producido el error. Siga las instrucciones para apagar la

#### LinkStation.

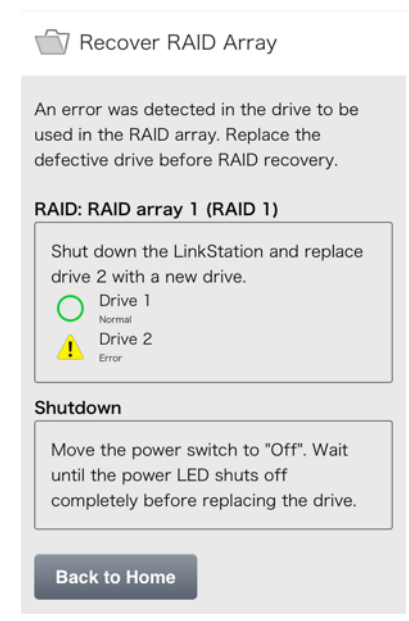

- Apriete el lateral izquierdo del panel frontal y ábralo.
- Empuje el cartucho de la unidad que ha fallado hacia arriba y sáquelo de la LinkStation.
- Extraiga la unidad del cartucho.
- Instale una nueva unidad de la serie OP-HD/LS de Buffalo en el cartucho.
- Sustituya los cuatro tornillos.
- Introduzca la nueva unidad en la ranura vacía.
- Cierre el panel frontal.
- Conecte todos los cables y, a continuación, encienda la LinkStation.
- En Settings (Configuración), toque el icono de información amarillo que parpadea.

Toque dos veces [Recover RAID Array (Recuperar matriz RAID)].

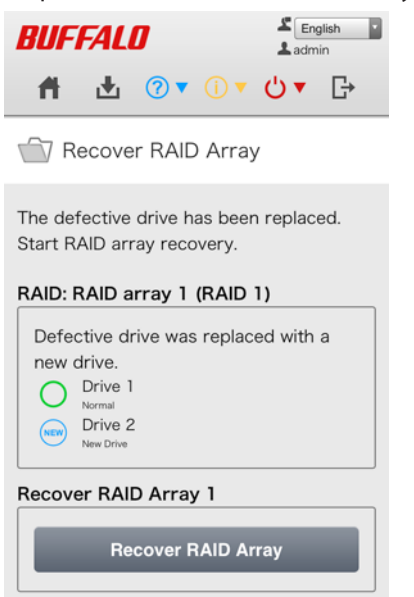

Haga clic en [Yes (Sí)].

Introduzca el número de confirmación y toque [OK (Aceptar)]. Se iniciará la reconstrucción de la matriz.

# **Capítulo 5 Acceso remoto**

### **WebAccess**

WebAccess es un programa que permite acceder a los archivos de la carpeta compartida de LinkStation desde un ordenador o dispositivo móvil a través de Internet. **Preste atención cuando configure WebAccess. Algunas configuraciones pueden hacer que los archivos de la carpeta compartida estén disponibles en Internet para todo el mundo, sin que exista ninguna restricción de acceso.**

# **Configuración desde un ordenador**

### **Configuración desde Easy Admin (Admin sencilla)**

**Nota:** Utilice el modo de compatibilidad para usar WebAccess con Internet Explorer en Windows 8 y Windows 8.1.

**1** En Easy Admin (Admin sencilla), haga clic en [WebAccess].

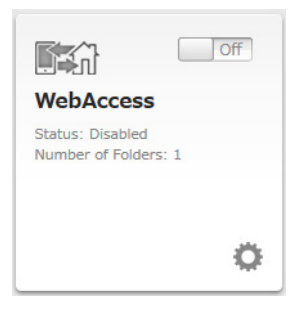

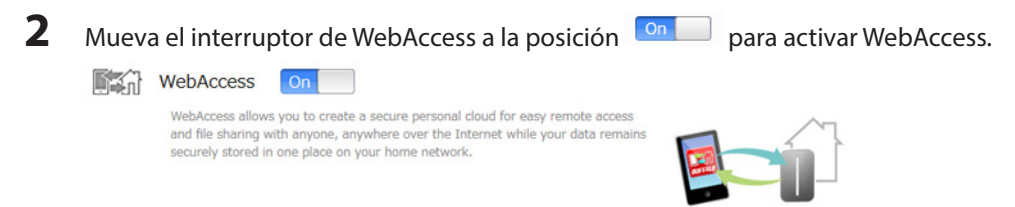

**3** Seleccione el nivel de acceso para cada carpeta compartida de la lista desplegable.

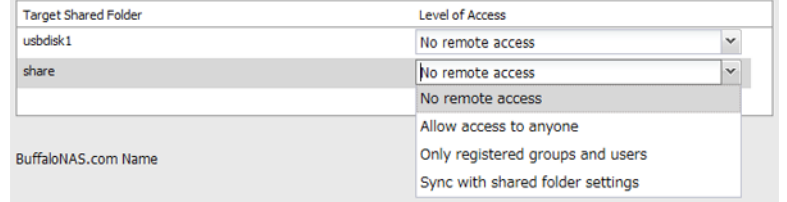

**4** Introduzca un nombre de BuffaloNAS.com para su cuenta de BuffaloNAS.

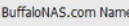

BuffaloNAS.com name is a username to access your shared folder(s) via WebAccess

**Nota:** El nombre de BuffaloNAS.com puede tener entre 3 y 20 caracteres alfanuméricos, caracteres de subrayado (\_) y guiones (-). El nombre de BuffaloNAS.com distingue entre mayúsculas y minúsculas.

**5** Haga clic en [Apply (Aplicar)].

**6** Continúe con el procedimiento en [http://buffalonas.com/manual/setup/en/.](http://buffalonas.com/manual/setup/en/step-p004-01.html)

#### **Configuración desde Advanced Settings (Configuración avanzada)**

**Nota:** Utilice el modo de compatibilidad para usar WebAccess con Internet Explorer en Windows 8 y Windows 8.1.

 $\sqrt{2}$ 

**1** En Advanced Settings (Configuración avanzada), haga clic en [File Sharing (Compartición de archivos)].

File Sharing

**2** Haga clic en  $\bar{Z}$ , que se encuentra a la derecha de "WebAccess".

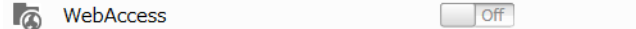

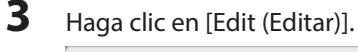

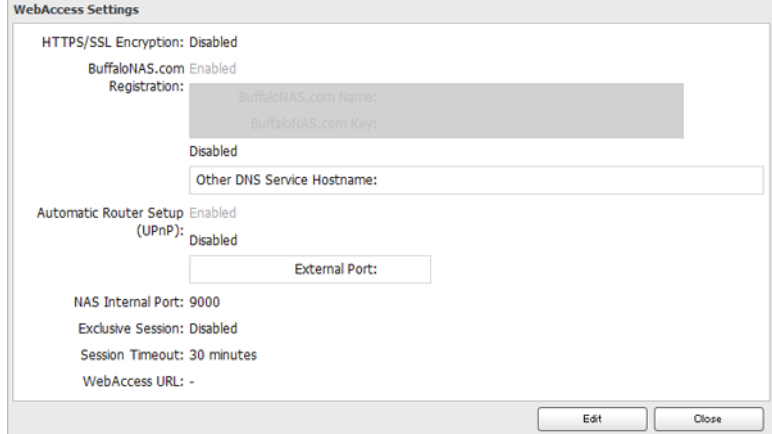

**4** Configure los ajustes que desee y, a continuación, haga clic en [OK (Aceptar)].

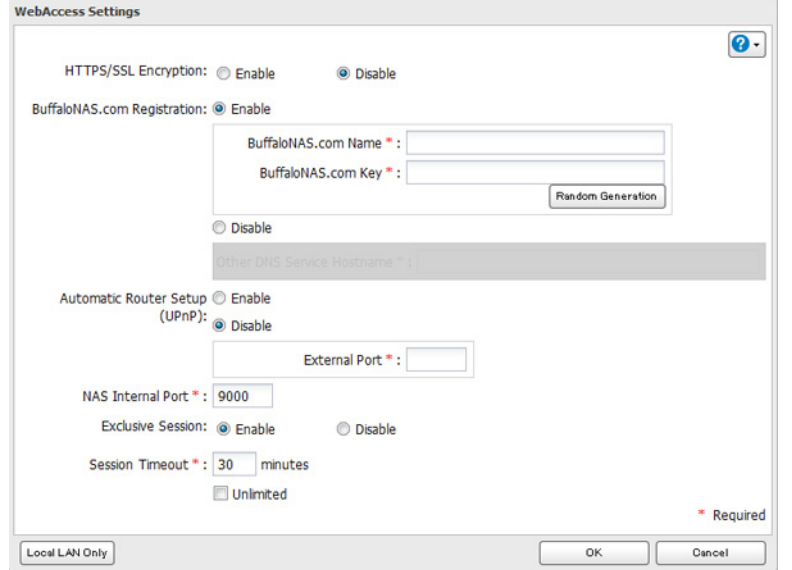

• Si desea usar el cifrado SSL para unas transferencias de datos más seguras, active "HTTPS/SSL Encryption (Cifrado HTTPS/SSL)".

Es posible que algunas aplicaciones de WebAccess no sean compatibles con el cifrado HTTPS/SSL. Si esto le supone un problema, desactívelo. Para obtener más información, consulte la quía de ayuda de WebAccess.

- Puede usar el registro de BuffaloNAS.com predeterminado o desactivarlo para usar un servidor DNS diferente.
- • Elija un "BuffaloNAS.com name" y "BuffaloNAS.com key" para su cuenta de WebAccess. Los nombres y las claves pueden contener entre 3 y 20 caracteres alfanuméricos, caracteres de subrayado () y quiones (-).
- • Si la opción "Exclusive Session (Sesión exclusiva)" está activada, los usuarios no podrán registrar varios ordenadores en WebAccess. Solo se activará el último inicio de sesión.
- • Introduzca una hora en minutos (1-120 o "Unlimited (Ilimitado)") antes de que se cierre la sesión de WebAccess de los usuarios inactivos.

**5** Haga clic en [OK (Aceptar)].

**6** Mueva el interruptor a la posición **para actival Muero WebAccess.** 

**7** Haga clic en **P**, que aparece a la derecha de "Folder Setup (Configuración de carpetas)".

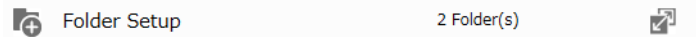

**8** Seleccione una carpeta compartida que desee publicar.

#### **Notas:**

- • Para obtener resultados óptimos, cree un nuevo recurso compartido específico para WebAccess.
- • Cuando acceda a carpetas compartidas a través de WebAccess desde una ubicación remota, necesitará un nombre de usuario y una contraseña para ciertas operaciones. Para conseguir unos resultados óptimos, cree una cuenta de usuario con permisos en el recurso compartido de WebAccess antes de utilizar WebAccess.

### **9** Haga clic en [Edit (Editar)].

**10** En "LAN Protocol Support (Soporte de protocolo LAN)", seleccione "WebAccess" y haga clic en [OK (Aceptar)]. **Notas:** 

• Dispone de los niveles de seguridad siguientes:

"Allow Anonymous": Cualquier persona puede acceder (ver) a las carpetas compartidas. "Allow All Groups and Users": Todos los grupos y usuarios que estén registrados en la LinkStation o TeraStation pueden utilizar WebAccess.

Si ha añadido un usuario o grupo local y no puede acceder a una carpeta compartida que puede acceder a todos los grupos y usuarios, reinicie WebAccess moviendo el interruptor de WebAccess a "off" y, después, a "on", y vuelva a intentarlo.

"Use Inherited Folder Permissions": Los usuarios y los grupos tienen los mismos permisos de acceso con WebAccess que los que tienen de forma local. Si no se establecen restricciones de acceso para la carpeta compartida, no se mostrará esta opción.

• Que un usuario o un grupo puedan acceder a una carpeta a través de WebAccess depende de la combinación de la configuración de WebAccess y de la configuración de la carpeta compartida.

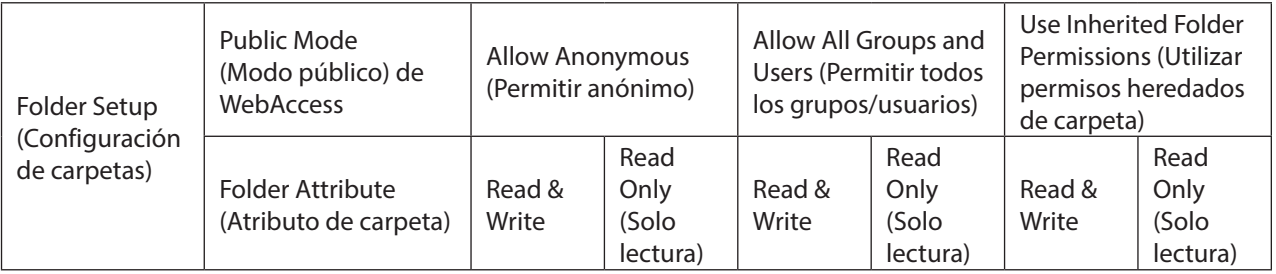

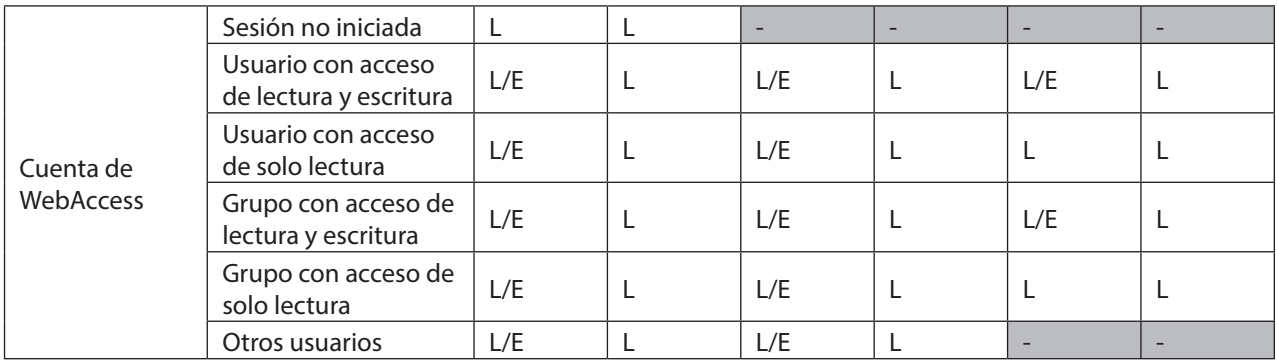

L: solo lectura, L/E: lectura y escritura, -: Sin acceso

### **11** Continúe con el procedimiento en [http://buffalonas.com/manual/setup/en/.](http://buffalonas.com/manual/setup/en/step-p004-01.html)

**Nota:** Si cambia su nombre de BuffaloNAS.com una vez configurado WebAccess, es posible que WebAccess ya no funcione correctamente. Si esto ocurriese, deshabilite WebAccess y, a continuación, vuelva a habilitarlo.

# **Configuración desde un dispositivo móvil**

#### **Notas:**

- • En su dispositivo móvil, descargue e instale las aplicaciones "SmartPhone Navigator" y "WebAccess" de App Store (dispositivos iOS) o Google Play (dispositivos Android).
- • También puede configurar los ajustes de WebAccess en Settings (Configuración).
- **1** Abra "SP Navigator" en su dispositivo iOS o "SmartPhone Navigator" en su dispositivo Android.

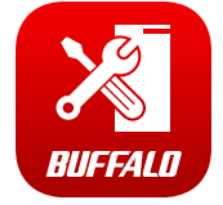

**2** Seleccione la LinkStation para configurar WebAccess.

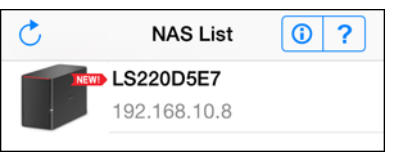

### Toque [NAS Setup (Configurar NAS)].

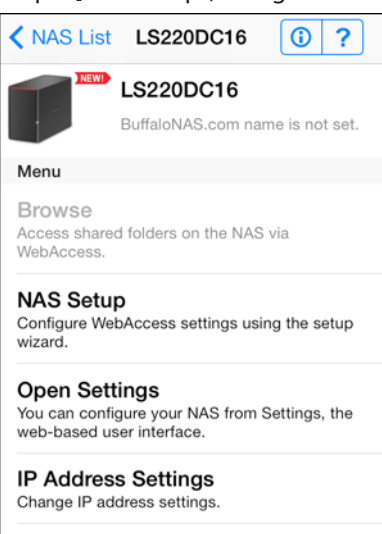

Introduzca el nombre de usuario y la contraseña. Esto creará un usuario nuevo. Toque [Next (Siguiente)].

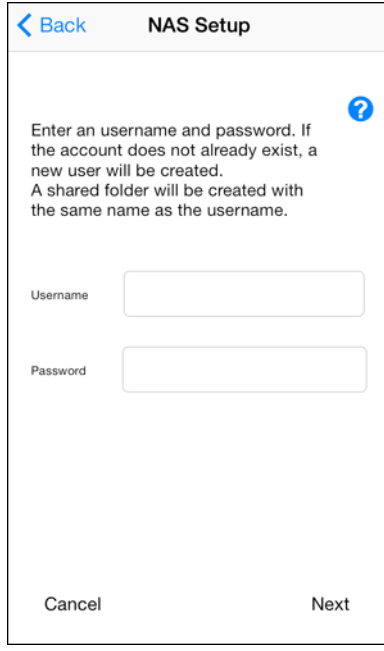

**5** Introduzca la contraseña del paso anterior y toque [Next (Siguiente)].

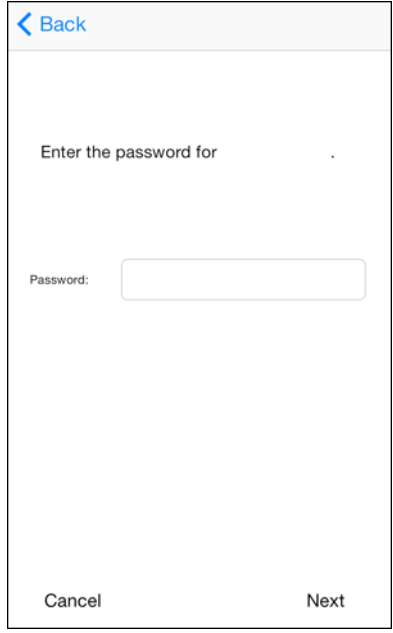

**Nota:** Si no está habilitado UPnP en su red, solo podrá acceder a su NAS desde la red local. Para utilizar WebAccess fuera de su hogar, tendrá que habilitar UPnP en el router o abrir el puerto 9000 para WebAccess en los ajustes de configuración del router.

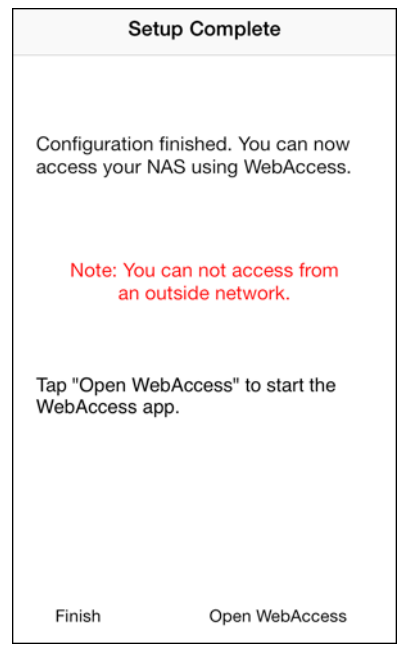

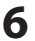

Introduzca el nombre BuffaloNAS.com y toque [Set (Configurar)].

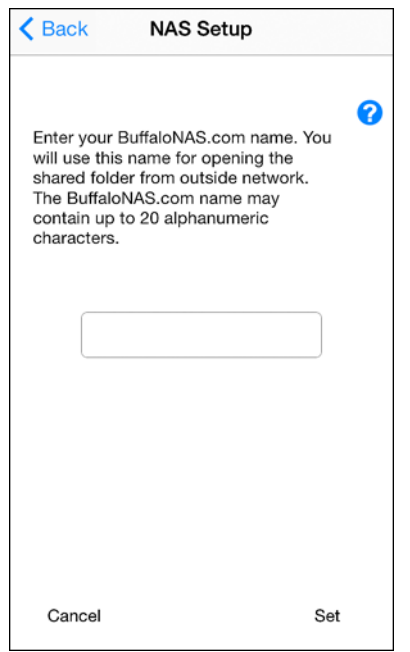

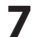

Toque [Open WebAccess (Abrir WebAccess)].

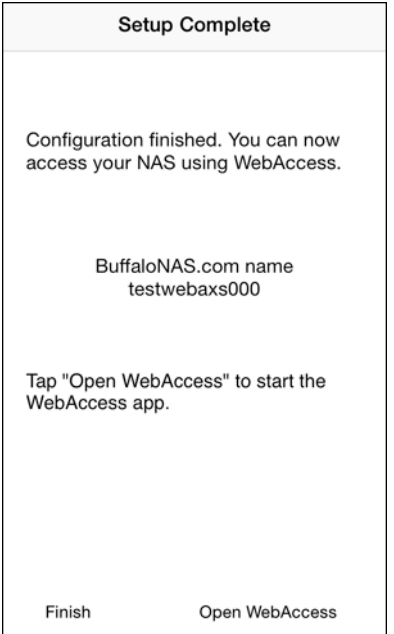

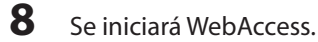

Se iniciará WebAccess. Toque [OK (Aceptar)] cuando se muestre el siguiente mensaje.

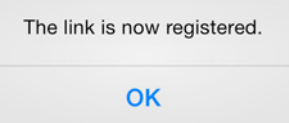

Toque el nombre de host de su LinkStation para abrir la carpeta compartida.

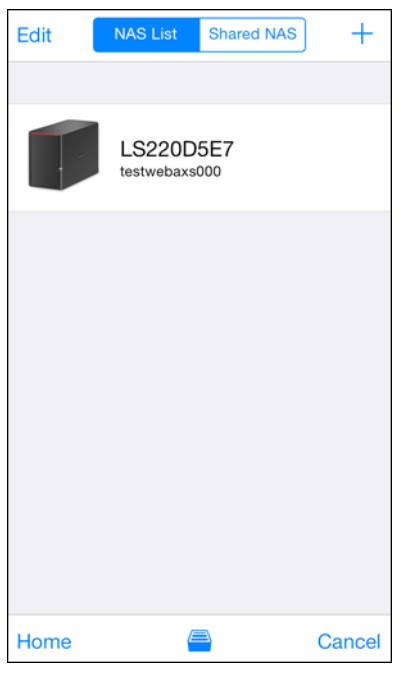

### **Error al crear el nombre de BuffaloNAS.com**

Si no está habilitado UPnP en su router, es posible que se produzca un error al crear el nombre BuffaloNAS.com desde SmartPhone Navigator. Si esto ocurre, pruebe el siguiente procedimiento.

Toque el icono "SmartPhone Navigator" de su dispositivo móvil.

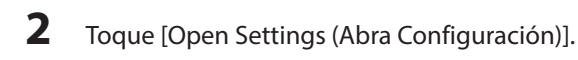

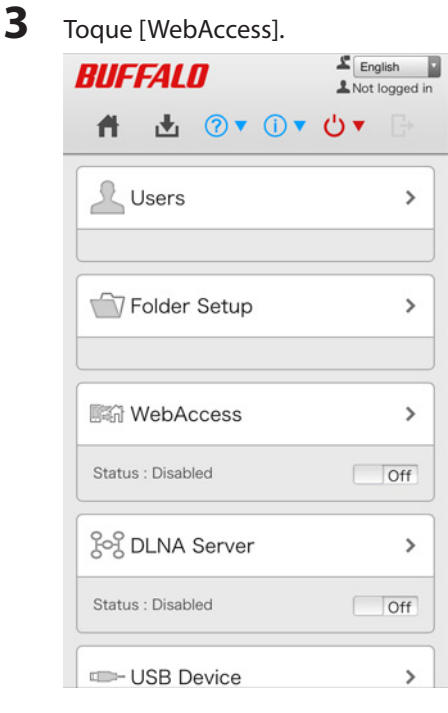

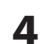

Seleccione el nivel de acceso de la lista desplegable y toque [Apply (Aplicar)].

Toque [OK (Aceptar)].

**6** Introduzca el nombre BuffaloNAS.com que desee.

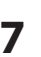

**7** Seleccione "Configure router's port settings manually (Configure el puerto del router de forma manual)", introduzca el número del puerto del router y toque [Apply (Aplicar)].

### **FTP**

De forma predeterminada, solo pueden acceder a los recursos compartidos de LinkStation los usuarios que estén conectados a la misma red o router que la LinkStation. El servidor FTP opcional permite a los usuarios acceder a LinkStation desde fuera de la red local.

**Nota:** FTP está diseñado para usuarios que ya disponen de un software de cliente FTP y tienen experiencia con él.

**1** En Advanced Settings (Configuración avanzada), haga clic en [File Sharing (Compartición de archivos)].

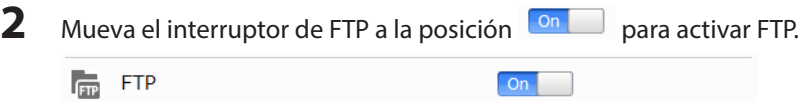

**3** Haga clic en  $\mathbb{Z}$ , que aparece a la derecha de "Folder Setup (Configuración de carpetas)".

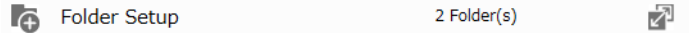

- **4** Seleccione una carpeta para activar el acceso FTP de forma remota.
- **5** Haga clic en [Edit (Editar)].
- **6** Seleccione solo lectura o lectura y escritura para el atributo de la carpeta compartida. En "LAN Protocol Support (Soporte de protocolo LAN)", seleccione "FTP" y haga clic en [OK (Aceptar)].

#### **Acceso a LinkStation con un cliente FTP**

- Para acceder a LinkStation mediante FTP, configure el software de cliente FTP con los ajustes siguientes: Hostname (Nombre de host): dirección IP de LinkStation
	- Nombre de usuario: nombre de usuario de LinkStation
	- Contraseña: contraseña de LinkStation
	- Port (Puerto): 21
- • Las carpetas compartidas conectadas mediante FTP están disponibles en el directorio "/mnt". Las ubicaciones predeterminadas son:
	- /mnt/disk1/share
	- /mnt/usbdisk1

#### **Acceso a LinkStation con un usuario anónimo\***

- Para permitir el acceso anónimo al recurso compartido en el FTP, desactive las restricciones de acceso.
- Para acceder a LinkStation mediante FTP anónimo, configure el software de cliente FTP con los ajustes siguientes:

Hostname (Nombre de host): dirección IP de LinkStation

Nombre de usuario: Anonymous (Anónimo)

Contraseña: cualquier cadena de caracteres

Port (Puerto): 21

\* Si la LinkStation se une a un dominio, los usuarios anónimos no podrán acceder a ella.

**Notas:** 

- No utilice FTP para compartir archivos y carpetas cuyos nombres tengan caracteres de varios bytes con un Mac. Utilice una conexión SMB o AFP en su lugar.
- • Si ha creado o copiado un archivo mediante AFP, es posible que no pueda eliminarlo mediante una conexión FTP. Si esto ocurre, utilice una conexión SMB o AFP en lugar de eliminar el archivo.
- • Para conexiones FTP, asegúrese de que el nombre completo del archivo, incluida la ruta del directorio, sea de 250 caracteres de un solo byte o menos.

# **Capítulo 6 Copia de seguridad**

### **Realizar una copia de seguridad de LinkStation**

Puede realizar copias de seguridad de las carpetas de LinkStation en:

- Una carpeta diferente en LinkStation
- Otra LinkStation en la red
- Otra TeraStation en la red

### **Preparación del destino de una copia de seguridad**

En primer lugar, configure una carpeta como el destino de una copia de seguridad.

**1** En Advanced Settings (Configuración avanzada), haga clic en [File Sharing (Compartición de archivos)].

File Sharing

**2** Haga clic en  $\mathbb{Z}$ , que aparece a la derecha de "Folder Setup (Configuración de carpetas)".

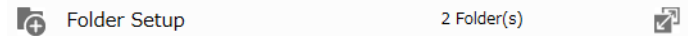

- **3** Elija la carpeta que desea definir como destino de la copia de seguridad.
- **4** Haga clic en [Edit (Editar)].
- **5** En "LAN Protocol Support (Soporte de protocolo LAN)", seleccione "Backup (Copia de seguridad)" y haga clic en [OK (Aceptar)].

#### **Notas:**

- • Para configurar una contraseña, introdúzcala en el campo "Remote Backup Password (Contraseña de copia de seguridad remota)". Si no desea configurarla, deje este campo en blanco. Si se configura el dispositivo de origen o de destino con una contraseña de copia de seguridad, la carpeta no se mostrará como dispositivo de origen ni de destino en la lista de carpetas a menos que se introduzca la contraseña definida.
- • La contraseña de copia de seguridad no está disponible cuando un usuario de alto rendimiento crea una carpeta compartida nueva.

### **Copia de seguridad en una LinkStation o TeraStation de otra red conectada a través de una VPN**

Puede realizar la copia de seguridad en una LinkStation o TeraStation que se encuentre en otra red, siempre que ambas estén conectadas a través de una VPN. Siga este procedimiento para introducir la dirección IP o el nombre de host de la LinkStation o TeraStation de destino.

**1** En Advanced Settings (Configuración avanzada), haga clic en [Backup (Copia de seguridad)].

 $\mathbf{B}$  Backup

**2** Haga clic en  $\mathbb{Z}$ , que se encuentra a la derecha de "Backup (Copia de seguridad)".

**n** Backup

Inactive  $\sqrt{2}$ 

**3** Haga clic en [List of LinkStations and TeraStations (Lista de LinkStations y TeraStations)].

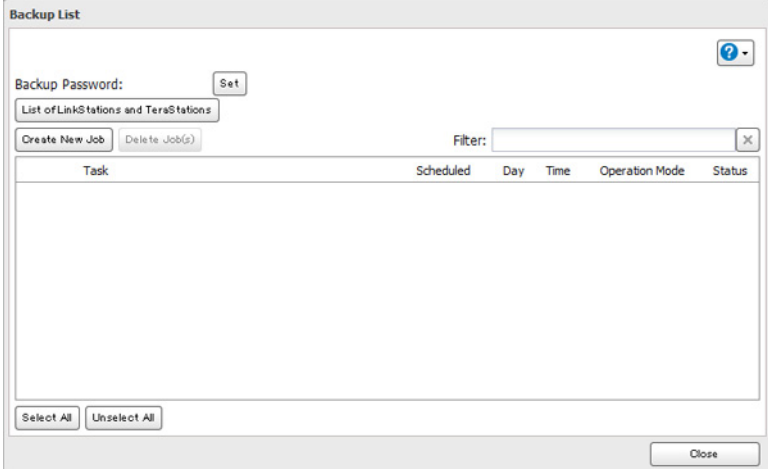

**4** Haga clic en [Add (Agregar)], introduzca la dirección IP de la LinkStation o TeraStation de destino y haga clic en [Close (Cerrar)].

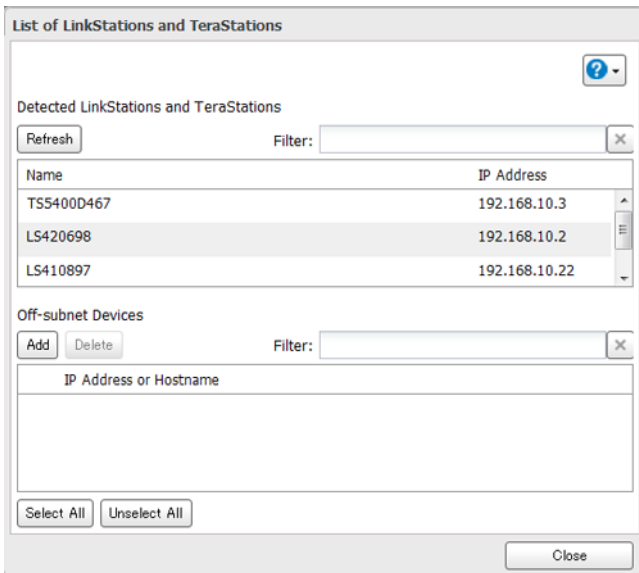

Si su instalación cumple con los siguientes requisitos, no tiene que configurar estos ajustes.

- • Las LinkStation de origen y de destino se encuentran en la misma red.
- No hay ninguna contraseña de copia de seguridad definida para la LinkStation de destino.
- • No se utiliza ninguna LinkStation de fuera de la subred o conectada a través de una VPN.

**Notas:** 

- • Para realizar copias de seguridad de los datos entre las LinkStations y TeraStations de una red mediante tramas Jumbo, asegúrese de que ambos dispositivos están configurados para utilizar tamaños de trama de Ethernet idénticos (o similares). Si los tamaños de trama Ethernet son considerablemente dispares, puede que la copia de seguridad no se realice correctamente. En ese caso, seleccione el tamaño de trama predeterminado (1500 bytes).
- • También puede especificar el nombre de host mediante un nombre de dominio totalmente cualificado (FQDN).

# **Configuración de un trabajo de copia de seguridad**

**1** En Advanced Settings (Configuración avanzada), haga clic en [Backup (Copia de seguridad)].

 $\mathbf{u}$  Backup

**2** Haga clic en  $\mathbb{Z}^3$ , que se encuentra a la derecha de "Backup (Copia de seguridad)".

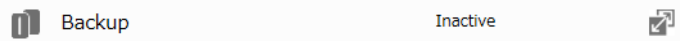

- **3** Si ha configurado una contraseña de copia de seguridad, haga clic en [Set (Configurar)] a la izquierda de "Backup Password (Contraseña de copia de seguridad)". De lo contrario, vaya al paso 5.
- **4** Introduzca la contraseña de copia de seguridad definida y haga clic en [OK (Aceptar)].

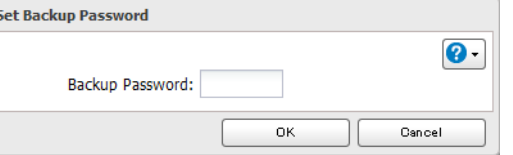

**5** Haga clic en [Create New Job (Crear nuevo trabajo)].

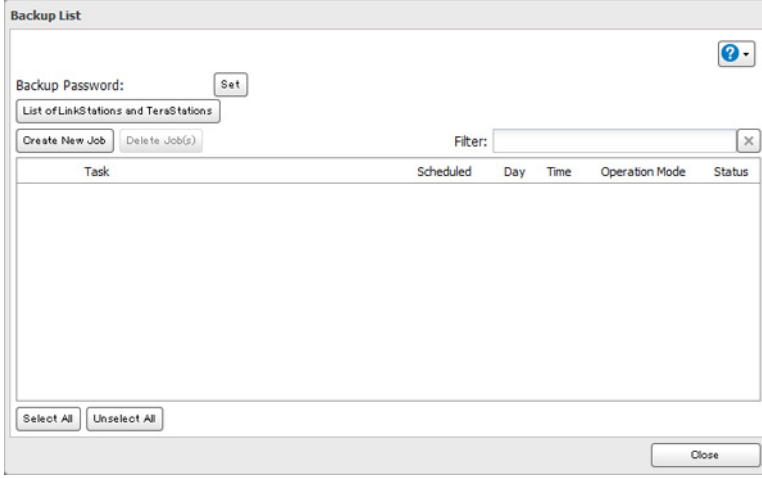

**Nota:** Pueden configurarse hasta ocho trabajos de copia de seguridad.

**6** Seleccione la configuración de copia de seguridad, como la fecha y la hora de ejecución.

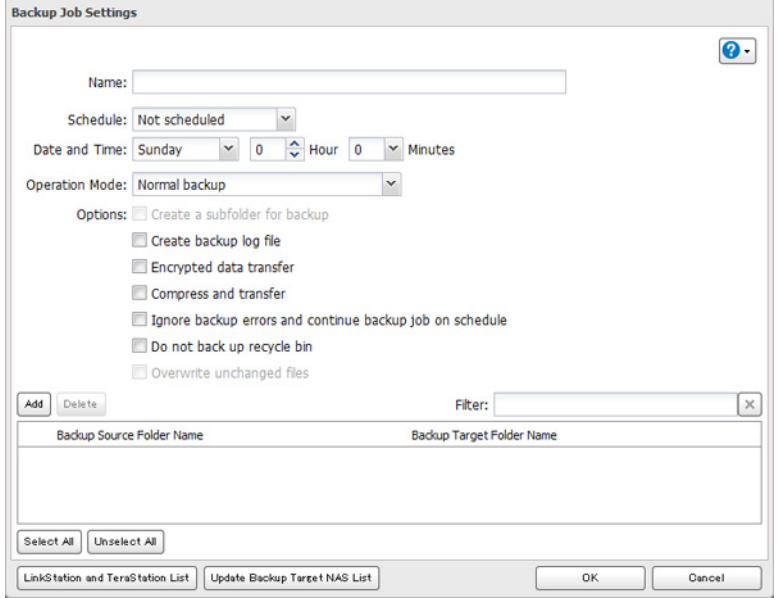

**Nota:** Se pueden seleccionar los tipos de trabajo de copia de seguridad siguientes:

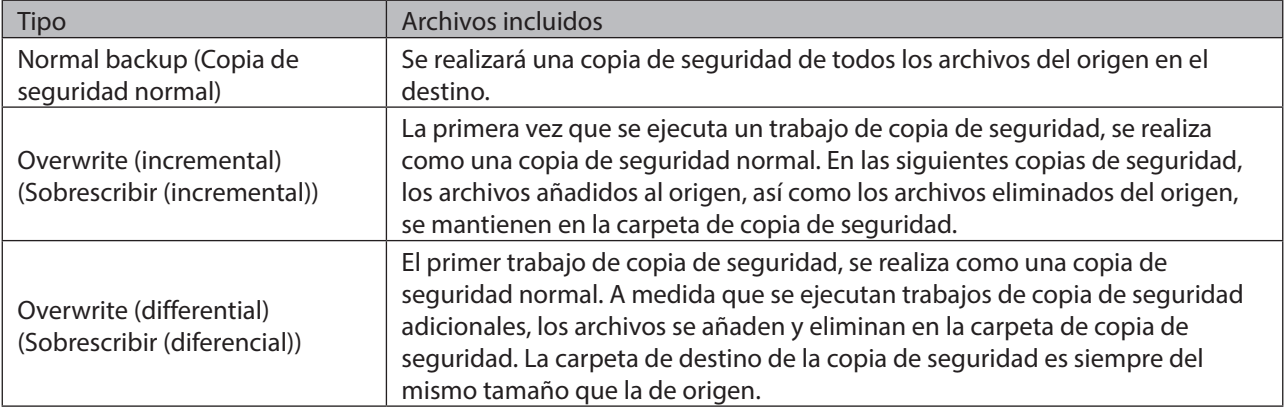

**7** Haga clic en [Add (Agregar)].

**8** Haga clic en [Browse (Examinar)] en "Backup Source Folder Name (Nombre de la carpeta de origen de la copia de seguridad)".

**9** Seleccione la carpeta compartida que será el origen de la copia de seguridad y haga clic en [OK (Aceptar)].

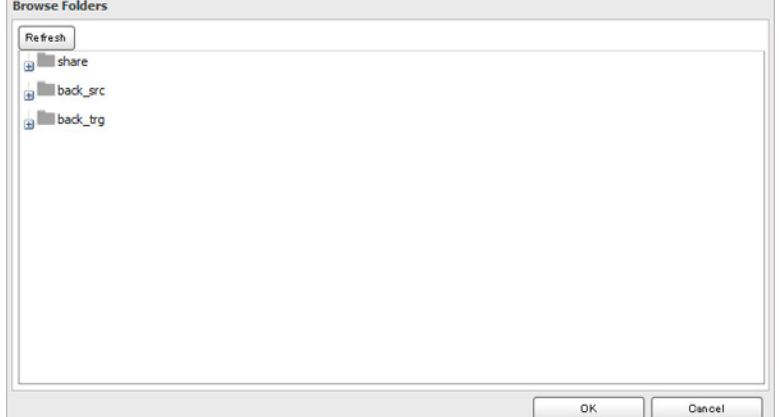

**10** Haga clic en [Browse (Examinar)] en "Backup Target Folder Name (Nombre de la carpeta de destino de la copia de seguridad)".

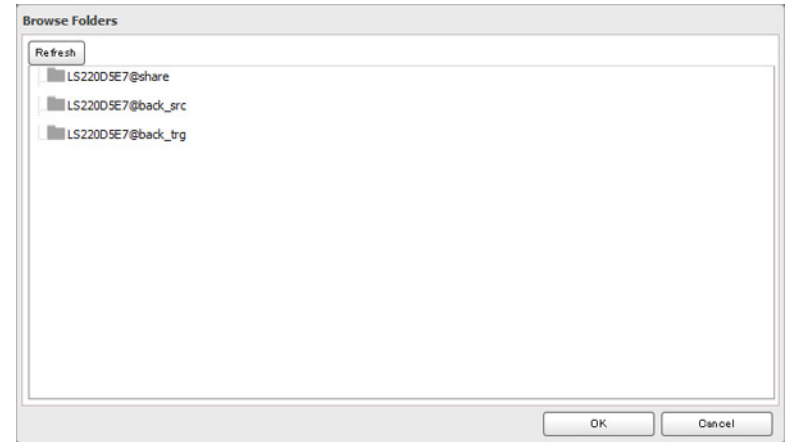

**11** Seleccione el destino de la copia de seguridad y haga clic en [OK (Aceptar)].

**12** Haga clic en [OK (Aceptar)]. Ahora están visibles los nuevos trabajos de copia de seguridad.

13 Haga clic en [Close (Cerrar)].

### **Copia de seguridad de su Mac con Time Machine**

Time Machine es un programa de copia de seguridad incluido en OS X. Para utilizar su LinkStation como destino de la copia de seguridad de Time Machine, configúrela como se muestra a continuación.

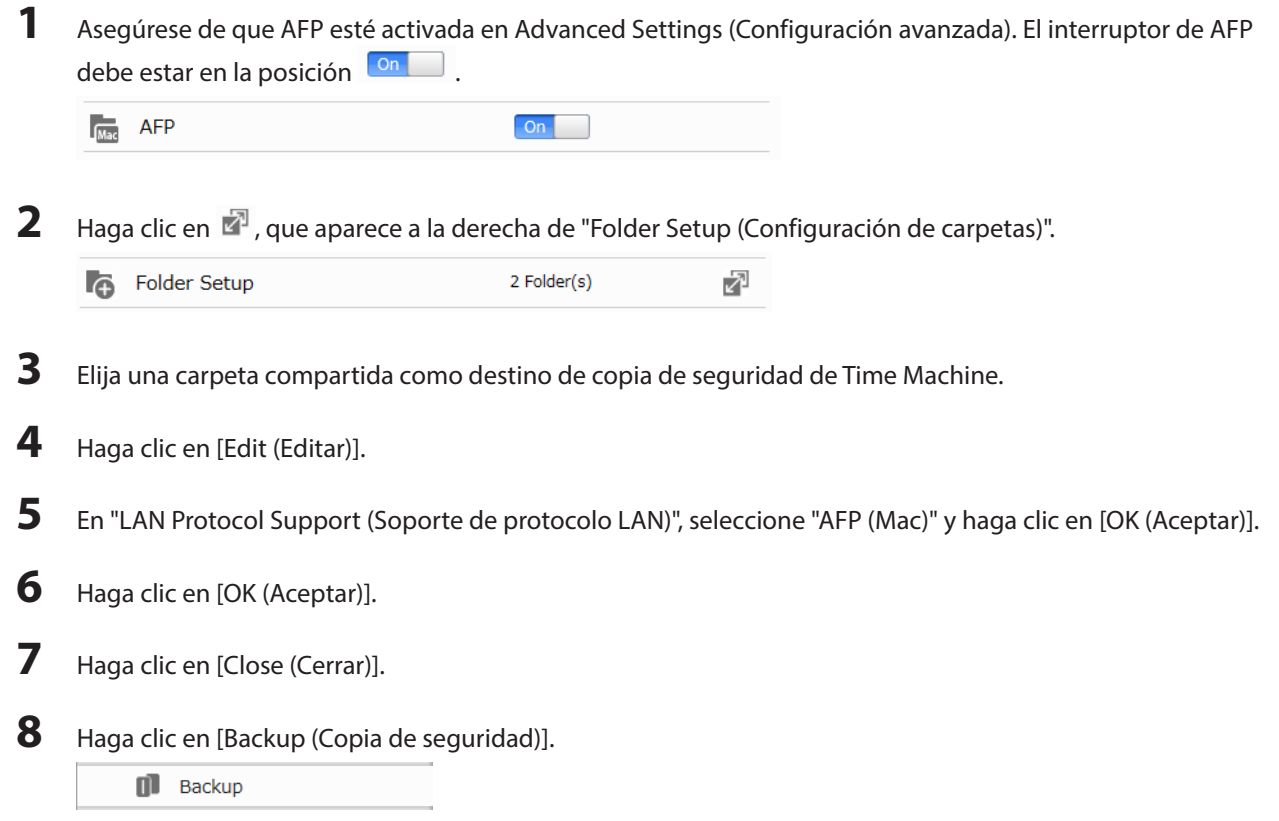

### Haga clic en **a** a la derecha de "Time Machine".

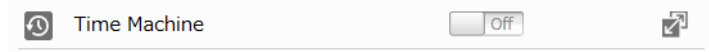

Haga clic en [Edit (Editar)].

### Haga clic en [Browse (Examinar)].

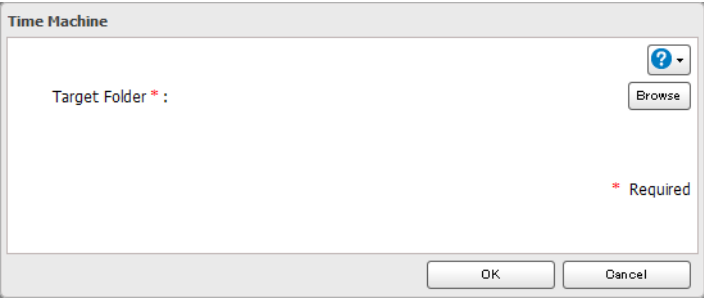

Seleccione la carpeta compartida que ha definido en el paso anterior y haga clic en [OK (Aceptar)].

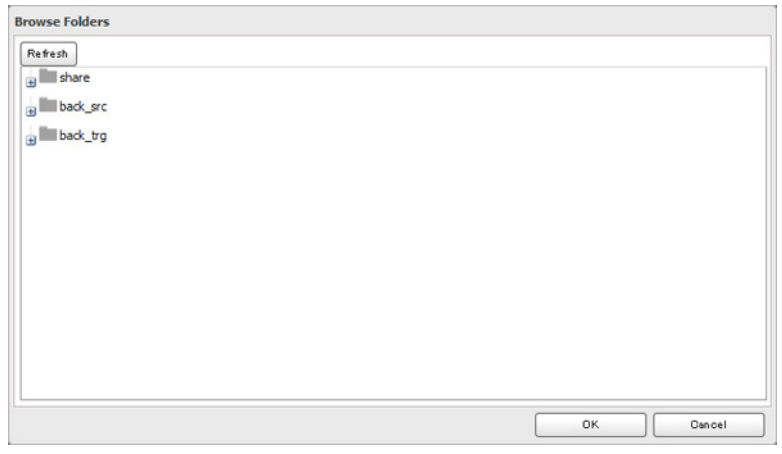

Haga clic en [OK (Aceptar)].

Haga clic en [OK (Aceptar)].

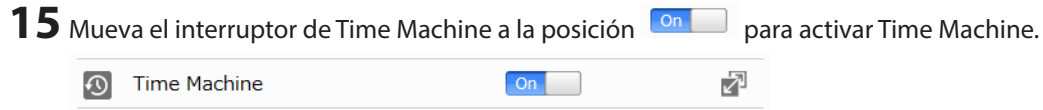

En Mac, abra [System Preferences].

# **17** Haga clic en [Time Machine].

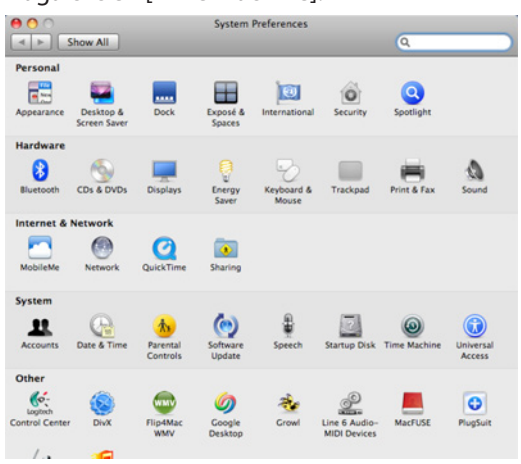

### **18** Haga clic en [Choose Backup Disk].

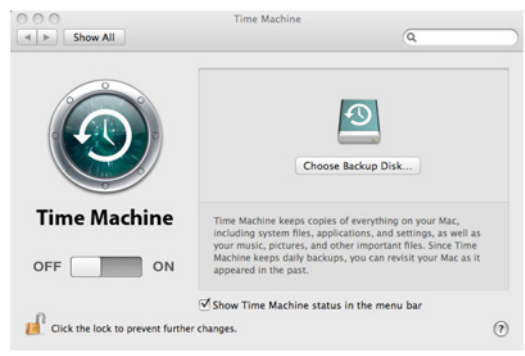

**19** Seleccione la LinkStation y haga clic en [Use for Backup].

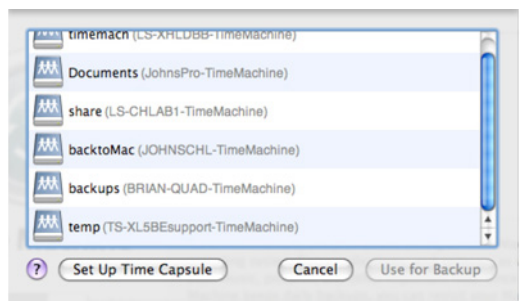

**20** Introduzca un nombre de usuario y una contraseña con los derechos para acceder a la carpeta compartida de LinkStation y haga clic en [Connect (Conectar)].

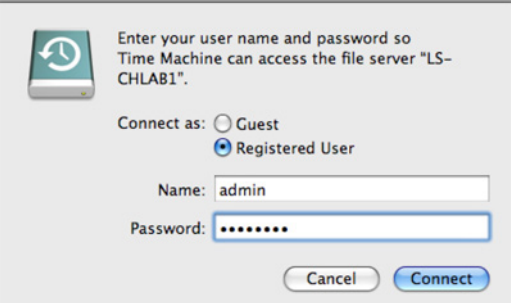

**Nota:** Si no hay restricciones de acceso configuradas en el recurso compartido, inicie sesión con la cuenta de administrador. De forma predeterminada, el nombre de usuario y la contraseña de la cuenta de administrador son "admin" y "password", respectivamente. Si hay restricciones de acceso configuradas, inicie sesión con una

cuenta con privilegios de escritura.

**21** Time Machine iniciará una cuenta atrás de 120 segundos y comenzará la copia de seguridad.

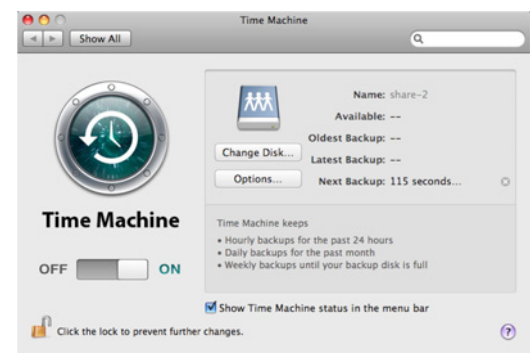

### **Copia desde un dispositivo USB**

Utilice Direct Copy para copiar de un dispositivo USB directamente a la LinkStation.

**Estos dispositivos son compatibles:**

- • Dispositivos de almacenamiento masivo USB
- • Lectores de tarjetas (excepto aquellos que pueden reconocer dos o más tarjetas de memoria)
- • Cámaras digitales y otros dispositivos de PTP
- Impresoras USB

**Estos dispositivos no son compatibles:**

- • Concentradores USB
- **Ratones**
- **Teclados**

# **Configuración de Direct Copy desde un ordenador**

**1** En Advanced Settings (Configuración avanzada), haga clic en [Backup (Copia de seguridad)].

 $\mathbf{u}$  Backup

Direct Copy

**2** Mueva el interruptor de Direct Copy a la posición **De la Conceptu** para activar Direct Copy. 囨  $|$  On

Para cambiar la carpeta de destino de Direct Copy, vaya a [Backup (Copia de seguridad)] - [Direct Copy] - [Edit (Editar)], seleccione una carpeta nueva y haga clic en [OK (Aceptar)].

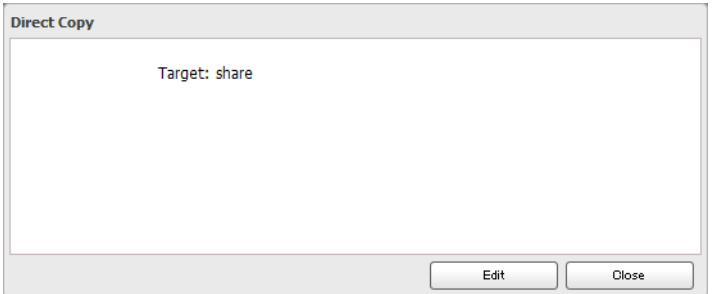

# **Configuración de Direct Copy desde un dispositivo móvil**

**1** En Settings (Configuración), toque [USB Device (Ajustes del dispositivo USB)].

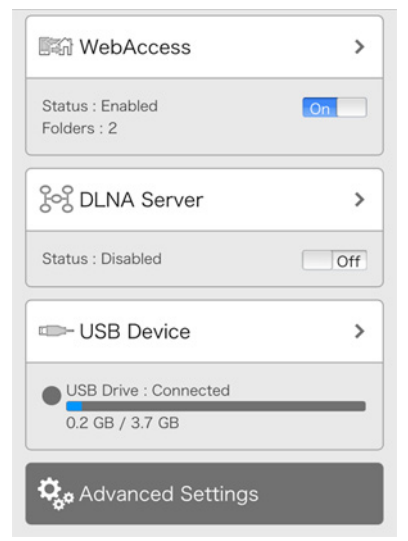

2 Mueva el interruptor de Direct Copy a la posición **De la para habilitar Direct Copy y toque [Apply (Aplicar)].** 

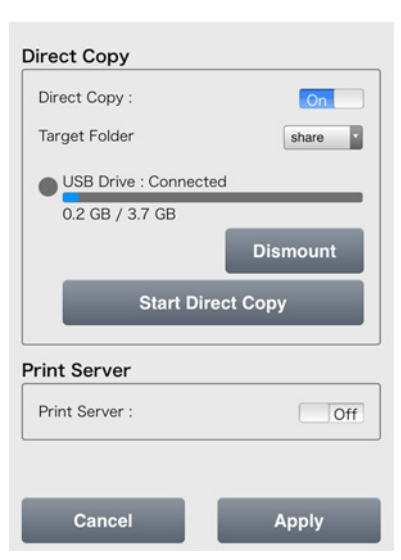

USB Device

Los datos de la unidad USB se copiarán a la carpeta de destino. Puede cambiar la carpeta de destino en la lista desplegable si lo desea.

# **Inicio de Direct Copy**

**1** Conecte el dispositivo USB. Cuando se conecte (alrededor de 10 segundos), se encenderá el LED de función. **Notas:** 

- Los dispositivos que no activan la iluminación del LED de función no son compatibles.
- • Si conecta dispositivos PTP, puede que el LED de función no se encienda. En ese caso, desconecte el dispositivo PTP de la LinkStation y vuelva a conectarlo.
- **2** Ahora, dispone de 60 segundos para pulsar el botón de función una vez. Si lo hace, el LED de función parpadeará a medida que se vayan copiando los archivos del dispositivo USB a la carpeta de Direct Copy de la LinkStation.
#### **Notas:**

- • Mientas el LED de función parpadee, mantenga pulsado el botón de función durante 3 segundos para cancelar la copia directa.
- En el caso de las cámaras digitales que no se incluyen entre los dispositivos de almacenamiento masivo USB, se copian todos sus archivos.
- **3** Cuando finalice la operación de copia, el LED de acceso del dispositivo USB dejará de parpadear. Mantenga pulsado el botón de función durante 8 segundos. El LED de función parpadeará a medida que se vayan desconectando todas las unidades externas, lo que tardará aproximadamente 30 segundos. Cuando finalice la desconexión, el LED de función dejará de parpadear y permanecerá encendido. Ahora, dispone de 60 segundos para retirar las unidades USB de forma segura.

**Nota:** Si accede a Settings (Configuración) desde un dispositivo móvil, podrá iniciar Direct Copy en cualquier momento tocando [Start Direct Copy (Iniciar Direct Copy)].

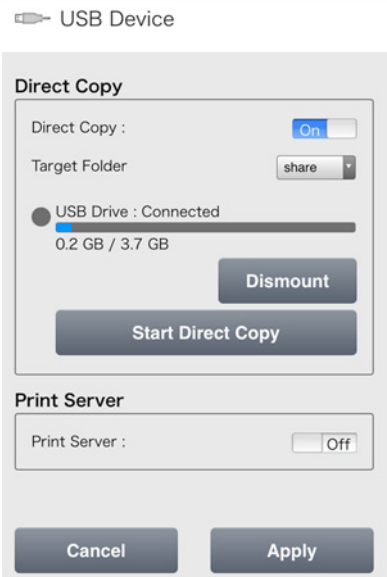

# **Capítulo 7 Multimedia**

### **DLNA**

DLNA es un conjunto de directrices para compartir materiales digitales. La LinkStation incluye un servidor DLNA que cumple las directrices DLNA. Las películas, las fotos y la música guardadas en LinkStation se pueden reproducir en televisores, equipos estéreo, consolas de videojuegos y otros dispositivos de la red que cumplan las directrices DLNA.

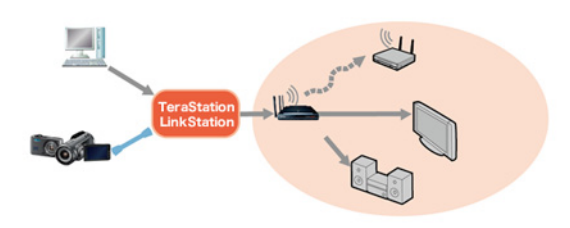

# **Configuración desde un ordenador**

### **Configuración desde Easy Admin (Admin sencilla)**

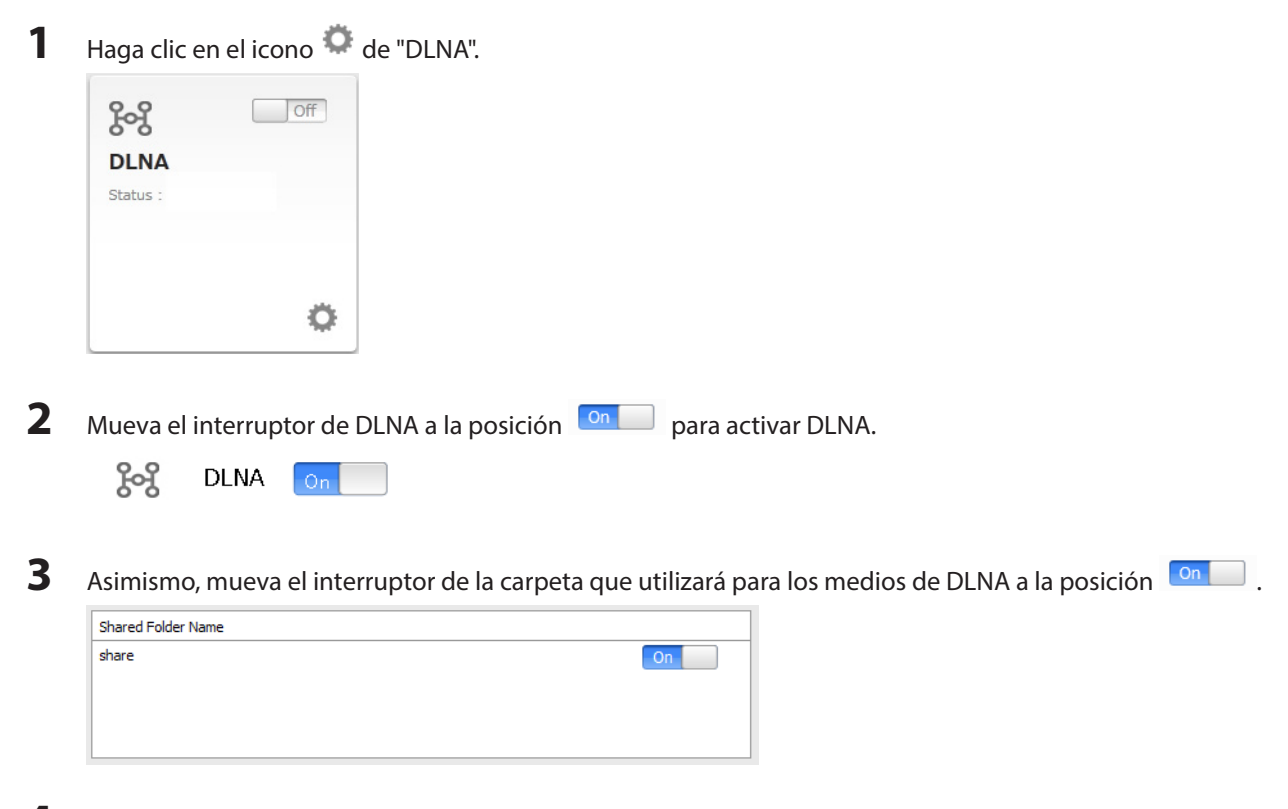

**4** Haga clic en [Apply (Aplicar)].

### **Configuración desde Advanced Settings (Configuración avanzada)**

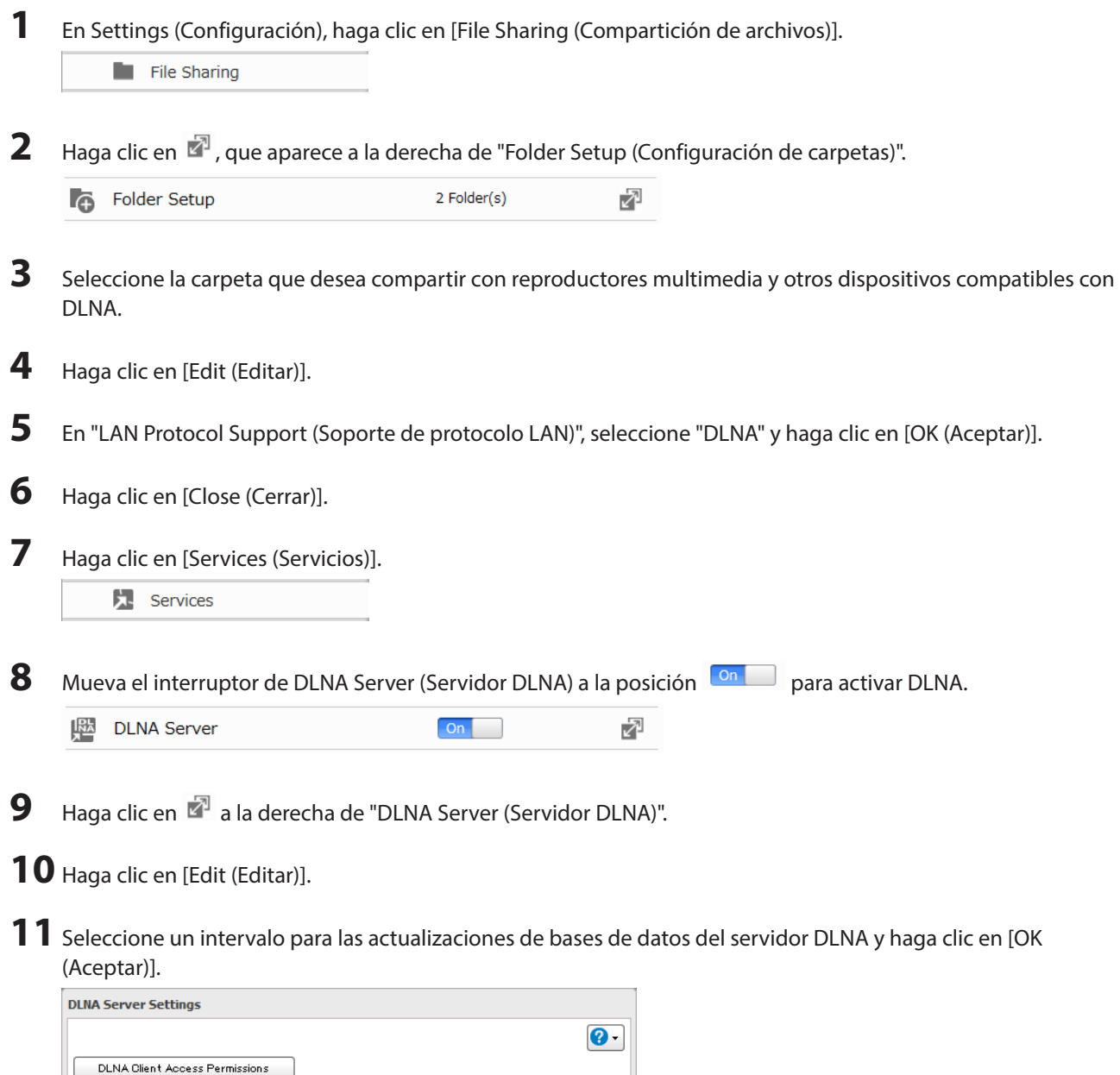

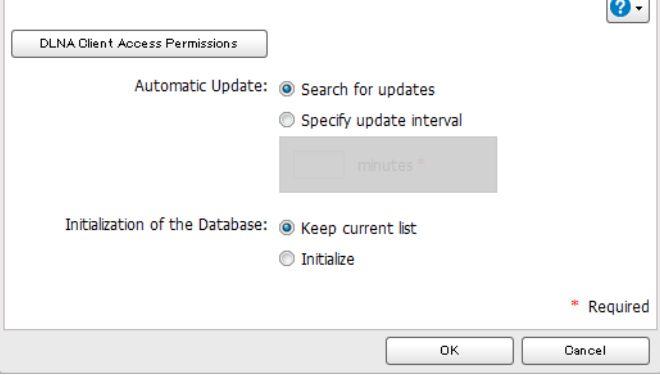

# **Configuración desde un dispositivo móvil**

**1** En Settings (Configuración), toque [DLNA Server (Servidor DLNA)].

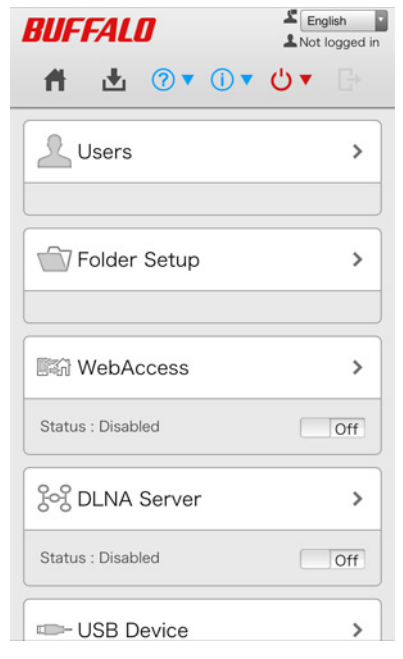

### **2** Habilite la carpeta compartida de DLNA y toque [Apply (Aplicar)].

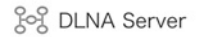

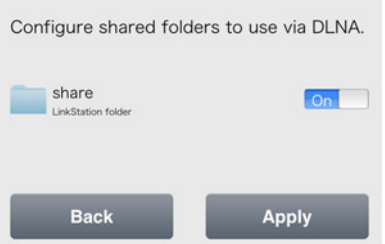

# **Reproducción de archivos**

Para reproducir contenido de un dispositivo compatible con DLNA, haga lo siguiente:

- **1** Conecte el dispositivo compatible con DLNA a la misma red que la LinkStation y enciéndalo.
- **2** Seleccione la LinkStation en el software del dispositivo compatible con DLNA.
- **3** Seleccione el contenido que se va a reproducir.

**Nota:** Para obtener más información sobre la reproducción de archivos, consulte los manuales de los dispositivos compatibles con DLNA.

# **Dispositivos compatibles con DLNA conectados**

Siga el procedimiento a continuación para ver los dispositivos compatibles con DLNA conectados a su LinkStation.

**1** En Advanced Settings (Configuración avanzada), haga clic en [Services (Servicios)].

```
Services
```
- **2** Haga clic en **a** a la derecha de "DLNA Server (Servidor DLNA)".
- **3** Haga clic en [DLNA Client Access Permissions (Permisos de acceso a clientes DLNA)].
- **4** Se muestra una lista de direcciones MAC, direcciones de IP y nombres de dispositivos compatibles con DLNA conectados a la misma red que la LinkStation. Si su dispositivo no aparece en la lista, haga clic en [Refresh Database (Actualizar base de datos)].

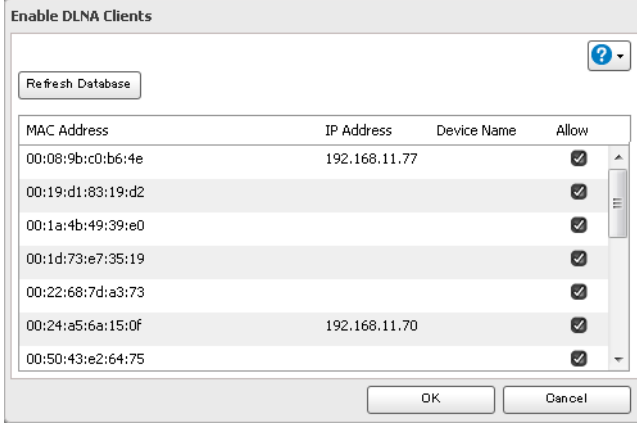

# **Transmisión a dispositivos compatibles con DLNA**

Cuando se añaden películas, fotos o archivos de música nuevos a la carpeta DLNA de LinkStation, se debe actualizar la base de datos antes de poder transmitir los nuevos archivos. De forma predeterminada, la base de datos se actualiza cuando los archivos se almacenan en la LinkStation. Puede cambiar este intervalo o actualizar la base de datos manualmente.

**1** En Advanced Settings (Configuración avanzada), haga clic en [Services (Servicios)].

Services

- **2** Haga clic en **a** a la derecha de "DLNA Server (Servidor DLNA)".
- **3** Haga clic en [Edit (Editar)].
- **4** Puede cambiar el intervalo de actualización o seleccionar [Refresh Database (Actualizar base de datos)] para actualizar la base de datos inmediatamente.

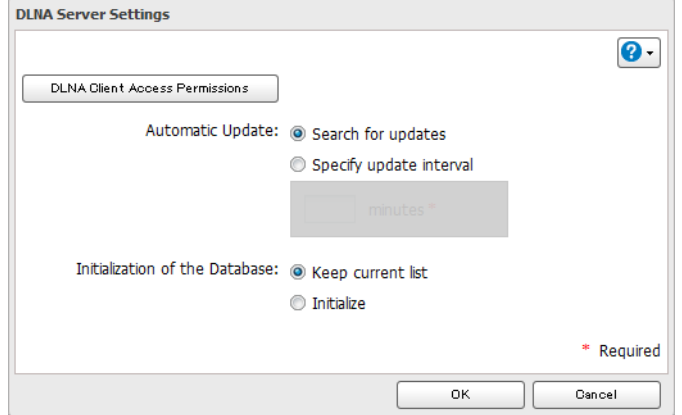

# **Desactivación de la reproducción desde dispositivos específicos**

Puede bloquear algunos dispositivos específicos para que no puedan reproducir contenido multimedia.

**1** En Advanced Settings (Configuración avanzada), haga clic en [Services (Servicios)].

- **2** Haga clic en **a** a la derecha de "DLNA Server (Servidor DLNA)".
- **3** Haga clic en [DLNA Client Access Permissions (Permisos de acceso a clientes DLNA)].
- **4** Desmarque los dispositivos que no desea permitir que reproduzcan materiales multimedia y haga clic en [OK (Aceptar)].

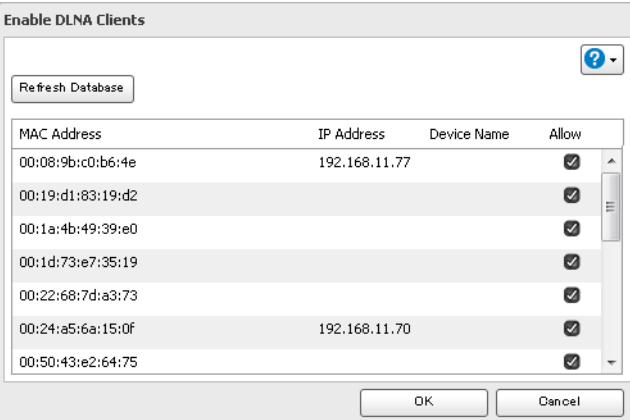

### **Tipos de dispositivos compatibles**

La LinkStation admite la transmisión DLNA de archivos con las siguientes extensiones.

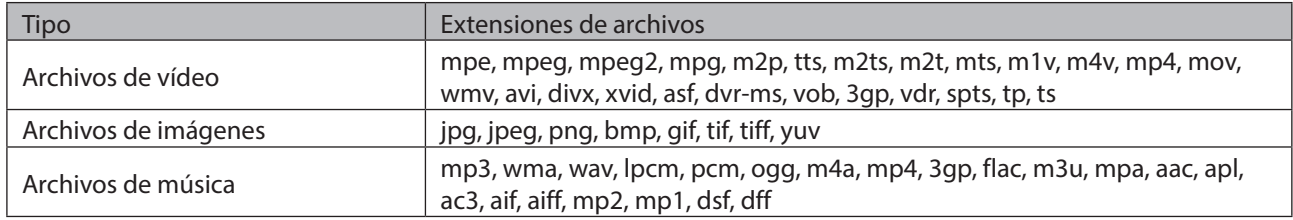

### **iTunes Server**

Si el servidor iTunes está habilitado, los ordenadores con iTunes de su red pueden reproducir archivos de música almacenados en LinkStation y transferirlos a los dispositivos iOS. El servidor iTunes admite la reproducción desde hasta cinco ordenadores.

**1** En Advanced Settings (Configuración avanzada), haga clic en [Services (Servicios)].

Services

**3** Haga clic en [Edit (Editar)].

**A** Services

**<sup>2</sup>** Haga clic en **a** a la derecha de "iTunes Server (Servidor iTunes)".

**4** Haga clic en [Browse (Examinar)].

**5** Seleccione la carpeta compartida que desea que esté disponible en iTunes y haga clic en [OK (Aceptar)]. **Browse Folders**  $\boxed{\mathsf{Re\,}$ fresh  $\frac{1}{\ln 2}$  share back\_src back\_trg  $0K$ Cancel

**6** Haga clic en [OK (Aceptar)].

**7** Asegúrese de que el servidor iTunes esté habilitado. El interruptor del servidor iTunes debe estar en la posición **On** 

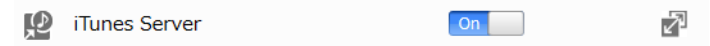

### **BitTorrent**

BitTorrent es un protocolo para la distribución de grandes cantidades de datos de forma eficaz. La información en este capítulo está destinada a usuarios que conocen BitTorrent.

**Nota:** Use el modo de compatibilidad para utilizar el administrador de descargas con Windows 8.1 o Windows 8.

### **Configuración desde Easy Admin (Admin sencilla)**

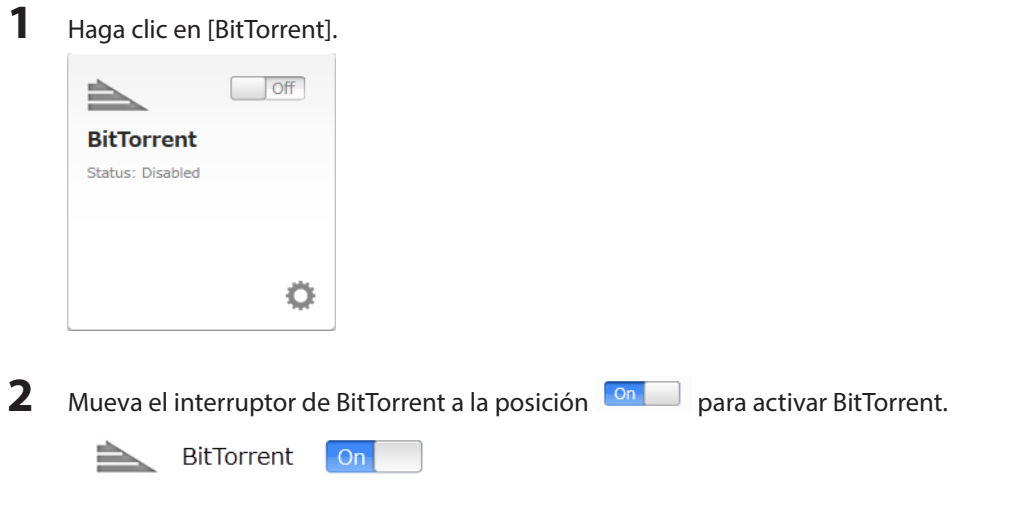

**3** Seleccione la carpeta compartida para guardar archivos descargados a través de BitTorrent desde la lista desplegable y haga clic en [Apply (Aplicar)].

### **Configuración desde Advanced Settings (Configuración avanzada)**

En Advanced Settings (Configuración avanzada), haga clic en [Applications (Aplicaciones)].

T4 Applications

Haga clic en **a** a la derecha de "BitTorrent".

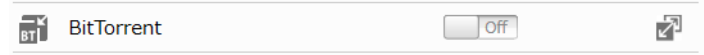

- Haga clic en [Edit (Editar)].
- Haga clic en [Browse (Examinar)].

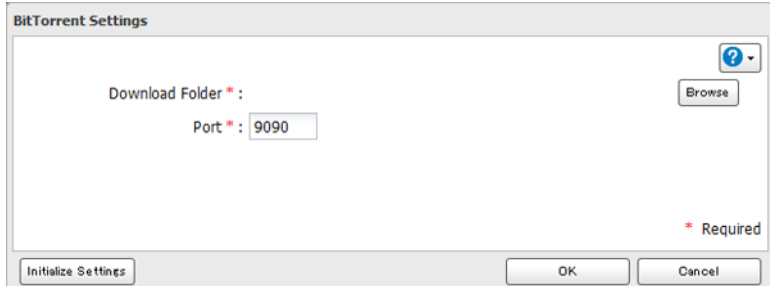

Seleccione la carpeta compartida en la que se guardará el archivo descargado y haga clic en [OK (Aceptar)].

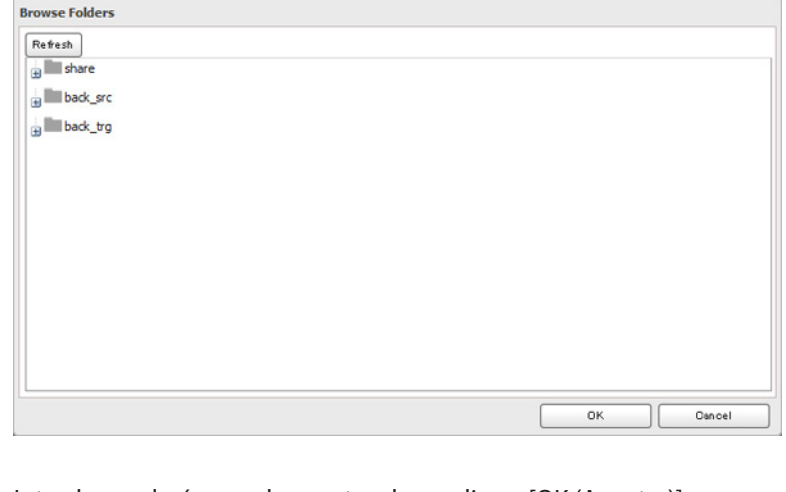

Introduzca el número de puerto y haga clic en [OK (Aceptar)].

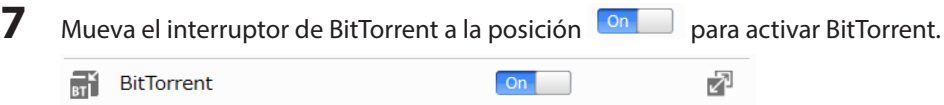

# **Apertura de Download Manager**

**Nota:** El nombre de usuario predeterminado es "admin" y la contraseña predeterminada aparece en blanco (sin

contraseña).

### **Apertura desde Easy Admin (Admin sencilla)**

**1** Haga clic en [BitTorrent].

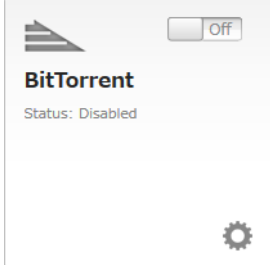

**2** Se abrirá el administrador de descargas.

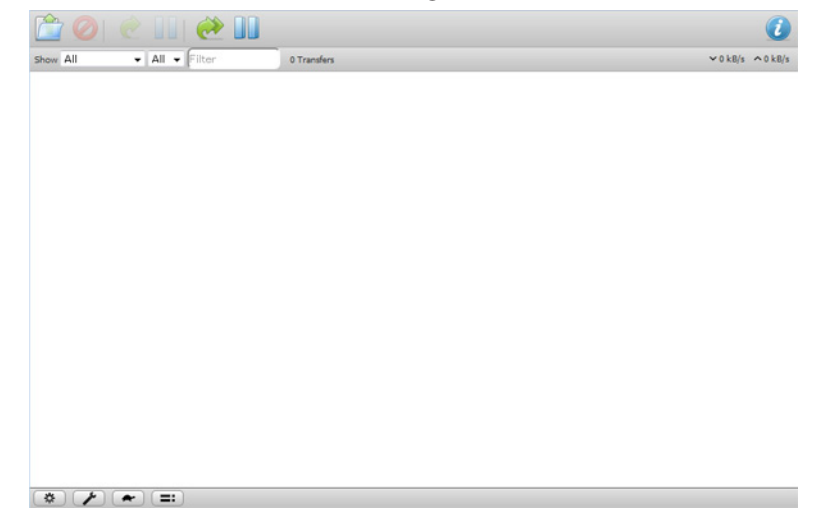

### **Apertura desde Advanced Settings (Configuración avanzada)**

**1** En Advanced Settings (Configuración avanzada), haga clic en [Applications (Aplicaciones)].

 $On$ 

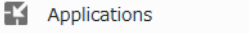

**2** Haga clic en **a** a la derecha de "BitTorrent".

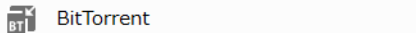

**3** Haga clic en [Open Download Manager (Abrir administrador de descargas)].

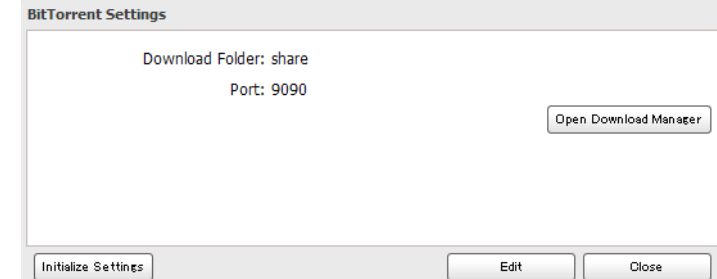

 $\sqrt{2}$ 

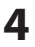

### **4** Se abrirá el administrador de descargas.

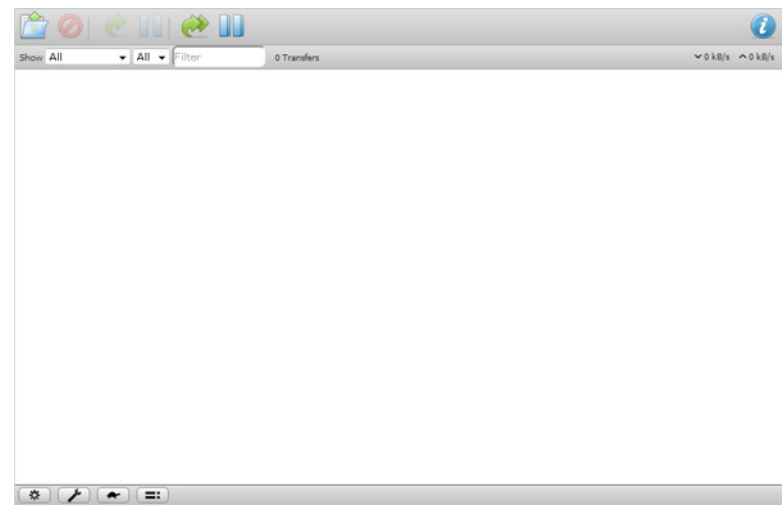

### **Descarga de archivos**

- **1** Abra el administrador de descargas.
- **2** Haga clic en el icono
- **3** Introduzca la URL en "Or enter a URL:" y haga clic en [Upload (Carga)]. El archivo descargado se guardará en la carpeta especificada en el campo "Destination folder".

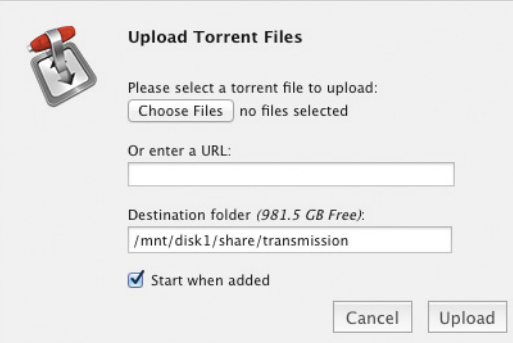

**Nota:** Marque "Start when added" para iniciar la descarga inmediatamente después de hacer clic en [Upload (Carga)].

**4** Se iniciará la descarga.

**Nota:** Para cancelar la descarga, haga clic en **O** y en [Remote (Remoto)]. Haga clic en **O** para pausar la descarga. Haga clic en  $\bullet$  o en  $\blacksquare$  para reanudarla.

### **Conexión de una impresora**

Puede conectar una impresora en el puerto USB de la LinkStation.

#### **Notas:**

- Solo se puede conectar una impresora USB a la LinkStation.
- • No se admite la comunicación bidireccional, es decir, no se muestra la cantidad de tinta que queda u otra información de estado de la impresora.
- • No desactive el protocolo SMB mientras el servidor de impresión está activado. Si lo hace, tendrá que volver a

activar SMB y volver a configurar el servidor de impresión por completo.

# **Configuración de una impresora desde un ordenador**

### **Windows 8.1, Windows 8, Windows 7 o Windows Vista**

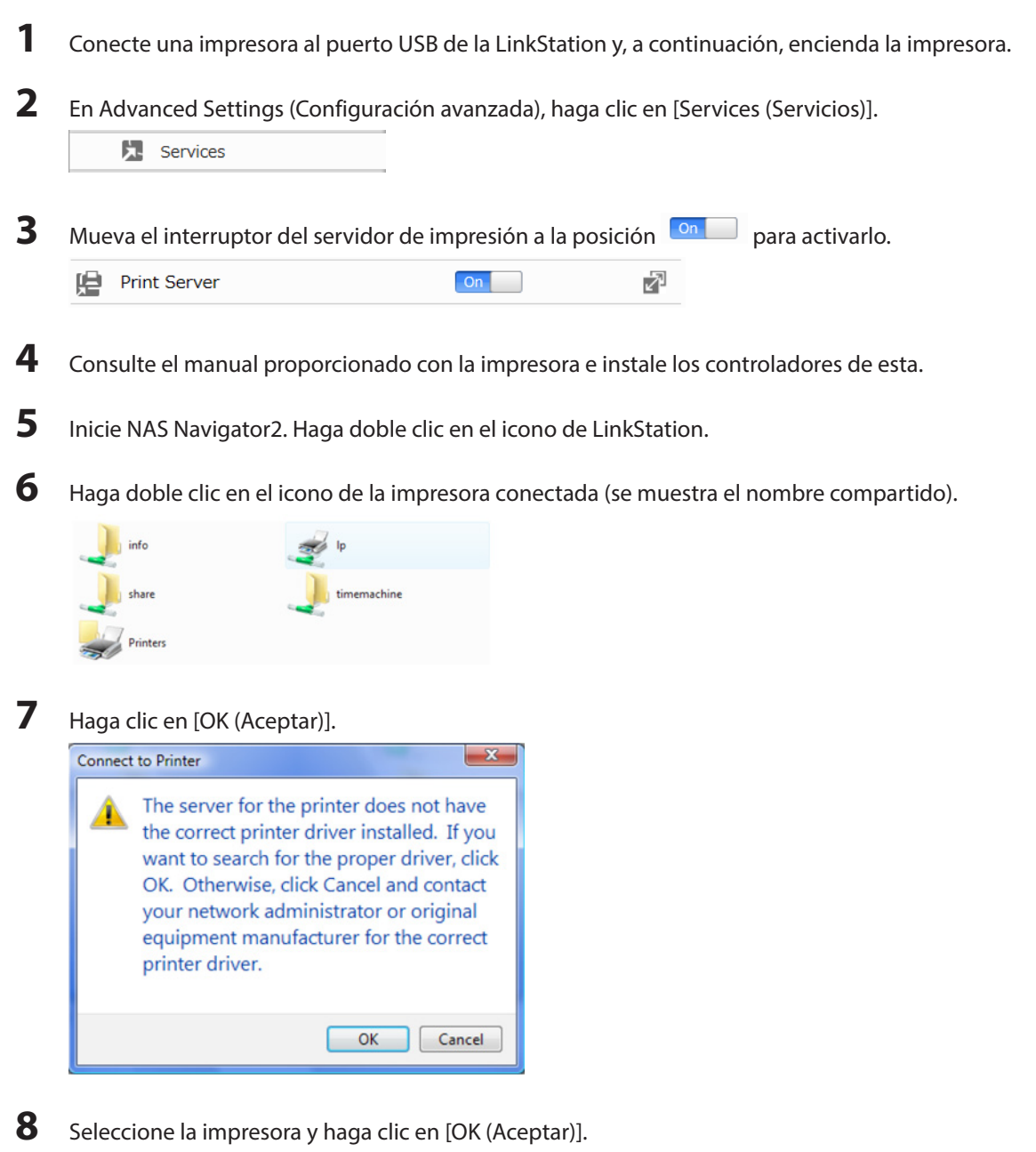

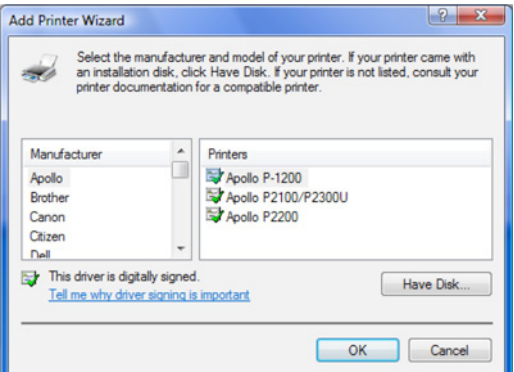

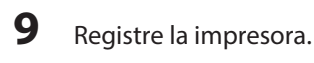

### **Windows XP**

- Conecte una impresora al puerto USB de la LinkStation y, a continuación, encienda la impresora.
- 2 En Advanced Settings (Configuración avanzada), haga clic en [Services (Servicios)].

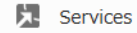

- Mueva el interruptor del servidor de impresión a la posición **DRC** para activarlo. Print Server  $On$ Ł
- Consulte el manual proporcionado con la impresora e instale los controladores de esta.

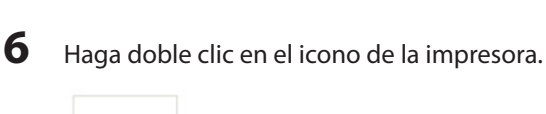

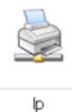

 Cuando se muestra "The server for the printer does not have the correct printer driver installed. If you want to search for the proper driver, click [OK (Aceptar)].", haga clic en [OK (Aceptar)].

Seleccione el controlador de la impresora y haga clic en [OK (Aceptar)].

Inicie NAS Navigator2. Haga doble clic en el icono de LinkStation.

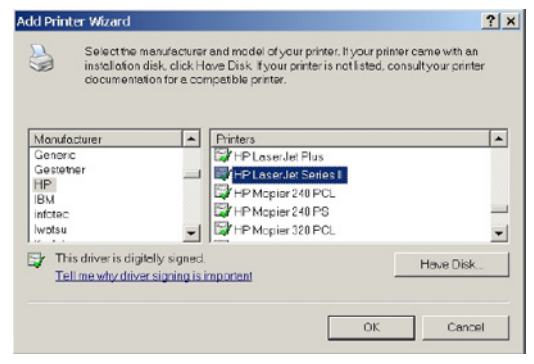

Registre la impresora.

# **Configuración de una impresora desde un dispositivo móvil**

Conecte una impresora al puerto USB de la LinkStation y, a continuación, encienda la impresora.

En Settings (Configuración), toque [USB Device (Ajustes del dispositivo USB)].

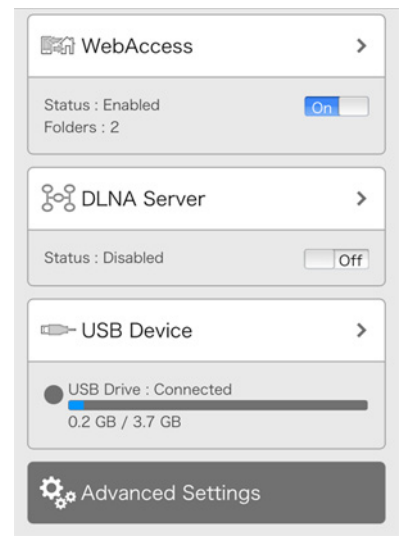

Mueva el interruptor del servidor de impresión a la posición **De la para activarlo.** 

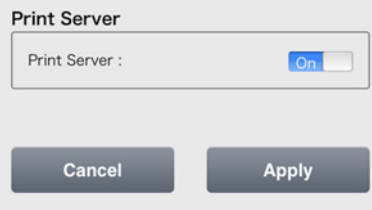

Toque [Apply (Aplicar)] y, a continuación, [OK (Aceptar)].

# **Capítulo 8 Funciones avanzadas**

### **Email Notification**

LinkStation puede enviarle informes por correo electrónico diariamente, cuando se modifica la configuración o cuando se produce un error. Los siguientes eventos pueden desencadenar correos electrónicos de notificación:

- • Notificación de estado del disco duro planificado (incluye la notificación de cuota excedida)
- • Error de ventilador (solo LS220D y LS220DE)
- • Trabajo de copia de seguridad completado
- • Error de lectura del disco duro

**1** En Advanced Settings (Configuración avanzada), haga clic en [Management (Gestión)].

X Management

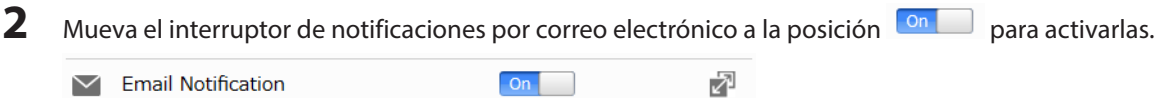

**3** Haga clic en  $\vec{a}$ , que aparece a la derecha de "Email Notification (Notificación por correo electrónico)".

**5** Introduzca su configuración de servidor de correo y elija los eventos que activarán notificaciones. Haga clic en [OK (Aceptar)] para enviar un mensaje de prueba.

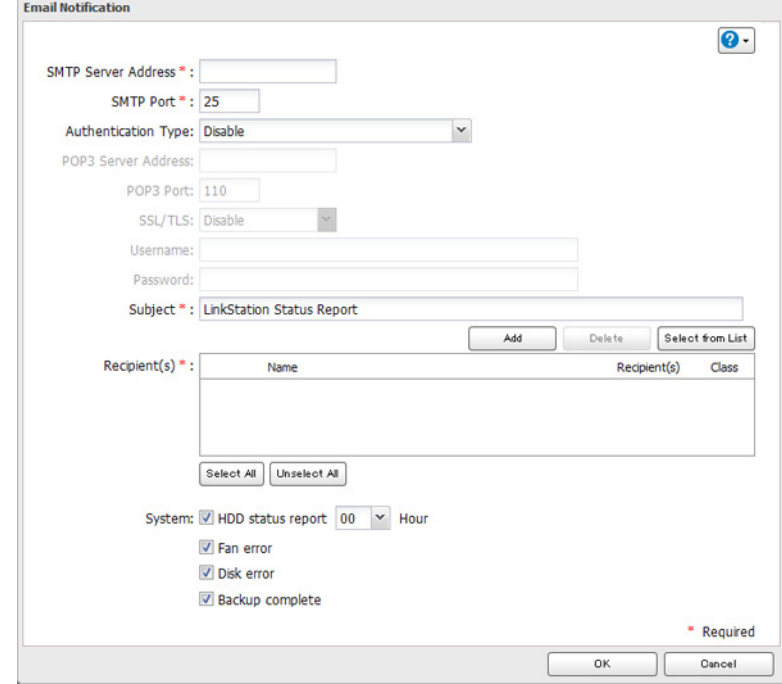

**<sup>4</sup>** Haga clic en [Edit (Editar)].

### **Sleep Mode**

Con el fin de ahorrar energía, puede especificar horas en las que la LinkStation cambie al modo de suspensión (espera), en el que el disco duro y los LED se apagan.

**1** En Advanced Settings (Configuración avanzada), haga clic en [Management (Gestión)].

X Management

**2** Haga clic en  $\mathbb{Z}$ , que se encuentra a la derecha de "Sleep Timer (Temporizador de suspensión)".

Sleep Timer ₽  $\frac{2}{2}$ 

**3** Haga clic en [Edit (Editar)].

**4** Especifique el intervalo del temporizador, la hora de activación y la hora para cambiar al modo de suspensión. A continuación, haga clic en [OK (Aceptar)].

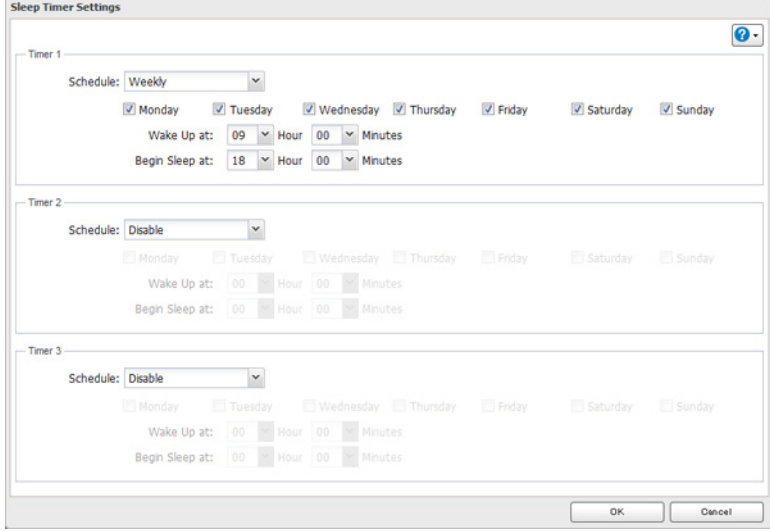

#### **Notas:**

- Se puede configurar un máximo de tres temporizadores.
- • La hora para activar el modo de suspensión se puede definir desde las 0:00 hasta las 3:45 del siguiente día. La hora para desactivar el modo de suspensión se puede definir desde las 0:00 hasta las 23:45. Si la hora para activar el modo de suspensión se define a partir de las 00:00, el valor de la hora de activación debe oscilar entre las 4:00 y las 23:45.
- • La hora para cambiar al modo de suspensión no se debe definir a la misma hora que la hora de activación o antes de esta.
- • Si se planifica un trabajo de copia de seguridad en un plazo de 5 minutos a partir de la hora actual o durante una comprobación de disco, un formateo de disco o un trabajo de copia de seguridad, la LinkStation no cambiará al modo de espera cuando llegue la hora de la activación del modo de suspensión.
- • Si las horas planificadas en el temporizador se solapan, la operación se realiza con el intervalo de tiempo más amplio.
- • A continuación, se muestran ejemplos de varias configuraciones del temporizador. **Ejemplo 1:**

Si se ejecuta a las 10:00 del miércoles.

Temporizador 1: Diariamente 12:00 - 00:00

- Temporizador 2: No se utiliza.
- Temporizador 3: No se utiliza.

No se realiza ninguna operación a las 12:00 y la unidad cambia al modo de suspensión a las 00:00.

#### **Ejemplo 2:**

Si se ejecuta a las 10:00 del miércoles.

Temporizador 1: Diariamente 9:00 - 18:00

Temporizador 2: Miércoles 10:00 - 20:00

Temporizador 3: No se utiliza.

Todos los días, a excepción de los miércoles, el funcionamiento habitual comienza a las 9:00 y la unidad cambia al modo de suspensión a las 18:00. Los miércoles, la unidad cambia al modo de suspensión a las 20:00.

#### **Ejemplo 3:**

Si se ejecuta a las 10:00 del miércoles. Temporizador 1: Diariamente 9:00 - 18:00 Temporizador 2: Miércoles 10:00 - 3:00 del día siguiente Temporizador 3: No se utiliza.

Todos los días, a excepción de los miércoles, el funcionamiento habitual comienza a las 9:00 y la unidad cambia al modo de suspensión a las 18:00. Los miércoles, el funcionamiento habitual comienza a las 9:00 y la unidad cambia al modo de suspensión a la 1:00 del día siguiente.

#### **Ejemplo 4:**

Si se ejecuta a las 10:00 del miércoles. Temporizador 1: Diariamente 9:00 - 18:00 Temporizador 2: Miércoles 7:30 - 22:00 Temporizador 3: No se utiliza.

Todos los días, a excepción de los miércoles, el funcionamiento habitual comienza a las 9:00 y la unidad cambia al modo de suspensión a las 18:00. Los miércoles, el funcionamiento habitual comienza a las 7:30 y la unidad cambia al modo de suspensión a las 22:00.

• Para encender la LinkStation antes de la hora de activación cuando está en modo de suspensión, pulse el botón de función.

## **Cifrado de la transmisión de datos**

# **Cifrado de datos de configuración**

Todas las comunicaciones con Settings (Configuración) pueden utilizar el cifrado SSL si accede a Settings (Configuración) mediante https://.

# **Cifrado de los datos de transferencia de FTP**

Puede cifrar contraseñas y archivos mediante SSL/TLS para una comunicación FTP segura. En primer lugar, abra la configuración de una carpeta compartida y haga clic en [Edit (Editar)]. En "LAN Protocol Support (Soporte de protocolo LAN)", seleccione "FTP" y haga clic en [OK (Aceptar)]. Habilite la seguridad SSL en la pantalla de instalación de su cliente FTP. El procedimiento depende del software del cliente FTP.

# **Cifrado SSL**

SSL es un protocolo criptográfico para la seguridad de la comunicación y la confidencialidad de los datos a través de Internet. Para utilizar SSL, necesitará un certificado y una clave. Estos se encuentran disponibles por parte de servicios de alojamiento web y muchos proveedores privados de privacidad.

### **Configuración de SSL**

Para introducir o actualizar un certificado de servidor o una clave privada para SSL, siga este procedimiento.

- **1** Vaya a [Management (Gestión)] [SSL].
- **2** Introduzca o navegue hasta las ubicaciones de la clave y el certificado, y haga clic en [Import (Importar)].

### **Restablecimiento de la configuración predeterminada de fábrica**

Para inicializar LinkStation a la configuración predeterminada de fábrica, siga este procedimiento:

# **Inicialización desde Settings (Configuración)**

**1** En Advanced Settings (Configuración avanzada), haga clic en [Management (Gestión)].

X Management

**2** Haga clic en **a** a la derecha de "Restore/Erase (Restaurar/formatear)".

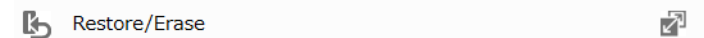

**3** Haga clic en [Initialize LinkStation (Ejecutar inicialización de la LinkStation)].

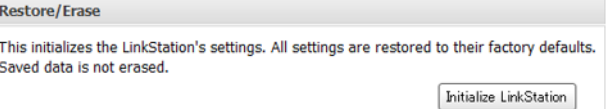

- **4** Se abrirá la pantalla "Confirm Operation (Confirmar operación)". Introduzca el número de confirmación y, a continuación, haga clic en [OK (Aceptar)].
- **5** La LinkStation se restaurará a la configuración predeterminada de fábrica.

# **Inicialización con el botón de función**

También puede inicializar la configuración con el botón de función.

- **1** Apague la LinkStation.
- **2** Encienda la LinkStation manteniendo pulsado el botón de función. El LED de función parpadeará con una luz blanca.
- **3** Vuelva a pulsar el botón de función mientras parpadee el LED.
- **4** La inicialización tardará entre 5 y 10 minutos. No apague la LinkStation mientras se esté inicializando y mostrando un mensaje de información I23 en NAS Navigator2 con el LED de encendido. Cuando finalice la inicialización, LinkStation se reiniciará automáticamente.

#### **Notas:**

- • Se inicializarán los siguientes parámetros: nombre de usuario de administrador, contraseña de administrador, dirección IP y tamaño de trama Ethernet.
- • Para desactivar la inicialización del nombre de usuario y la contraseña, vaya a [Management (Gestión)] [Restore/Erase (Restaurar/formatear)] - [Edit (Editar)] y cambie "Restore factory default settings (Restaurar ajustes predeterminados de fábrica)" a "Keep current settings (Conservar ajustes actuales)". Utilice esta opción con precaución. Si la selecciona y pierde su contraseña de administrador, no podrá restablecerla.

# **Actualización en línea**

Si hay un nuevo firmware disponible, se mostrará un mensaje cuando se inicia la LinkStation. Puede actualizar el firmware del siguiente modo:

**1** En Advanced Settings (Configuración avanzada), haga clic en [Management (Gestión)].

X Management

**2** Haga clic en **a la derecha de "Update (Actualización)".** 

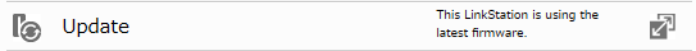

**3** Haga clic en [Install Update (Instalar actualización)].

**Notas:** 

- • Settings (Configuración) no está disponible mientras se actualiza el firmware. No intente acceder a Settings (Configuración) desde otro ordenador hasta que no finalice la actualización.
- • Puede desactivar las notificaciones de actualizaciones en [Management (Gestión)] [Update (Actualización)].
- • Para borrar una notificación de actualización, pulse el botón de función.

### **Nombre, fecha, hora e idioma**

Configure el nombre de host, la fecha, la hora y el idioma de la LinkStation del siguiente modo.

**1** En Advanced Settings (Configuración avanzada), haga clic en [Management (Gestión)].

Management

**2** Haga clic en **a** a la derecha de "Name/Time/Language (Nombre/Hora/Idioma)".

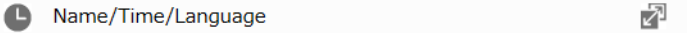

- **3** Haga clic en [Edit (Editar)].
- **4** Haga clic en la pestaña [Name (Nombre)] y configure el nombre y la descripción de LinkStation.

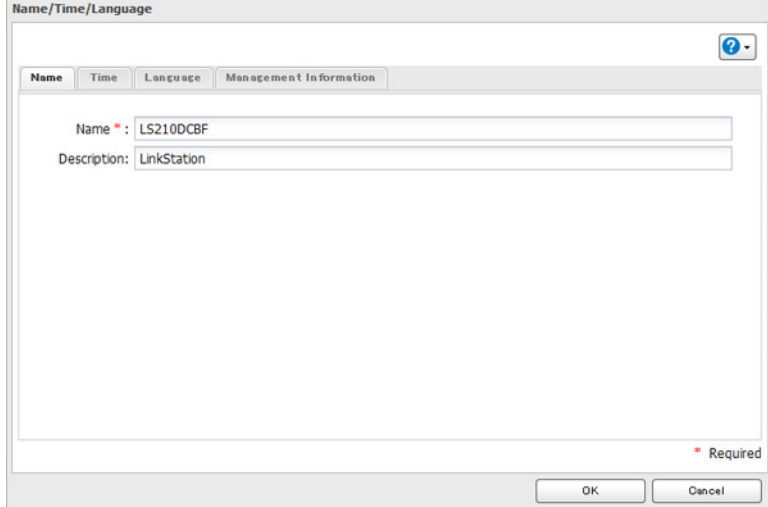

**5** Haga clic en la pestaña [Time (Hora)]. Active el servidor NTP y marque la casilla de verificación "Use Local Date/ Time (Usar hora local)" para utilizar la configuración de la hora de su ordenador en la LinkStation.

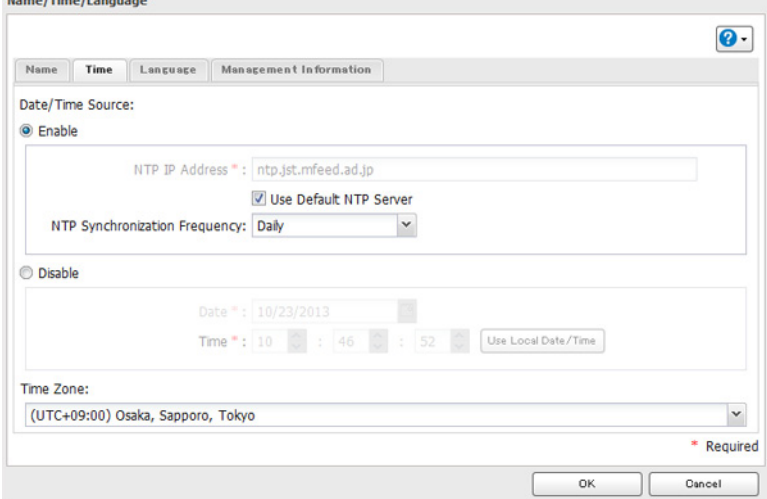

De forma predeterminada, LinkStation ajusta su reloj automáticamente mediante un servidor NTP predeterminado. Este servidor NTP es propiedad de Internet Multi Feed Inc. Para obtener más información, visite [http://www.jst.mfeed.ad.jp.](http://www.jst.mfeed.ad.jp)

Para utilizar un servidor NTP diferente, vaya a [Management (Gestión)] - [Name/Time/Language (Nombre/ Hora/Idioma)]. Haga clic en [Time (Hora)] y, después, en [Edit (Editar)]. Anule la selección de "Use Default NTP Server (Usar servidor NTP predeterminado)" e introduzca una nueva dirección IP de NTP. Haga clic en [OK (Aceptar)].

Si no se utiliza NTP, introduzca la fecha y hora manualmente. Haga clic en [Use Local Date/Time (Usar hora local)] para importar la fecha y hora del ordenador.

Si se especifica un servidor NTP por su nombre en lugar de por la dirección IP, asegúrese que se haya configurado un servidor DNS para la LinkStation.

**Nota:** Los relojes internos de LinkStation y de otros dispositivos de su red pueden funcionar a velocidades ligeramente diferentes. Es posible que, con el paso de un periodo de tiempo largo, los relojes de los dispositivos de red muestren horas diferentes, lo que puede provocar problemas de red. Si la hora de los relojes de la red varía en más de cinco minutos, puede que la red tenga un comportamiento inesperado. Para obtener mejores resultados, mantenga todos los relojes de su red en hora ajustándolos con regularidad, o utilice un servidor NTP para que se corrijan de forma automática.

**6** Haga clic en la pestaña [Language (Idioma)]. Seleccione el idioma que desee utilizar en el cliente de Windows y haga clic en [OK (Aceptar)].

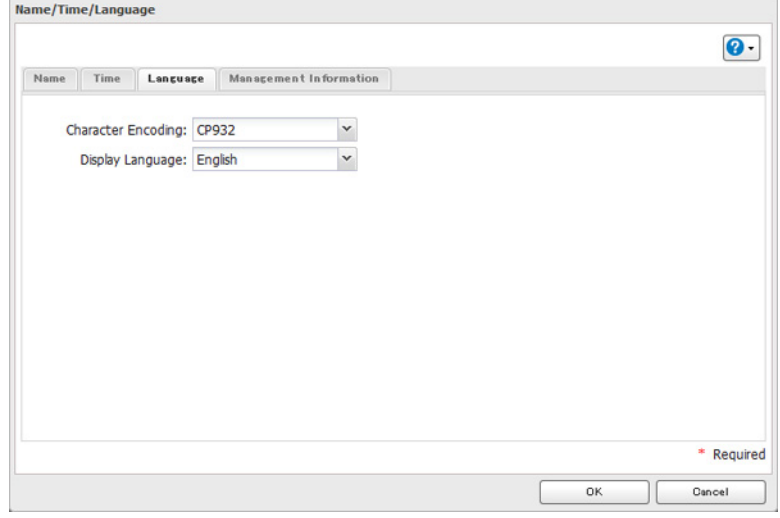

**Nota:** En esta pestaña se cambia el idioma que utiliza la LinkStation para las notificaciones por correo electrónico, el DLNA y otras funciones. Para cambiar el idioma que se muestra en Settings (Configuración), vaya a Advanced Settings (Configuración avanzada) o Easy Admin (Admin sencilla) y haga clic en [Language (Idioma)] en la barra de menús. Seleccione el idioma que desee en el menú desplegable.

# **Tramas Jumbo**

Si los otros dispositivos de red son compatibles con tramas Jumbo, puede aumentar el rendimiento de la red gracias a estas.

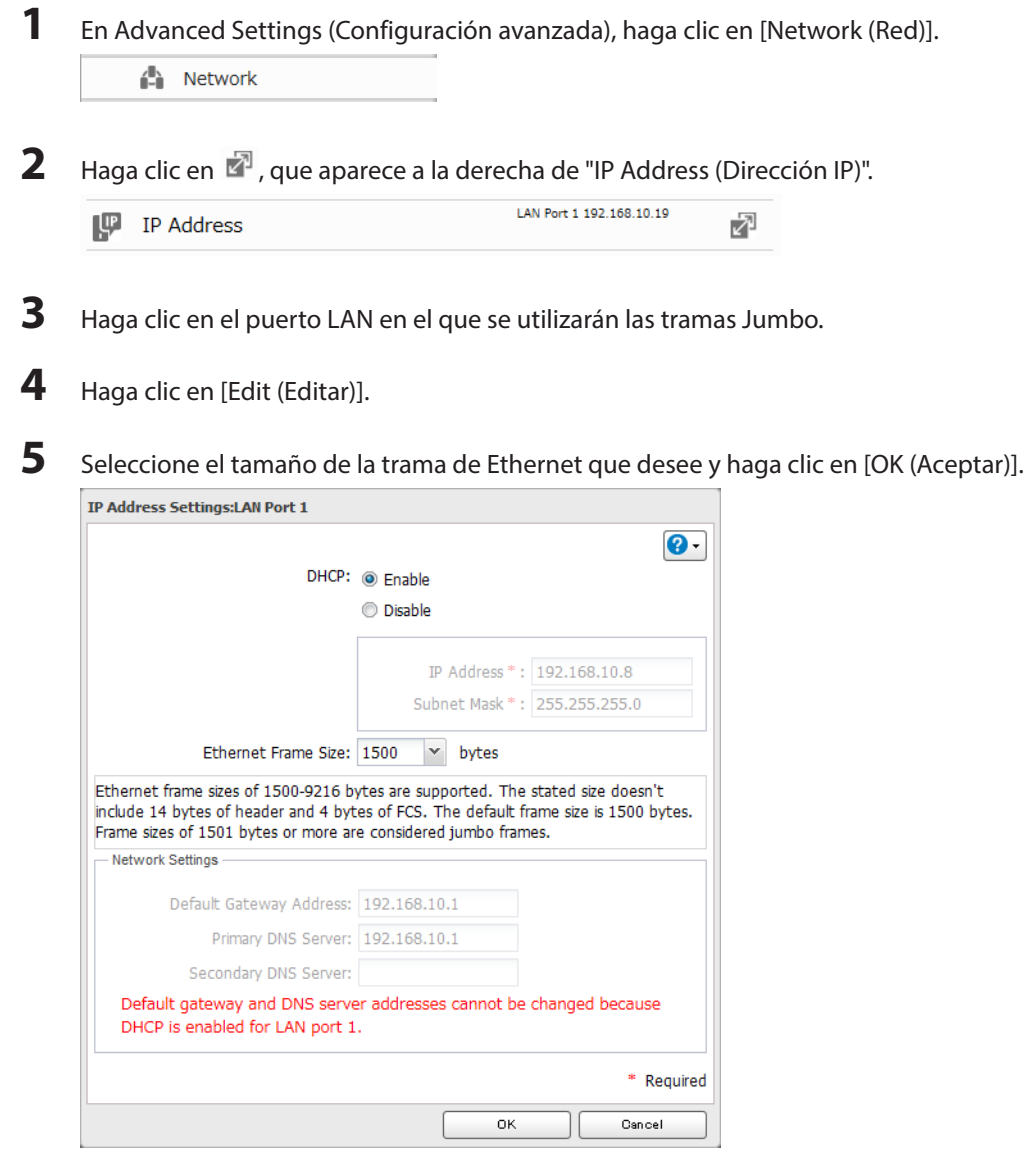

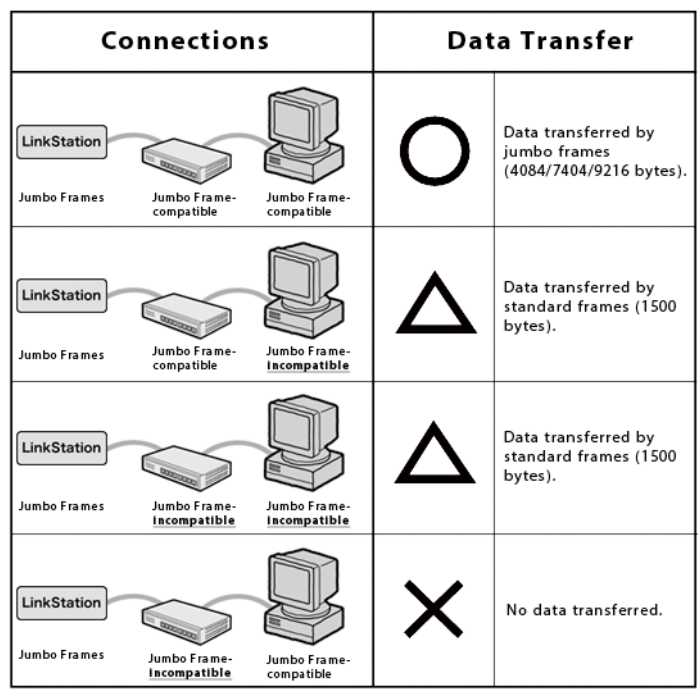

## **Modificación de la dirección IP**

Normalmente, la dirección IP de la LinkStation se establece de forma automática desde un servidor DHCP de la red. Si lo prefiere, puede configurarlo manualmente. Una forma sencilla de hacerlo es cambiarla desde NAS Navigator2, en ejecución en un ordenador conectado al mismo router (subred) que la LinkStation. El proceso para cambiar la dirección IP en Settings (Configuración) se encuentra a continuación.

**1** En Advanced Settings (Configuración avanzada), haga clic en [Network (Red)].

<sup>1</sup> Network

**2** Haga clic en  $\mathbb{Z}^1$ , que aparece a la derecha de "IP Address (Dirección IP)".

LAN Port 1 192.168.10.19 IP Address ₽

**3** Seleccione el puerto LAN.

**4** Haga clic en [Edit (Editar)].

**5** Deshabilite "DHCP", introduzca los ajustes de la dirección de red que desee y haga clic en [OK (Aceptar)].

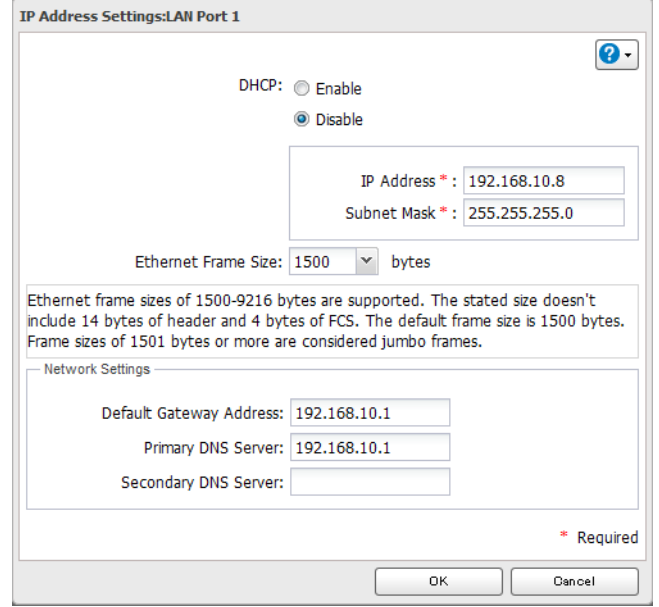

**Nota:** Las siguientes direcciones IP están reservadas y no deben utilizarse. Si configura alguna de ellas por error, inicialice los parámetros con el botón de función de la LinkStation.

Dirección de bucle invertido local: 127.0.0.1, 255.255.255.0 Dirección de red: 0.0.0.0, 255.255.255.0 Dirección de difusión: 255.255.255.255, 255.255.255.0 La dirección IP oscila entre 224.0.0.0 y 255.255.255.255

# **Capítulo 9 Utilidades**

### **NAS Navigator2 para Windows**

NAS Navigator2 es un programa de utilidad que simplifica la visualización de Settings (Configuración), cambia la dirección IP de la LinkStation o comprueba su disco duro. Si ha instalado la LinkStation con LinkNavigator, NAS Navigator2 se habrá instalado automáticamente.

NAS Navigator2 se ejecutará en la bandeja del sistema cuando el ordenador está encendido.

Haga doble clic en el icono para iniciar NAS Navigator2.

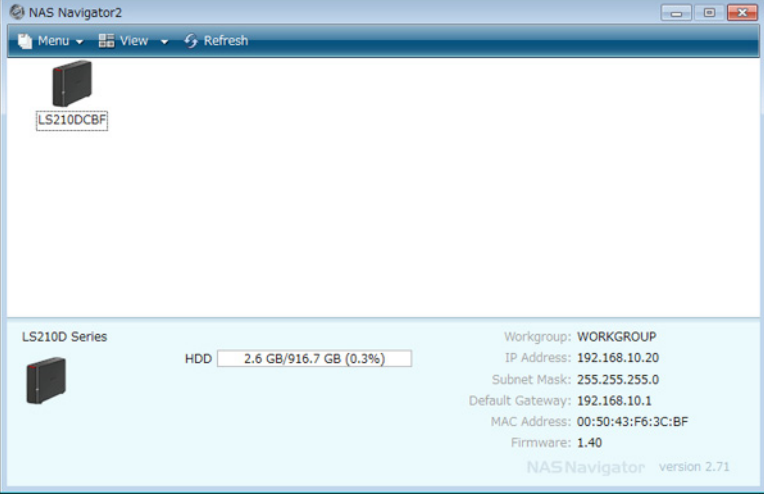

Haga clic en el icono de la LinkStation para abrir un recurso compartido en LinkStation y mostrar los siguientes elementos:

- • Capacidad total
- • Capacidad en uso
- • Dirección IP
- • Grupo de trabajo
- • Máscara de subred
- • Puerta de enlace predeterminada
- • Dirección MAC
- Versión de firmware

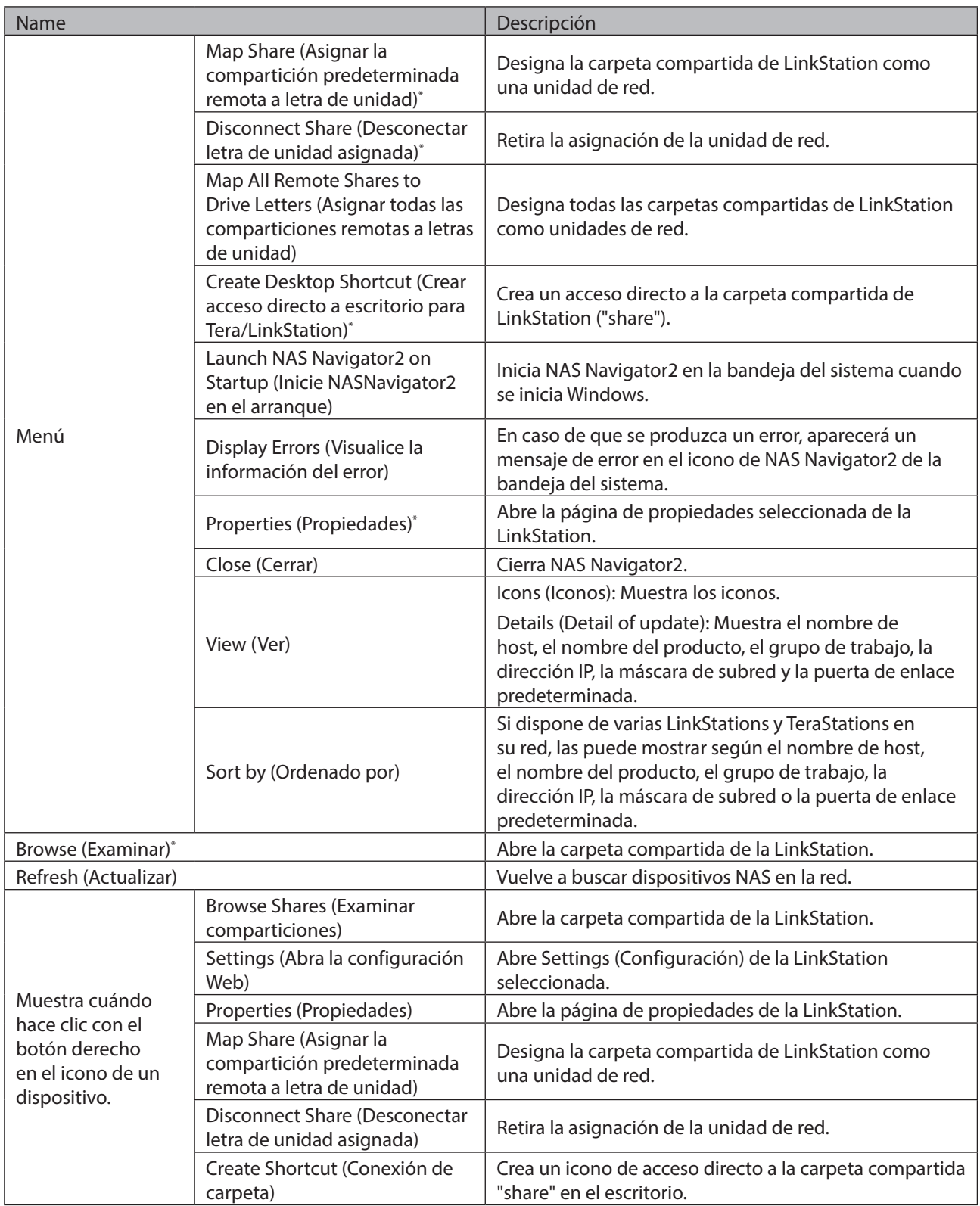

\* Haga clic en el icono de la LinkStation para que se muestren estas opciones.

Cuando NAS Navigator2 está minimizado, al hacer clic con el botón derecho en el icono de NAS Navigator2 en la bandeja del sistema, se muestran las opciones siguientes:

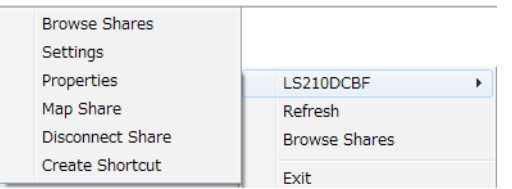

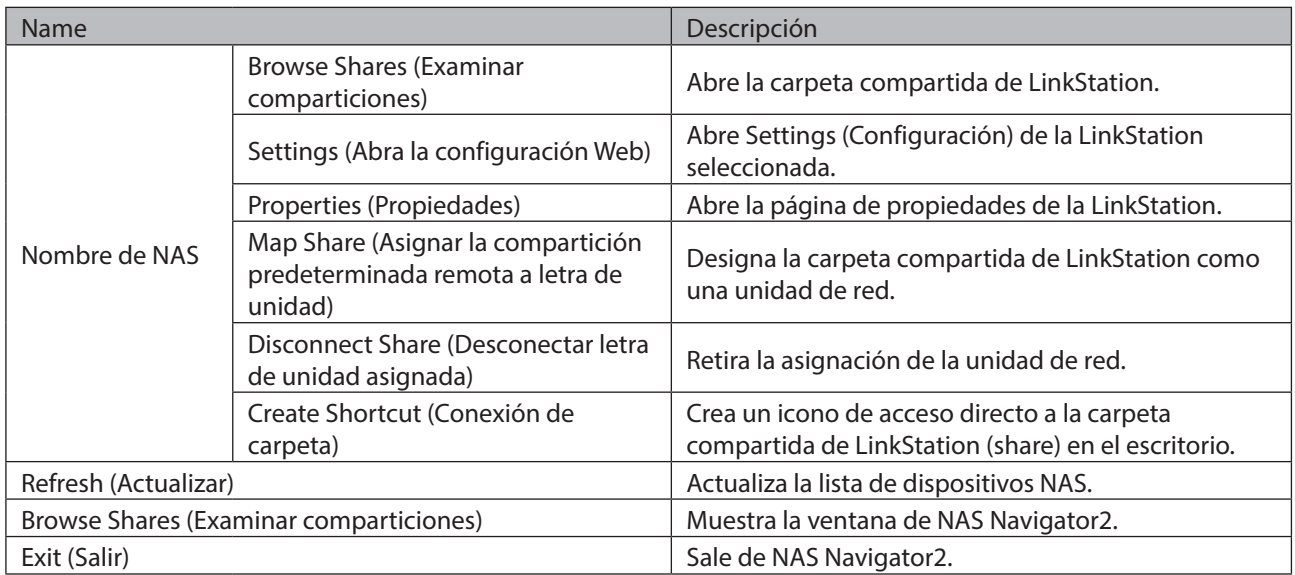

Pueden realizarse las tareas siguientes desde la página de propiedades de la LinkStation.

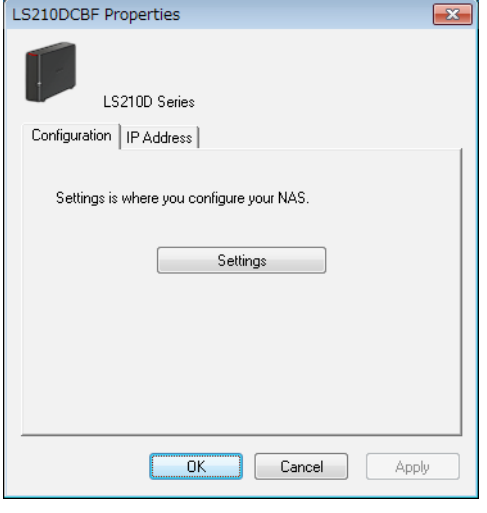

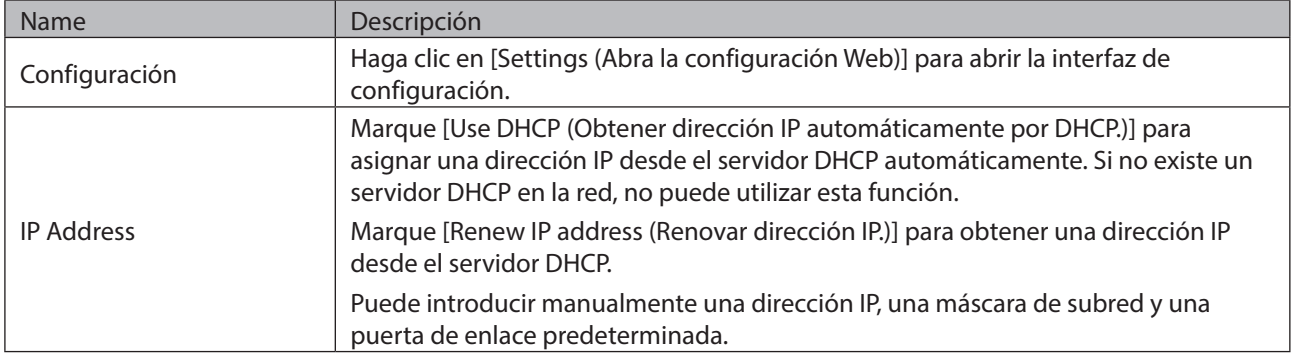

# **Crear como unidad de red**

Puede asignar fácilmente una carpeta compartida como una unidad de red mediante NAS Navigator2.

- **1** Haga doble clic en el icono **para iniciar NAS Navigator2.**
- **2** Haga clic con el botón derecho en el icono de LinkStation y seleccione [Map Share (Asignar la compartición

predeterminada remota a letra de unidad)].

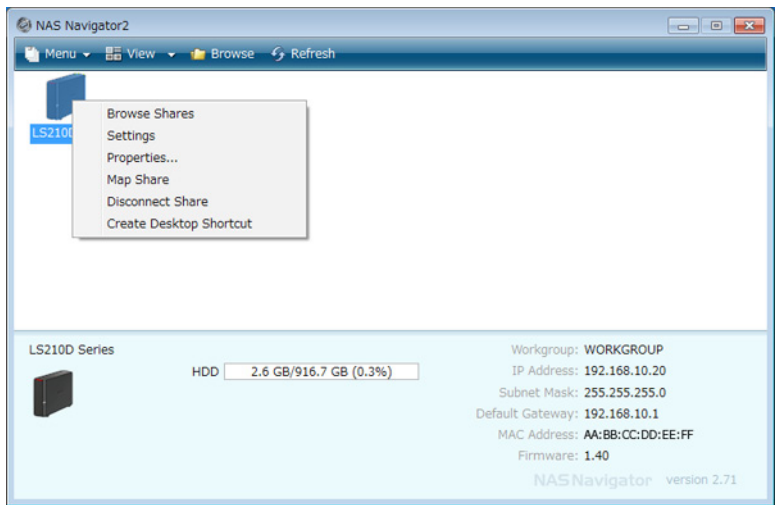

**Nota:** Se pueden utilizar las siguientes carpetas compartidas como unidades de red desde NAS Navigator2: share, share2, share3, share4, usbdisk1, usbdisk2, usbdisk3, usbdisk4 y usbdisk5.

**3** Aparecerá un icono del recurso compartido en PC o Mi PC. Puede utilizar esta unidad de red como si se tratara de cualquier otro disco duro.

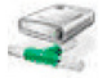

# **Modificación de la dirección IP**

- **1** Haga doble clic en el icono **para iniciar NAS Navigator2.**
- **2** Haga clic con el botón derecho del ratón en el icono de la LinkStation y seleccione [Properties (Propiedades)] [IP Address (Dirección IP)].
- **3** Desmarque "Use DHCP (Obtener dirección IP automáticamente por DHCP.)", introduzca la dirección IP y la máscara de subred y, a continuación, haga clic en [OK (Aceptar)]. Si aparece el cuadro de introducción de nombre de usuario y contraseña, introduzca el nombre de usuario del administrador y la contraseña.

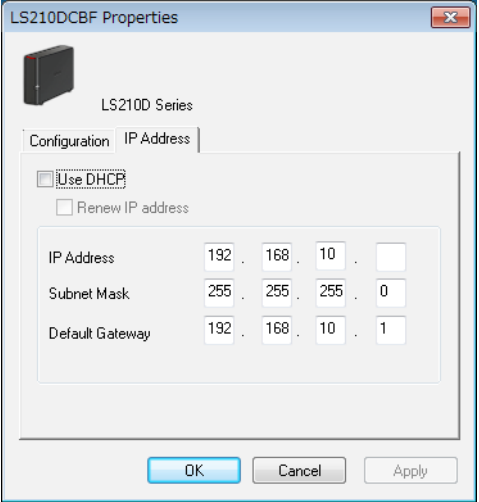

**Nota:** Las siguientes direcciones IP están reservadas y no deben utilizarse. Si configura alguna de ellas por error,

inicialice los parámetros con el botón de función de la LinkStation. Dirección de bucle invertido local: 127.0.0.1, 255.255.255.0 Dirección de red: 0.0.0.0, 255.255.255.0 Dirección de difusión: 255.255.255.255, 255.255.255.0 La dirección IP oscila entre 224.0.0.0 y 255.255.255.255

## **NAS Navigator2 para Mac OS**

NAS Navigator2 es una utilidad que simplifica la visualización de Settings (Configuración), cambia la dirección IP de LinkStation o comprueba su disco duro. Si ha instalado la LinkStation con LinkNavigator, NAS Navigator2 se habrá instalado automáticamente.

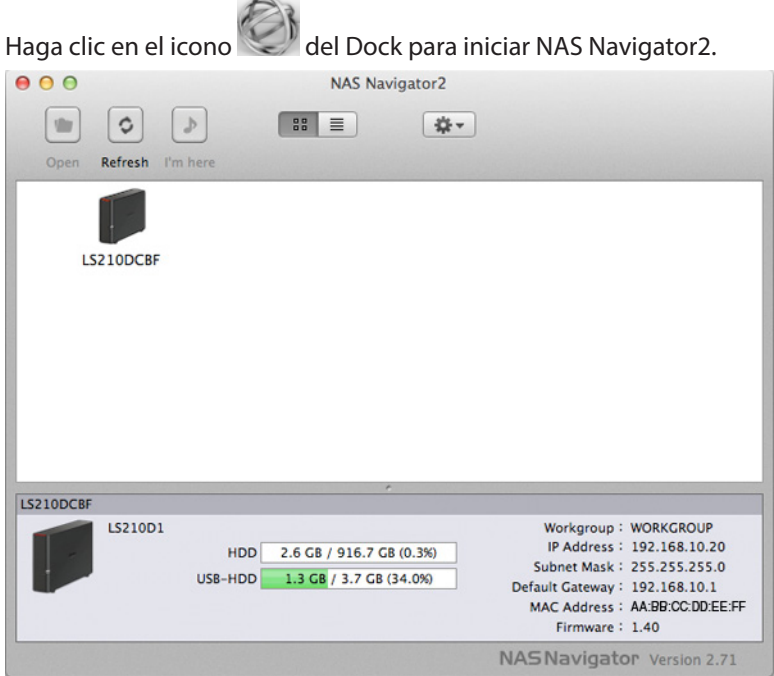

Haga clic en el icono de la LinkStation para abrir un recurso compartido en LinkStation y mostrar los siguientes elementos:

- • Capacidad total
- • Capacidad en uso
- • Dirección IP
- • Grupo de trabajo
- • Máscara de subred
- • Puerta de enlace predeterminada
- Dirección MAC
- Versión de firmware

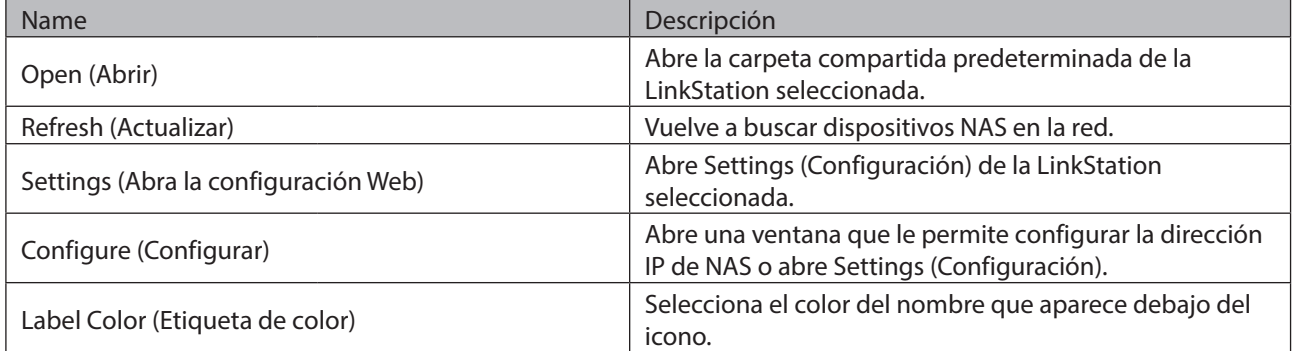

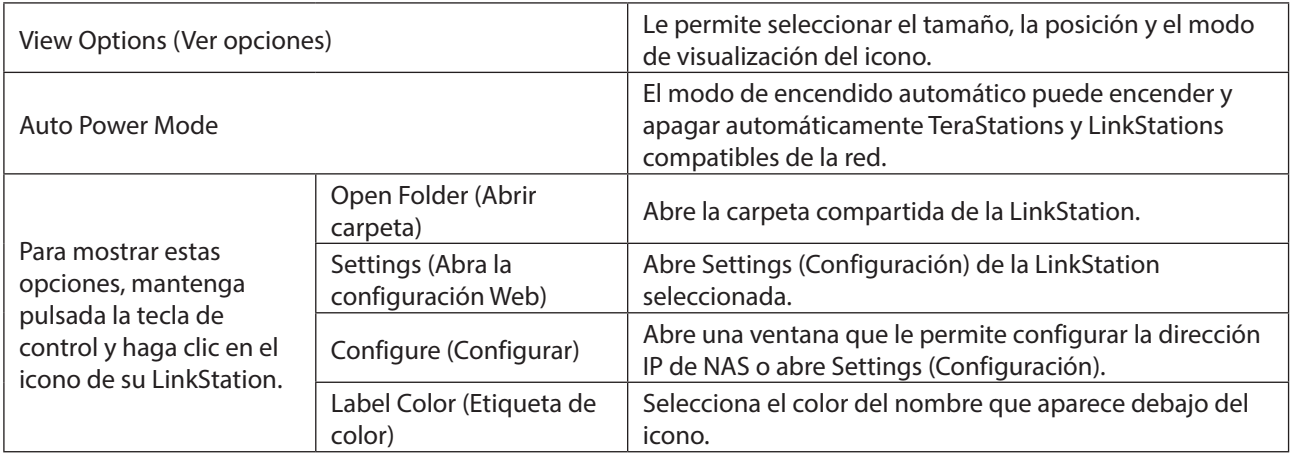

# **Crear como unidad de red**

Puede asignar una carpeta compartida como unidad de red desde NAS Navigator2.

- **1** Haga clic en el icono del Dock para iniciar NAS Navigator2.
- **2** Haga doble clic en el icono de LinkStation mientras mantiene pulsada la tecla de control y, a continuación, seleccione [Open Folder (Abrir carpeta)]. Introduzca un nombre de usuario y una contraseña con los derechos para acceder a la carpeta compartida.

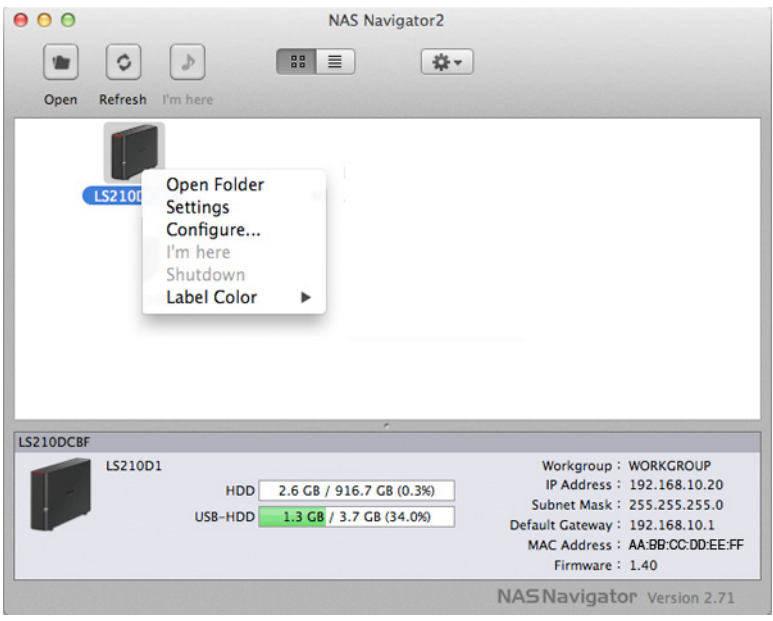

- **3** Seleccione la carpeta compartida que desea montar y haga clic en [OK (Aceptar)].
- **4** La carpeta compartida se ha creado como una unidad de red.

# **Modificación de la dirección IP**

- **1** Haga clic en el icono **del Dock para iniciar NAS Navigator2.**
- **2** Mantenga pulsada la tecla de control, seleccione su LinkStation y elija [Configure (Configurar)] [IP Address

(Dirección IP)].

**3** Desmarque "Use DHCP (Obtener dirección IP automáticamente por DHCP.)" e introduzca la configuración deseada y la contraseña del administrador; a continuación, haga clic en [Apply (Aplicar)].

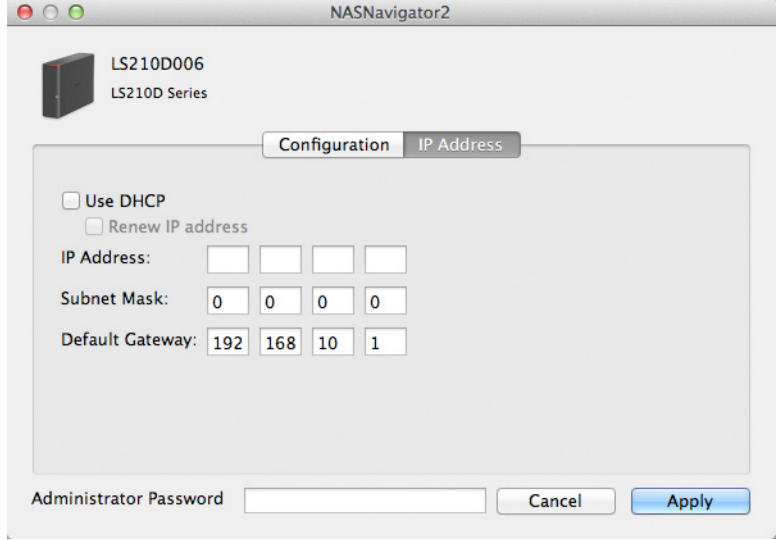

**Nota:** Las siguientes direcciones IP están reservadas y no deben utilizarse. Si configura alguna de ellas por error, inicialice los parámetros con el botón de función de la LinkStation.

Dirección de bucle invertido local: 127.0.0.1, 255.255.255.0 Dirección de red: 0.0.0.0, 255.255.255.0 Dirección de difusión: 255.255.255.255, 255.255.255.0 La dirección IP oscila entre 224.0.0.0 y 255.255.255.255

# **Capítulo 10 Apéndice**

# **Cuando el LED de encendido/apagado parpadea**

### **En blanco**

El LED de encendido parpadeará con una luz blanca durante el inicio o el apagado.

### **Rojo**

Si hay un error, el LED de encendido parpadeará con una luz roja. El tipo de parpadeo proporciona el código de error. También puede ver los errores de NAS Navigator2.

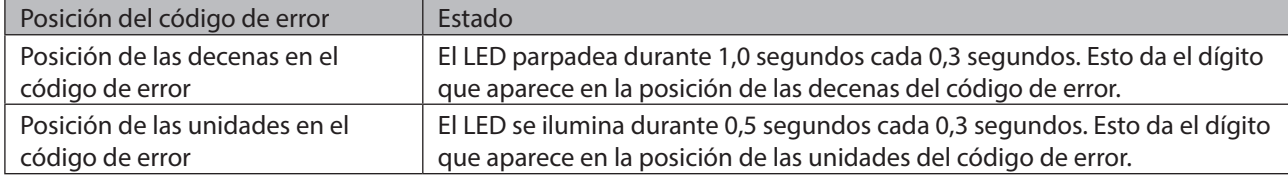

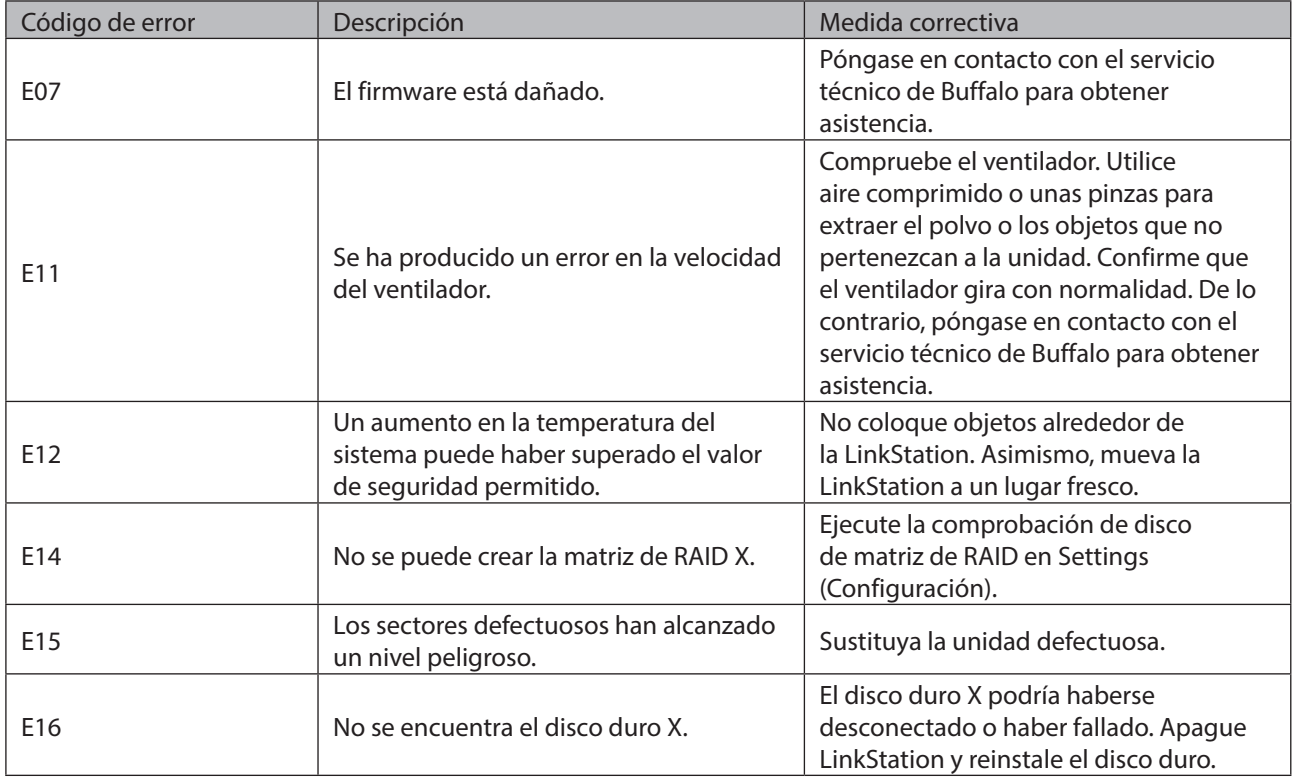

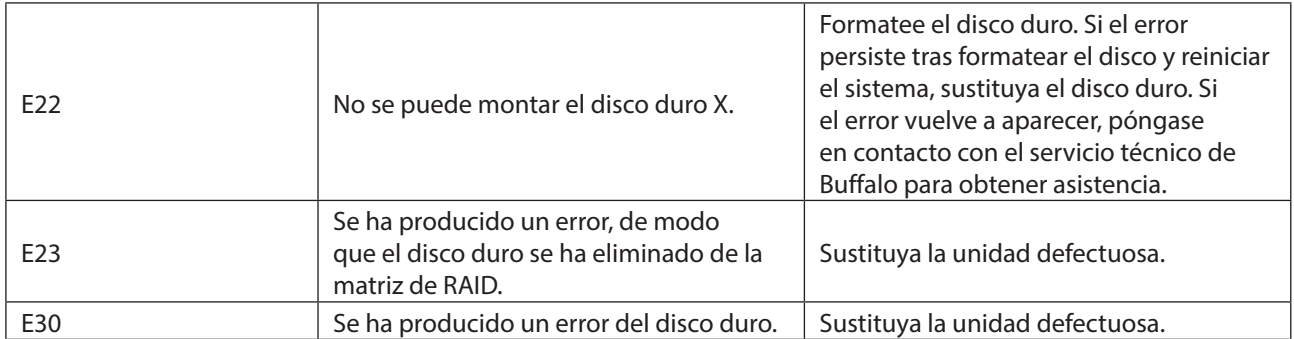

### **Naranja**

Si hay un mensaje de estado, el LED de encendido parpadeará con una luz naranja. El tipo de parpadeo proporciona el código de información. También puede ver los mensajes de estado de NAS Navigator2.

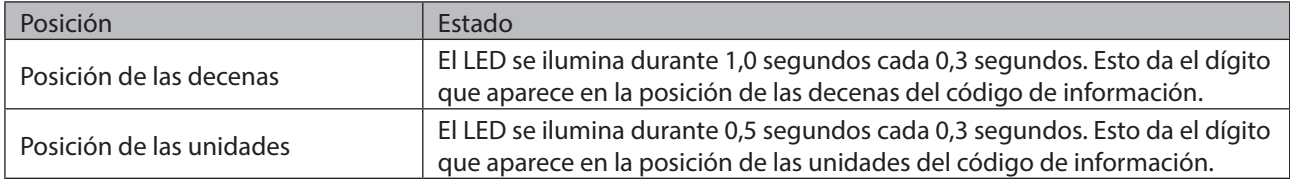

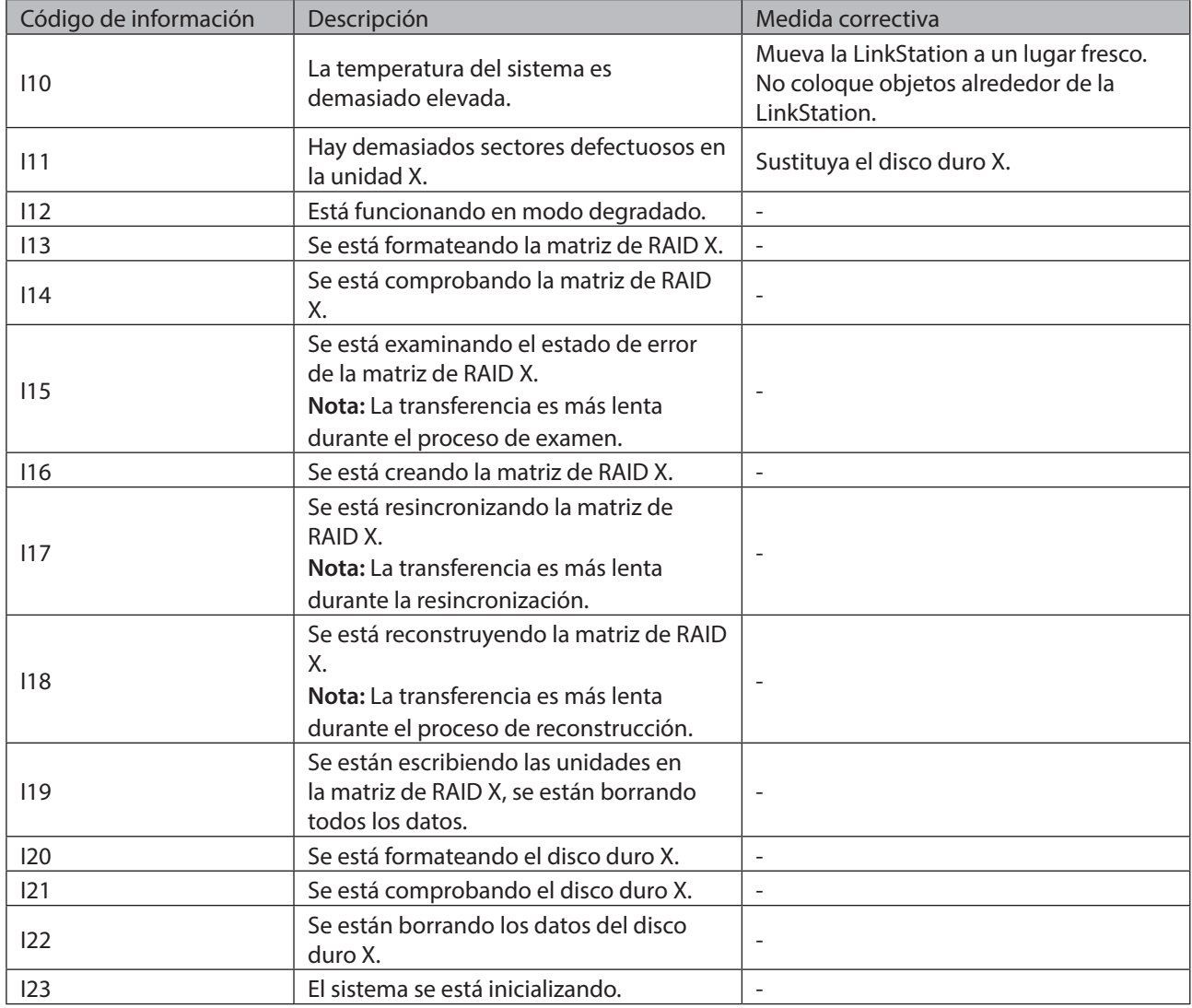

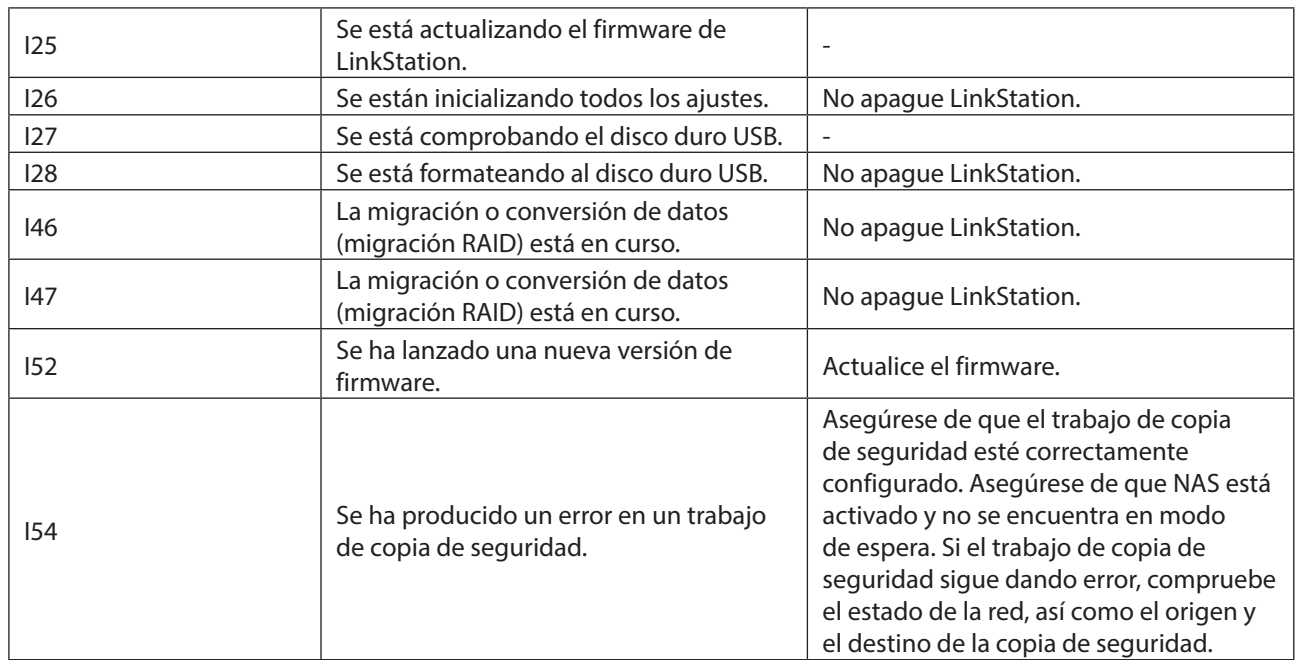

### **Naranja (sin parpadear)**

Cuando el LED muestre un naranja fijo significa que se encuentra disponible una nueva versión del firmware. Actualice el firmware a la nueva versión.

# **Configuración predeterminada**

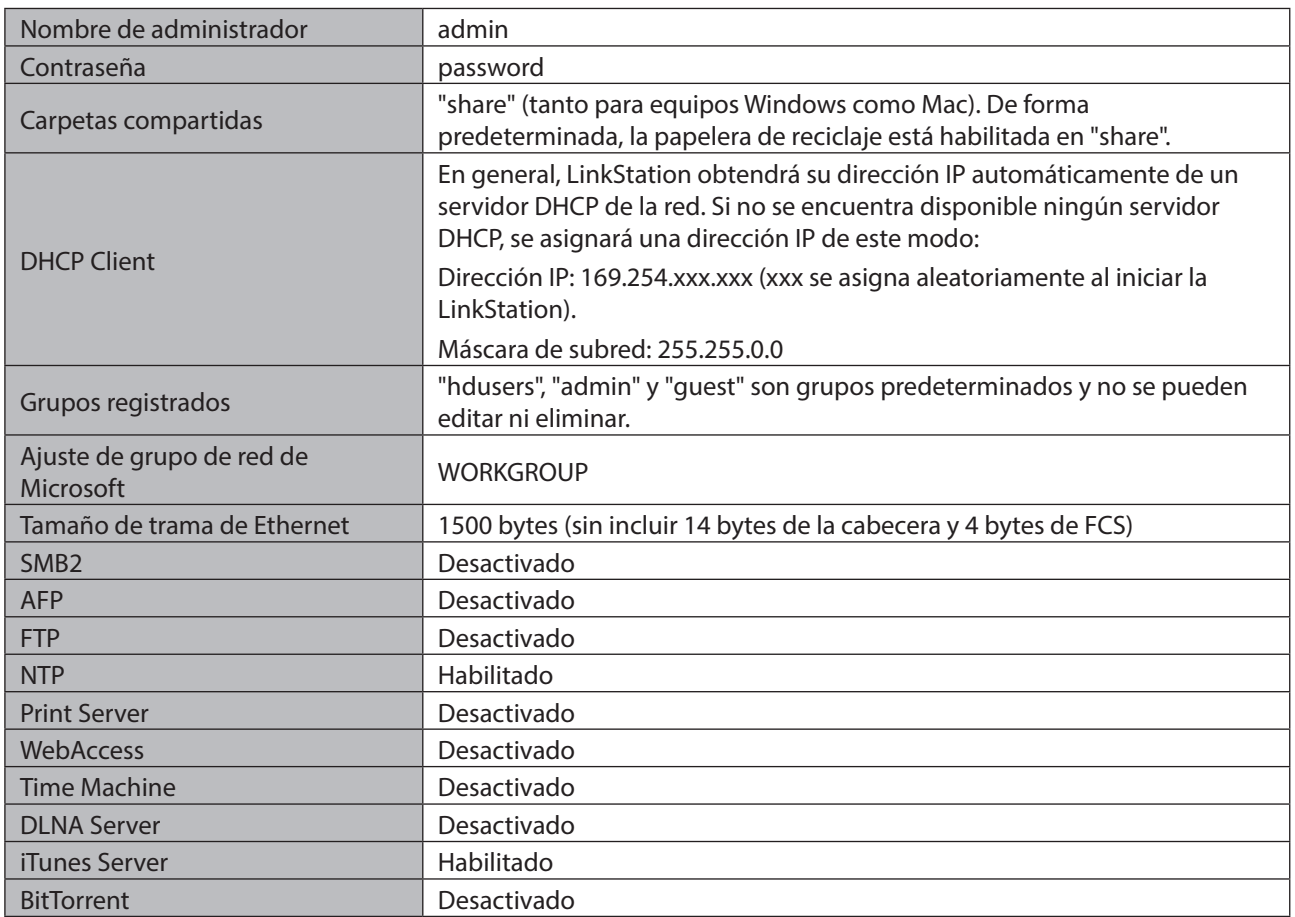

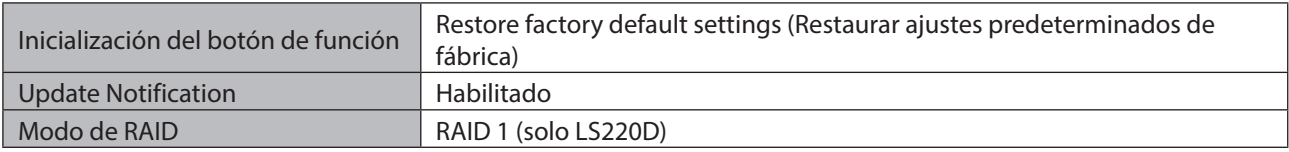

# **Especificaciones**

Visite www.buffalo-technology.com para obtener información sobre los últimos productos y especificaciones.

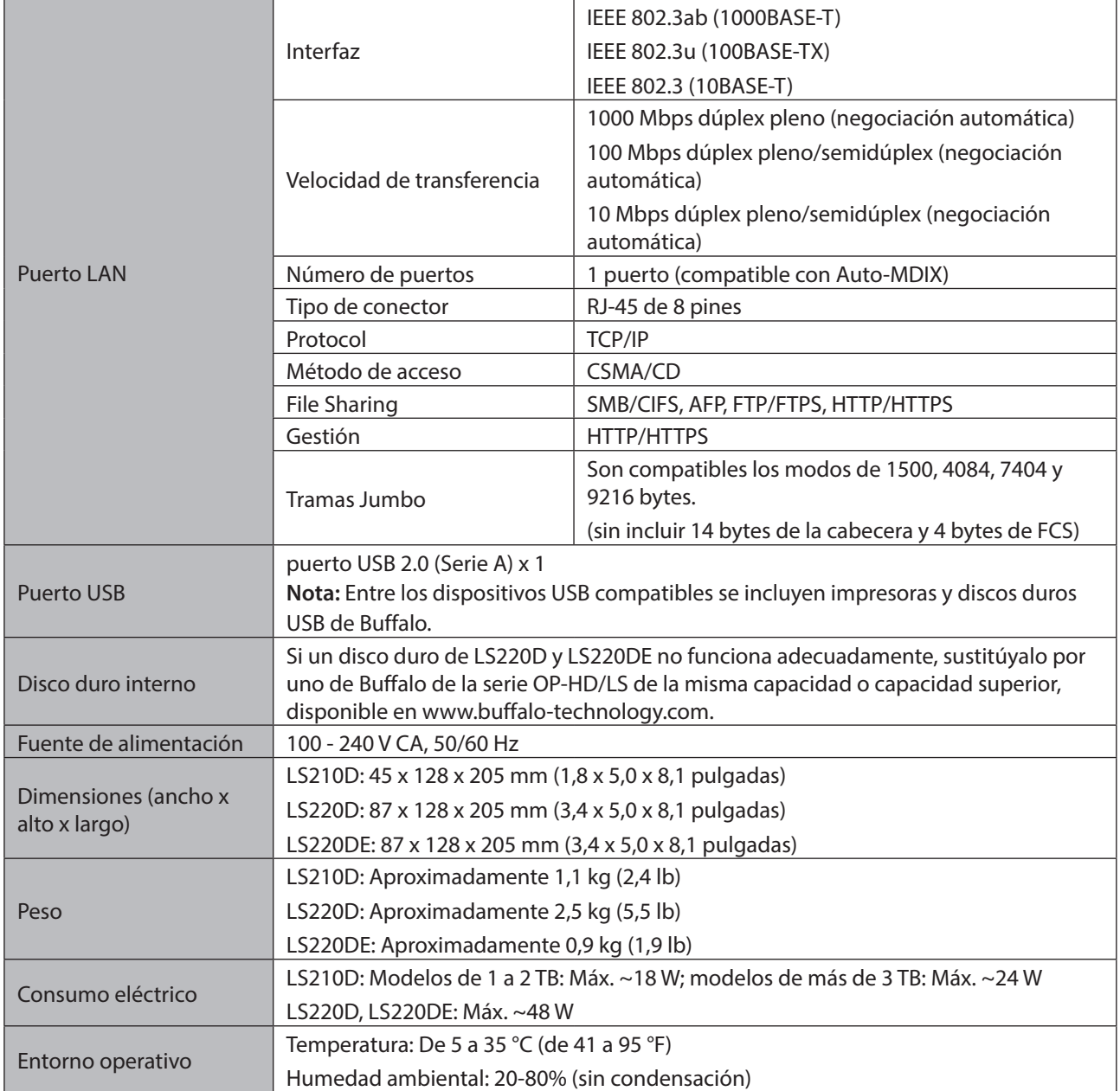

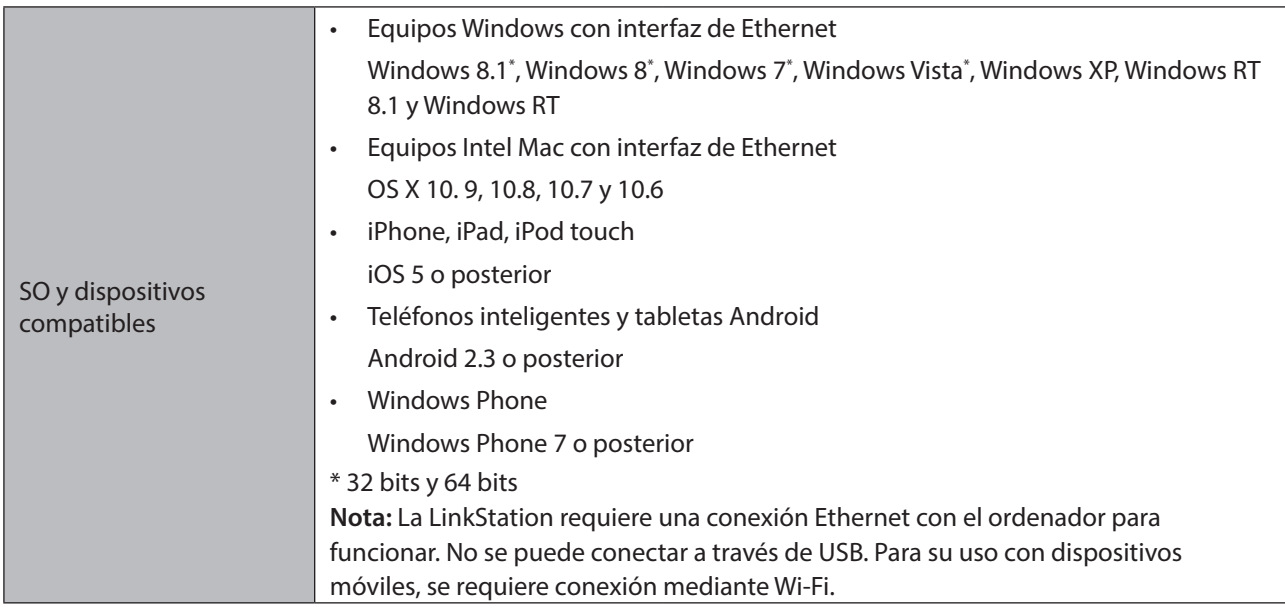

# **Modelos**

LS210D0101, LS210D0201, LS210D0301, LS210D0401 LS220D0202, LS220D0402, LS220D0602, LS220D0802 LS220DE

# **Capítulo 11 Información relativa al cumplimiento de las normativas**

### **For Customers in the United States**

### **FCC Statement**

This equipment has been tested and found to comply with the limits for a Class B digital device, pursuant to Part 15 of the FCC Rules. These limits are designed to provide reasonable protection against harmful interference in a residential installation. This equipment generates, uses and can radiate radio frequency energy and, if not installed and used in accordance with the instructions, may cause harmful interference to radio communications. However, there is no guarantee that interference will not occur in a particular installation. If this equipment does cause harmful interference to radio or television reception, which can be determined by turning the equipment off and on, the user is encouraged to try to correct the interference by one or more of the following measures:

- Reorient or relocate the receiving antenna.
- Increase the separation between the equipment and receiver.
- Connect the equipment into an outlet on a circuit different from that to which the receiver is connected.
- Consult the dealer or an experienced radio/TV technician for help.

This device complies with Part 15 of the FCC Rules. Operation is subject to the following two conditions: (1) This device may not cause harmful interference, and (2) this device must accept any interference received, including interference that may cause undesired operation.

Only use the cables and accessories that are included in the package. Don't use other accessories or cables unless specifically instructed to in the documentation.

### **For Customers in Europe**

### **EU Declaration of Conformity**

Dansk

Brug ikke USB-kabler, der er 3 meter eller længere for at tilslutte USB enheder til denne LinkStation serie.

Der må kun bruges de kabler og det tilbehør der er inkluderet i pakken. Der må ikke bruges andet tilbehør eller kabler, medmindre det er udtrykkeligt beskrevet i dokumentationen.

#### Deutsch

Verwenden Sie keine USB-Kabel, die 3 Meter lang oder länger sind, um USB-Geräte an LinkStations dieser Serie anzuschließen.

Verwenden Sie ausschließlich die Kabel und Zubehörteile, die im Lieferumfang enthalten sind. Andere Zubehörteile oder Kabel dürfen nur dann verwendet werden, wenn dies in der Dokumentation ausdrücklich vorgeschrieben ist.

#### English

Do not use USB cables that are 3 meters or longer to connect USB devices to this LinkStation series. Only use the cables and accessories that are included in the package. Don't use other accessories or cables unless specifically instructed to in the documentation.

#### Español

Utilice cables de una longitud inferior a 3 metros para conectar los dispositivos USB a este tipo de LinkStation. Utilice únicamente los cables y accesorios incluidos en el paquete. No utilice otros accesorios ni cables a menos que así se indique en la documentación.

#### Français

Utilisez des câbles d'une longueur de moins 3 mètres pour connecter les périphériques USB à ce type de LinkStation.

Utilisez uniquement les câbles et accessoires inclus dans ce package. N'utilisez aucun autre accessoire ou câble sauf instruction spécifique de la documentation.

#### Italiano

Non utilizzare cavi USB lunghi 3 metri o più per collegare dispositivi USB a questa LinkStation. Utilizzare esclusivamente i cavi e gli accessori inclusi nell'imballaggio. Non utilizzare altri accessori o cavi a meno che non sia specificamente indicato nella documentazione.

#### Nederlands

Gebruik geen USB-kabels die 3 meter of langer zijn om USB-apparaten met deze LinkStation series te verbinden. Gebruik alleen de kabels en toebehoren die zich in de verpakking bevinden. Gebruik geen ander toebehoren of kabels tenzij dit uitdrukkelijk in de handleiding wordt aangegeven.

#### Norsk

Bruk ikke USB-kabler på tre meter eller mer for å koble USB-enheter til denne LinkStation-serien.

Bruk kun kabler og tilbehør som er inkludert i pakken. Ikke bruk annet tilbehør eller kabler med mindre spesielt instruert til å gjøre det i dokumentasjonen.

#### **Português**

Não usar cabos USB de 3 metros ou mais para ligar dispositivos USB a esta série LinkStation. Utilizar apenas cabos e acessórios incluídos na embalagem. Não utilizar outros acessórios ou cabos, salvo se especificamente indicado na documentação.

#### Suomi

Älä käytä 3m tai pitempiä USB-kaapeleita USB-laitteiden liittämiseen näille LinkStation-sarjoille. Käytä ainoastaan pakkauksen mukana toimitettuja kaapeleita ja varusteita. Älä käytä muita varusteita tai kaapeleita ellei näin ole erityisesti ohjeistettu asiakirjoissa.

#### Svensk

Använd inte USB-kablar som är 3 meter eller längre för att ansluta USB-enheter till den här LinkStation-serien. Använd bara kablar och tillbehör som ingår i förpackningen. Använd inte andra tillbehör eller kablar om du inte får uttryckliga instruktioner om det i dokumentationen.

#### Türk

USB aygıtları bu LinkStation serisine bağlamak için 3 metre ve daha uzun USB kabloları kullanmayın.
Yalnızca pakette bulunan kablo ve aksesuarları kullanın. Belgelerde özellikle belirtilmedikçe başka aksesuar ve kablolar kullanmayın.